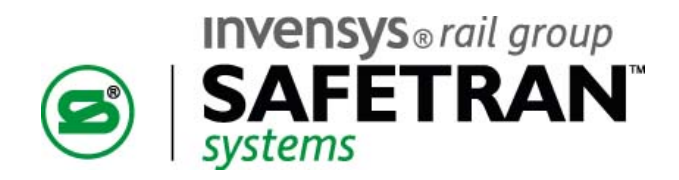

# **\$50.00**

USER'S GUIDE

# MCP CAB RADIO A53470

August 2009

DOCUMENT NO. COM-00-09-08 VERSION A

Safetran Systems Corporation, California Division 10655 7th Street, Cucamonga, California 91730 1-800-793-SAFE

Copyright © 2009 Safetran Systems Corporation, All rights reserved

## **PROPRIETARY INFORMATION**

**SAFETRAN SYSTEMS CORPORATION** has a proprietary interest in the information contained herein and, in some instances, has patent rights in the systems and components described. It is requested that you distribute this information only to those responsible people within your organization who have an official interest.

This document, or the information disclosed herein, shall not be reproduced or transferred to other documents or used or disclosed for manufacturing or for any other purpose except as specifically authorized in writing by **SAFETRAN SYSTEMS CORPORATION**.

## **TRANSLATIONS**

The manuals and product information of **SAFETRAN SYSTEMS CORPORATION** are intended to be produced and read in English. Any translation of the manuals and product information are unofficial and can be imprecise and inaccurate in whole or in part. **SAFETRAN SYSTEMS CORPORATION**  does not warrant the accuracy, reliability, or timeliness of any information contained in any translation of manual or product information from its original official released version in English and shall not be liable for any losses caused by such reliance on the accuracy, reliability, or timeliness of such information. Any person or entity that relies on translated information does so at his or her own risk.

#### **WARRANTY INFORMATION**

**SAFETRAN SYSTEMS CORPORATION** warranty policy is as stated in the current Terms and Conditions of Sale document. Warranty adjustments will not be allowed for products or components which have been subjected to abuse, alteration, improper handling, or installation, or which have not been operated in accordance with Seller's instructions. Alteration or removal of any serial number or identification mark voids the warranty.

# **SALES AND SERVICE LOCATIONS**

Technical assistance and sales information on **SAFETRAN** products may be obtained at the following locations:

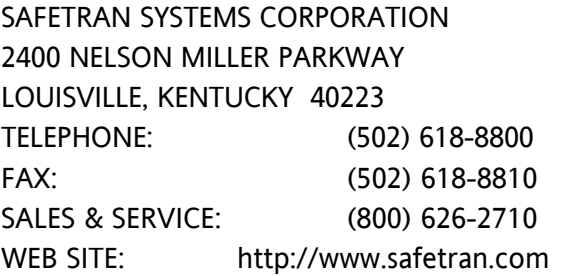

**SAFETRAN SYSTEMS CORPORATION** 2400 NELSON MILLER PARKWAYCALIFORNIA DIVISION 10655 7th STREET TELEPHONE: (502) 618-8800CUCAMONGA, CALIFORNIA 91730 FAX: (502) 618-8810TELEPHONE: (909) 532-5300 SALES & SERVICE: (800) 626-2710CUSTOMER SERVICE: (800) 793-7233 TECHNICAL SUPPORT: (800) 793-7233 FAX: (909) 532-5400

# **FCC RULES COMPLIANCE**

The equipment covered in this manual has been tested and found to comply with the limits for a Class B digital device, pursuant to part 15 of the FCC Rules. These limits are designed to provide reasonable protection against harmful interference when the equipment is operated in a commercial environment. This equipment generates, uses, and can radiate radio frequency energy and, if not installed and used in accordance with the instruction manual, may cause harmful interference to radio communications. Operation of this equipment in a residential area is likely to cause harmful interference in which case the user will be required to correct the interference at his own expense.

# **FCC PART 90 AND PART 101 REQUIREMENTS**

This device contains a radio transceiver which operates under Parts 90.210 and 101.101 of the FCC rules in a licensed part of the radio spectrum. It is the user's responsibility to obtain required licensing and authorization to operate this device. Qualified personnel must perform service or repairs to the radio portion of this device. Any unauthorized modification to the radio module, shielding, or antenna system may void the user's authority to operate this device.

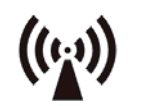

# **RF EXPOSURE WARNING**

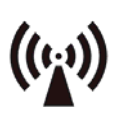

All antenna installation and servicing is to be performed by qualified technical personnel only. When servicing or working at distances closer than 10 feet (3.05 meters), ensure the transmitter has been disabled. Depending upon the application and the gain of the antenna, the total composite power could exceed 200 watts EIRP. The antenna location should be such that only qualified technical personnel can access it, and under normal operating conditions no other person can come in contact or approach within 10 feet (3.05 meters) of the antenna.

This device complies with the following RF energy exposure standards and guidelines:

- United States Federal Communications Commission, 47 CFR part 2 sub-part J
- American National Standards Institute (ANSI)/Institute of Electrical and Electronic Engineers (IEEE) C95. 1-1992
- Institute of Electrical and Electronic Engineers (IEEE) C95.1-1999 Edition
- International Commission on Non-Ionizing Radiation Protection (ICNIRP) 1998
- Ministry of Health (Canada) Safety Code 6. Limits Human Exposure to Radiofrequency Electromagnetic Fields in the Frequency Range from 3 kHz to 300 GHz, 1999
- Australian Communications Authority Radiocommunications (Electromagnetic Radiation Human Exposure) Standard, 2003
- ANATEL, Brasil Regulatory Authority, Resolution 256 (April 11, 2001)

# **NOTES, CAUTIONS, AND WARNINGS**

Throughout this manual, notes, cautions and warnings may be used to direct the reader's attention to specific information. Use of the three terms is defined as follows:

## **NOTE**

Generally used to highlight certain information relating to the topic under discussion.

## **CAUTION**

APPEARS IN UPPERCASE TYPE AND REFERS TO PROPER PROCEDURES OR PRACTICES WHICH IF NOT STRICTLY OBSERVED, WILL RESULT IN DAMAGE TO THE EQUIPMENT. CAUTIONS TAKE PRECEDENCE OVER NOTES AND ALL OTHER INFORMATION, EXCEPT WARNINGS.

## **WARNING**

**HIGHLIGHTED IN BOLD, UPPERCASE TYPE AND APPLIES TO SAFE AND RELIABLE OPERATION OF SAFETRAN EQUIPMENT. WARNINGS ALWAYS TAKE PRECEDENCE OVER NOTES, CAUTIONS, AND ALL OTHER INFORMATION.** 

Refer all questions to Safetran Customer Service.

# **ELECTROSTATIC DISCHARGE (ESD) PRECAUTIONS**

Static electricity can damage electronic circuitry, particularly low voltage components such as the integrated circuits commonly used throughout the electronics industry. Therefore, procedures have been adopted industry-wide which make it possible to avoid the sometimes invisible damage caused by electrostatic discharge (ESD) during the handling, shipping, and storage of electronic modules and components. Safetran has instituted these practices at its manufacturing facility and encourages its customers to adopt them as well to lessen the likelihood of equipment damage in the field due to ESD. Some of the basic protective practices include the following:

- Ground yourself before touching card cages, modules, or components.
- Remove circuit boards (modules) from card cages by the ejector lever only.
- Handle circuit boards by the edges only.
- Never physically touch the circuit board contact fingers or allow these fingers to come in contact with an insulator (e.g., plastic, rubber, etc.).
- When not in use, place circuit boards in approved static-shielding bags, contact fingers first. Remove circuit boards from static-shielding bags by grasping the ejector lever or the edge of the board only. Each bag should include a caution label on the outside indicating staticsensitive contents.
- Cover workbench surfaces used for repair of electronic equipment with static dissipative workbench matting.
- Use integrated circuit extractor/inserter tools designed to remove and install electrostaticsensitive integrated circuit devices such as PROMs (OK Industries, Inc., Model EX-2 Extractor and Model MOS-40 Inserter (or equivalent) are highly recommended).
- Utilize only anti-static cushioning material in equipment shipping and storage containers.

For information concerning ESD material applications, please contact the Safetran California Division Technical Support Staff in Ranch Cucamonga, California. ESD Awareness Classes and additional ESD product information are also available through the Technical Support Staff.

# **TABLE OF CONTENTS**

# **SECTION**

# **TITLE**

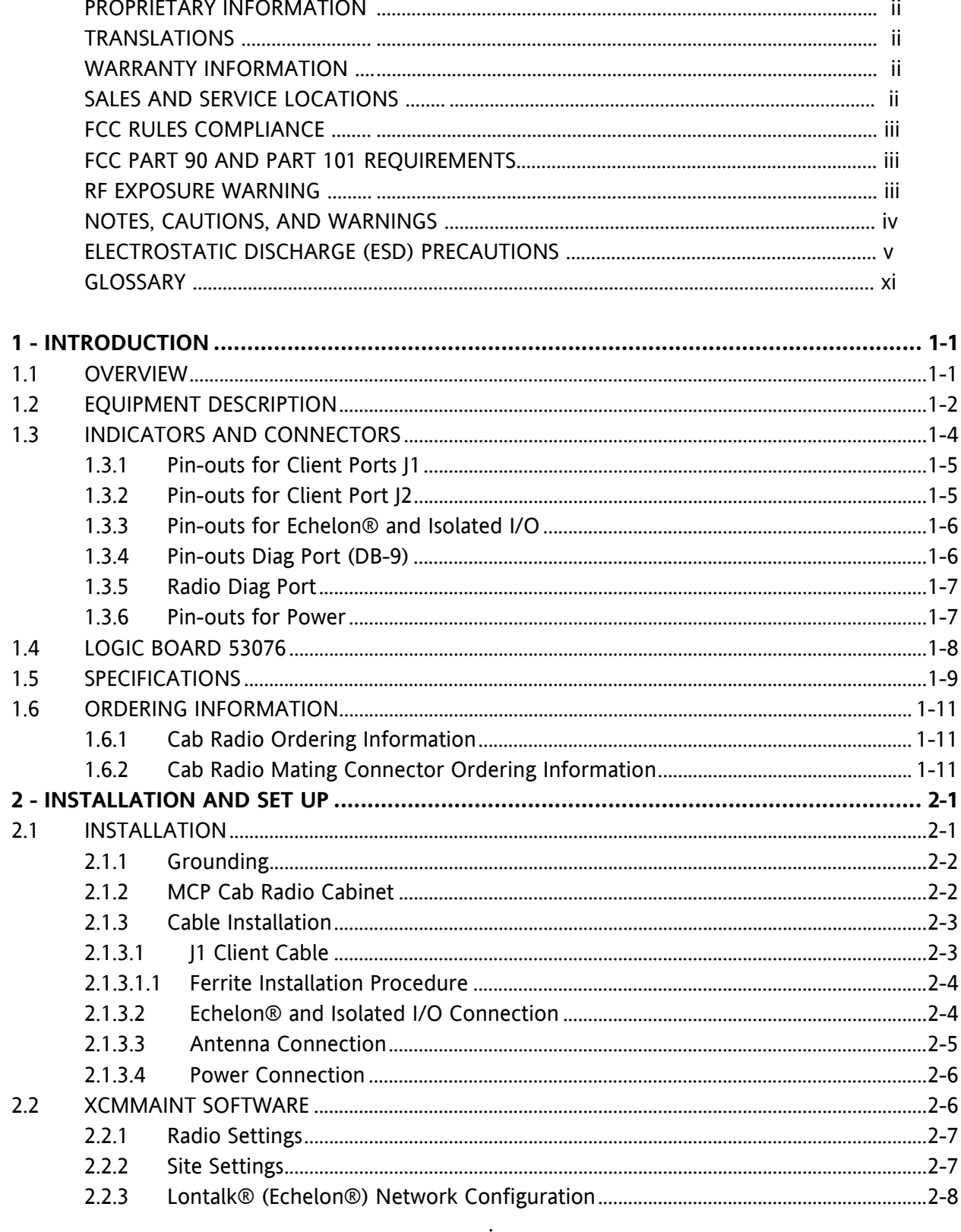

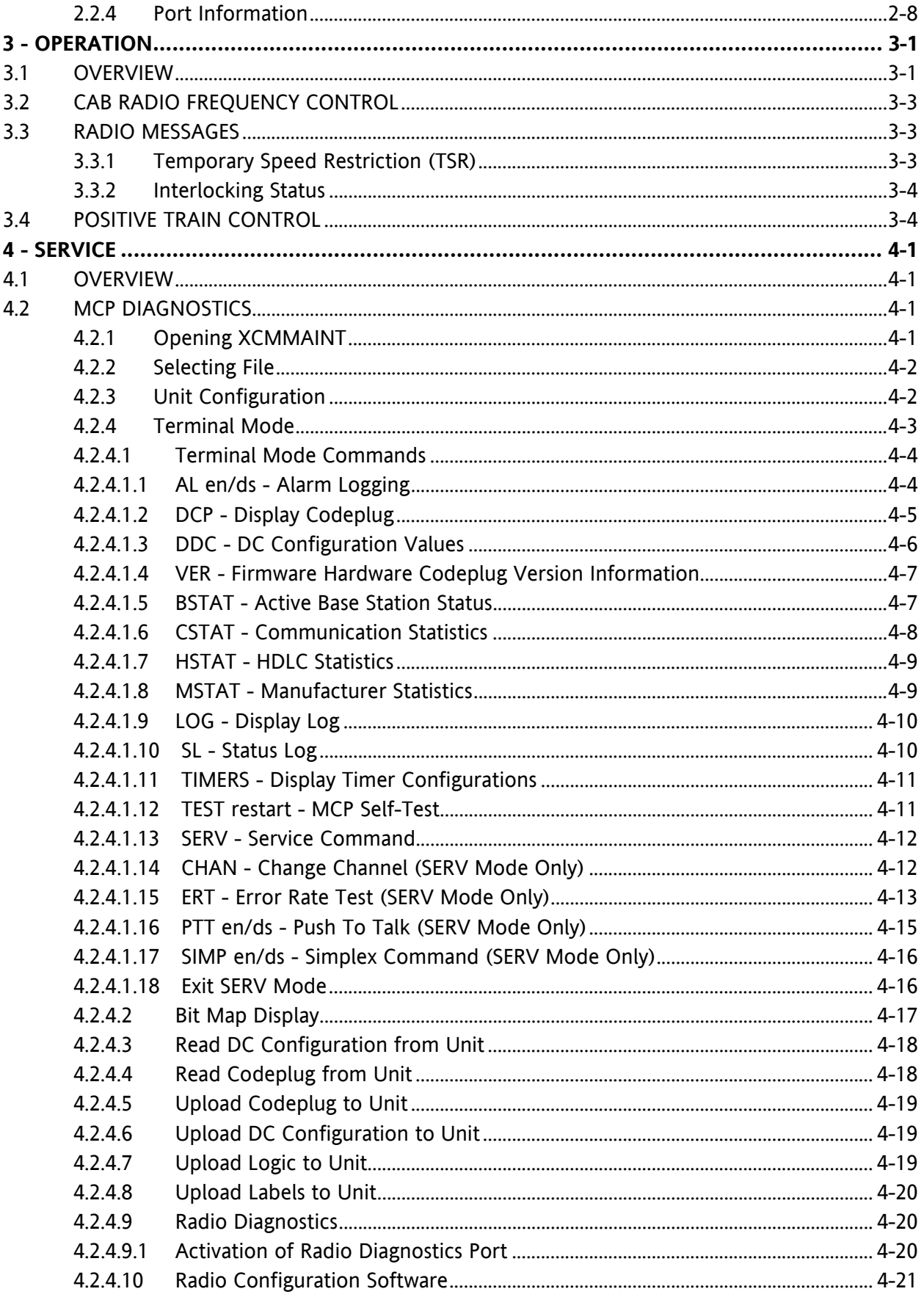

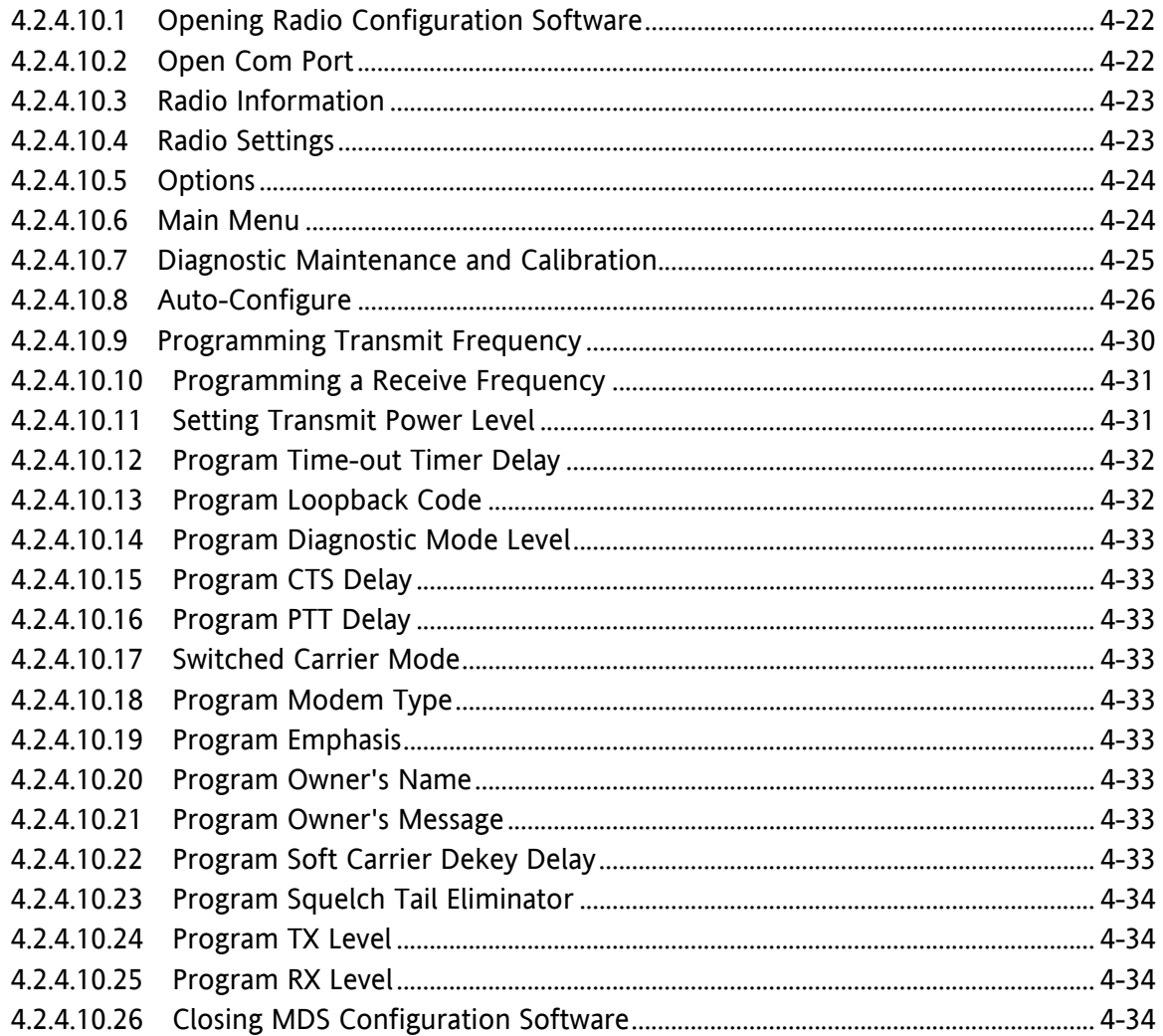

# **LIST OF FIGURES**

# **FIGURE NUMBER**

# **TITLE**

# **PAGE**

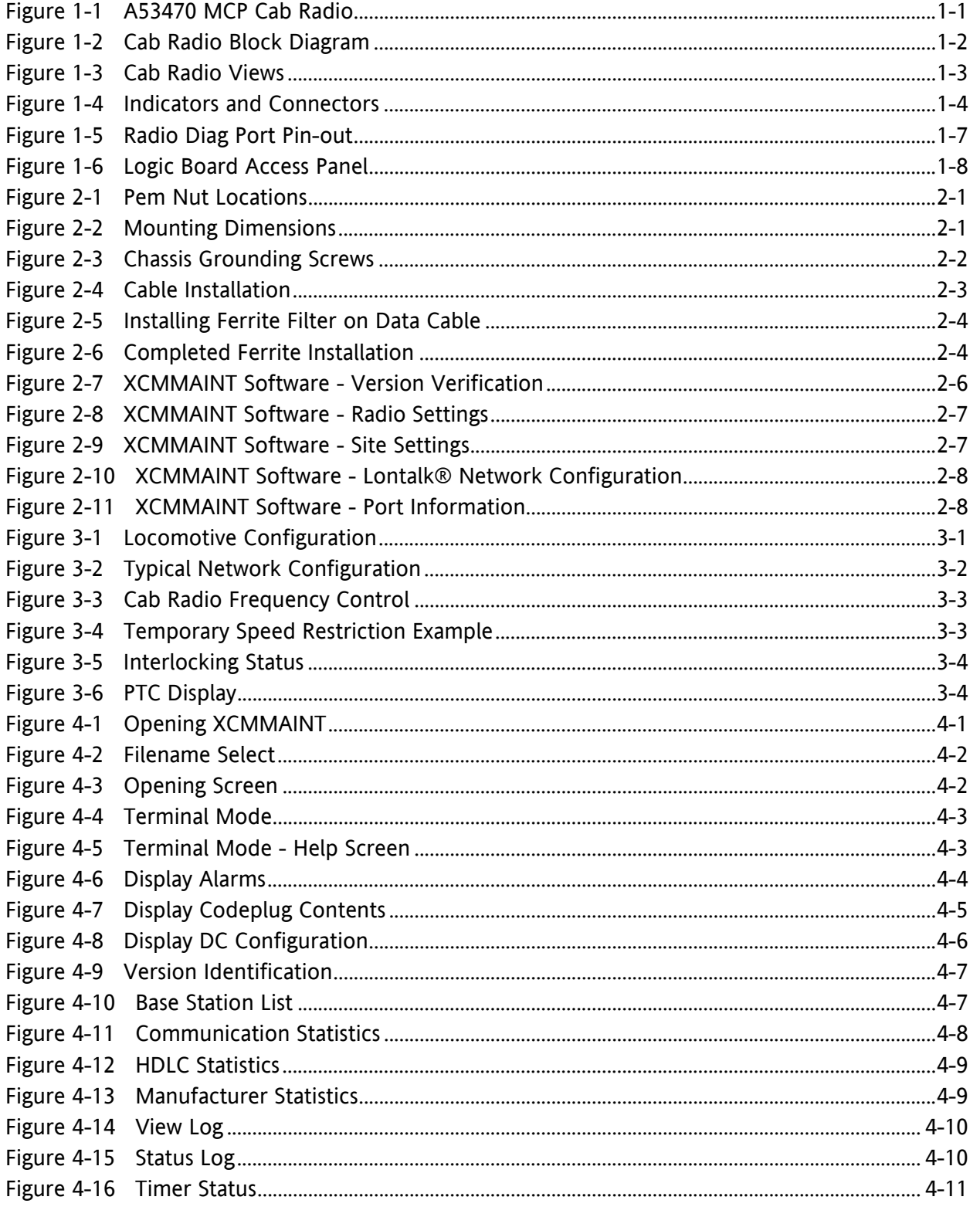

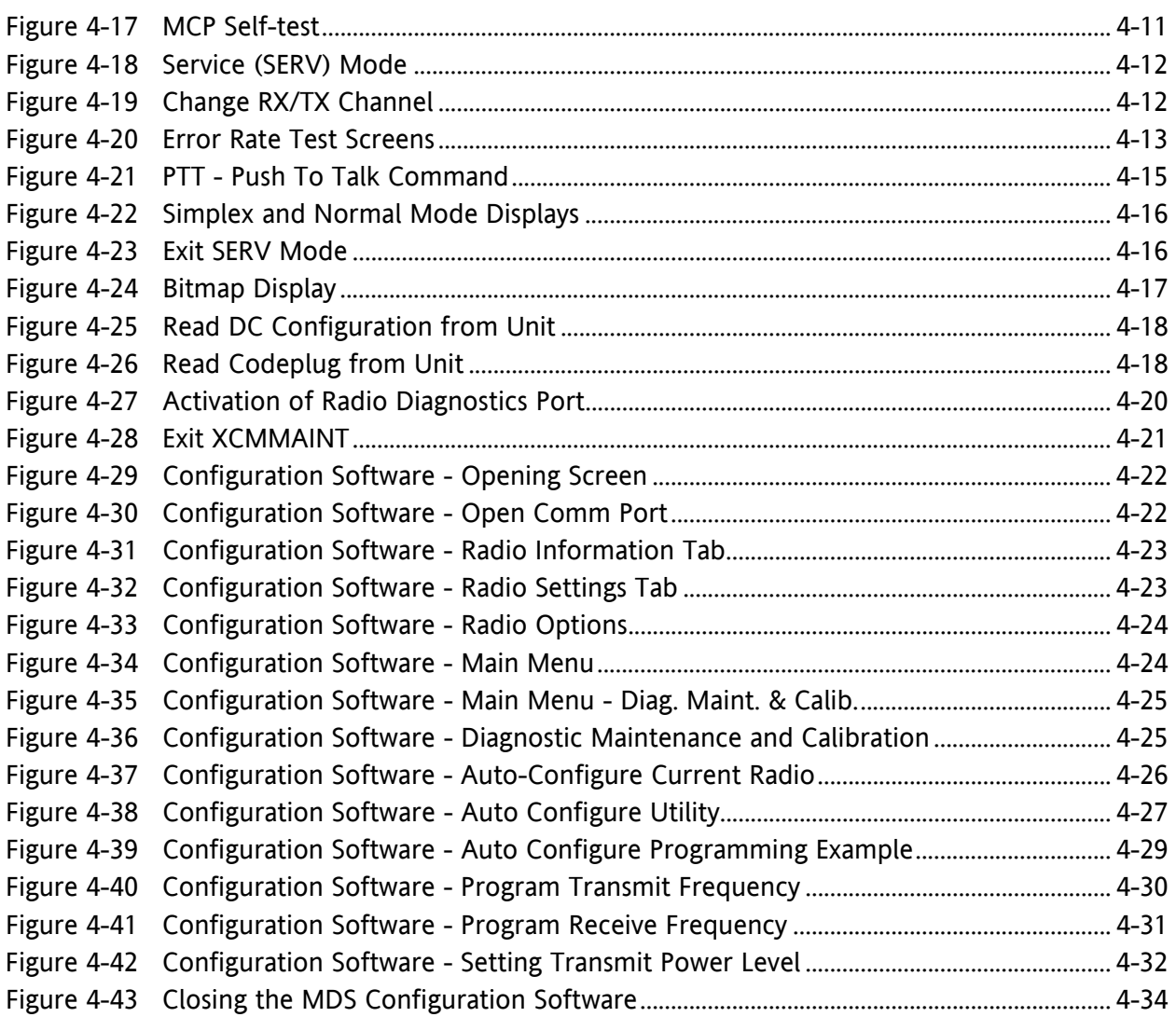

# **LIST OF TABLES**

# **TABLE NUMBER** TITLE **TITLE PAGE**

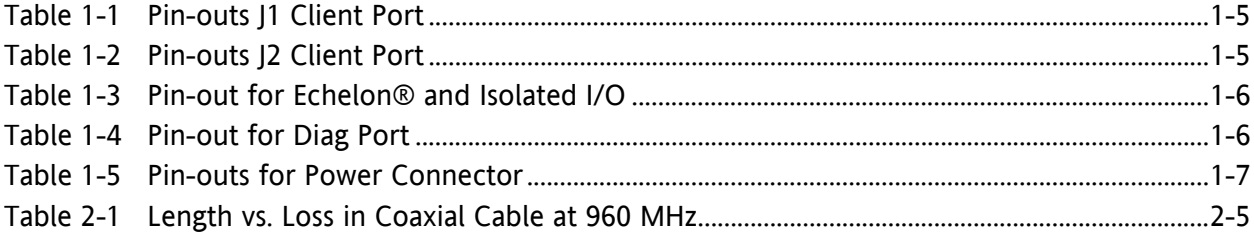

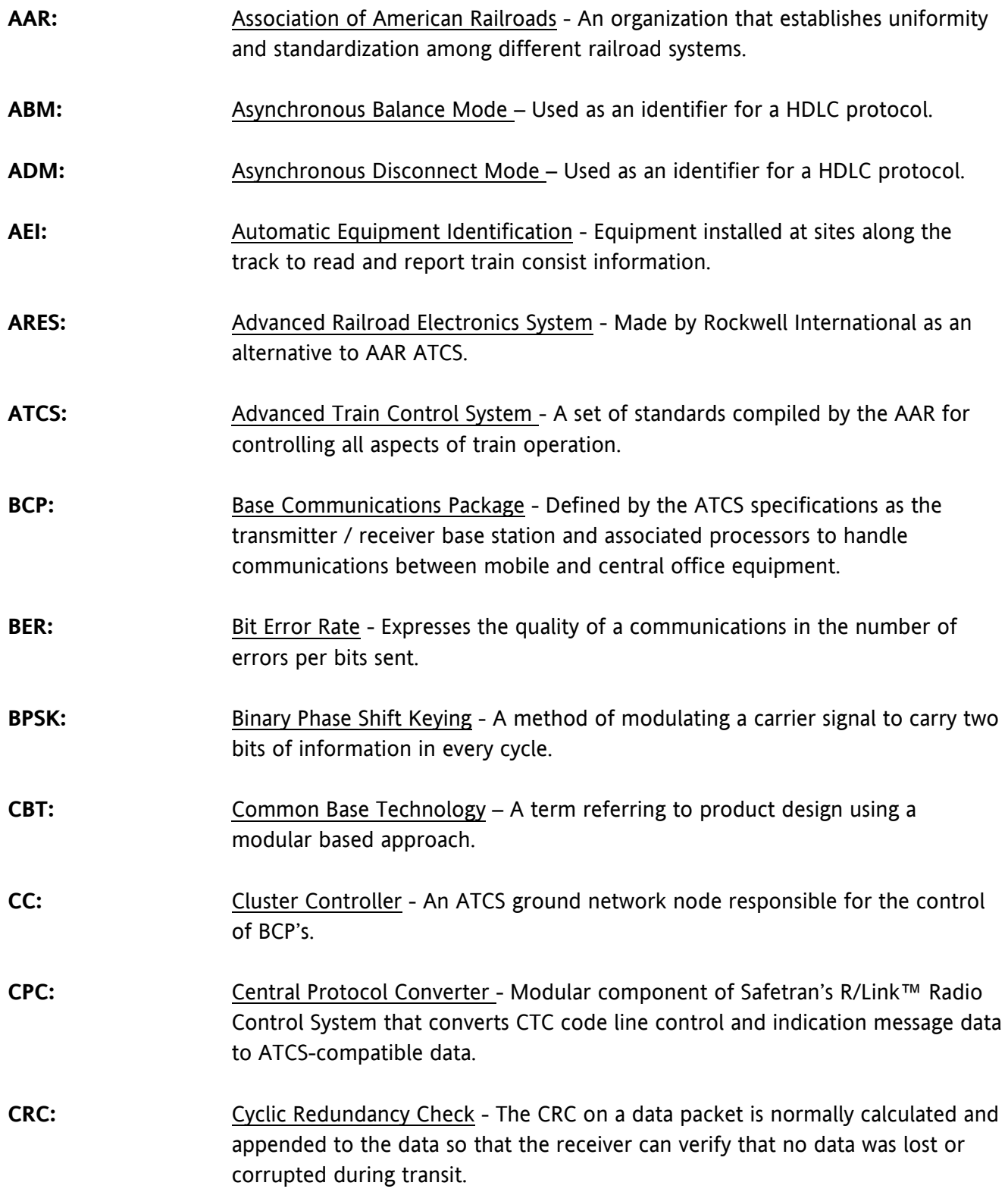

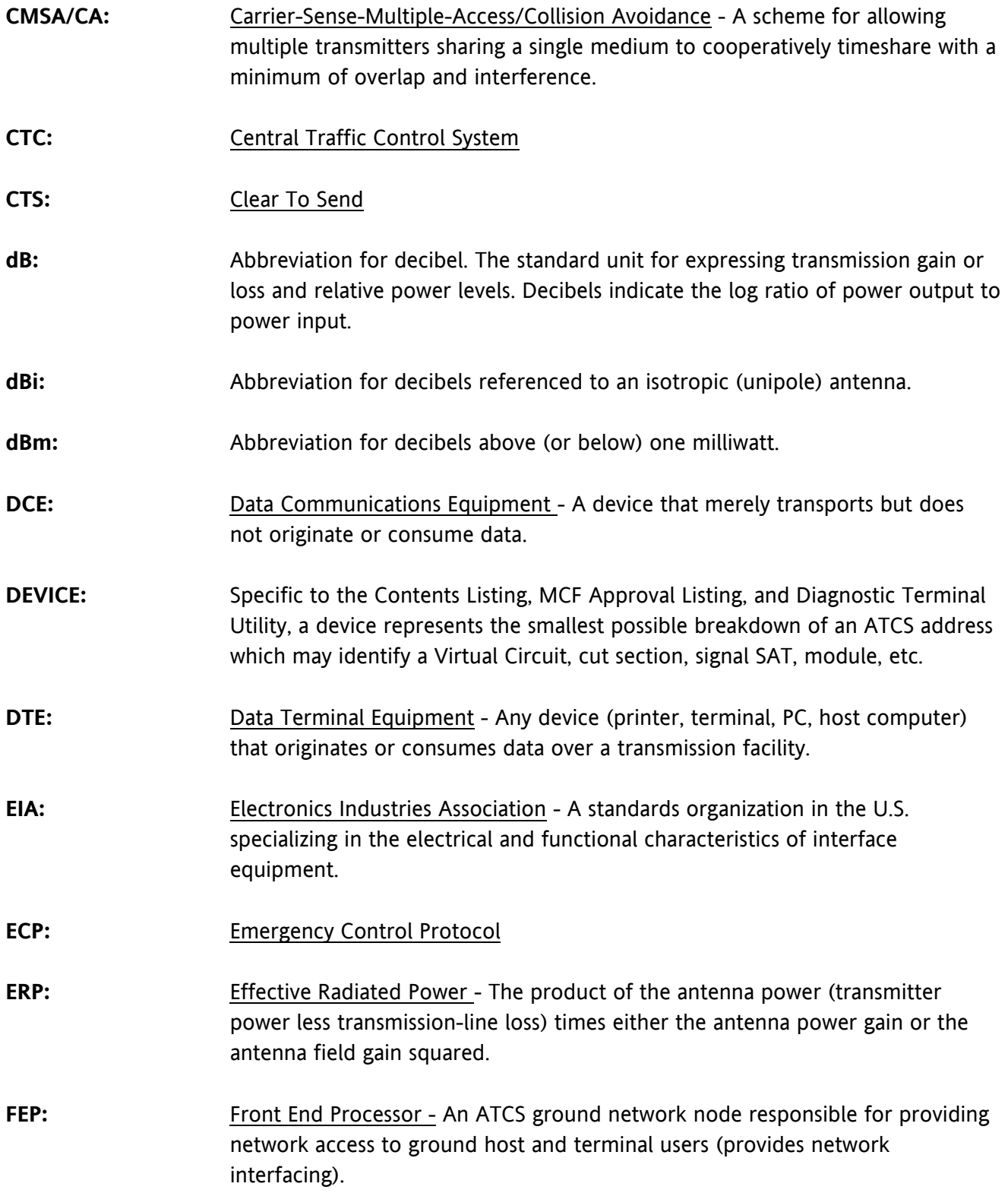

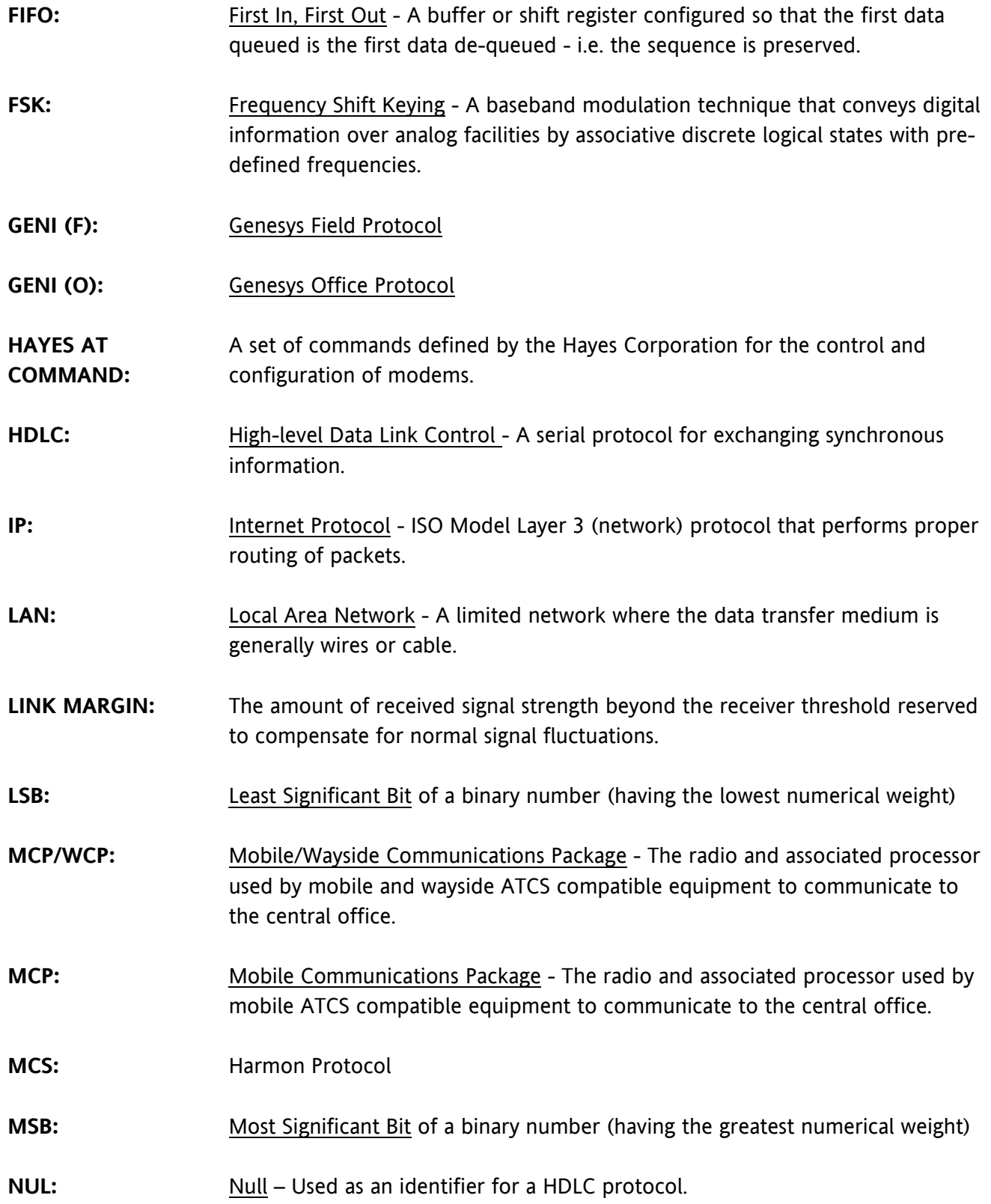

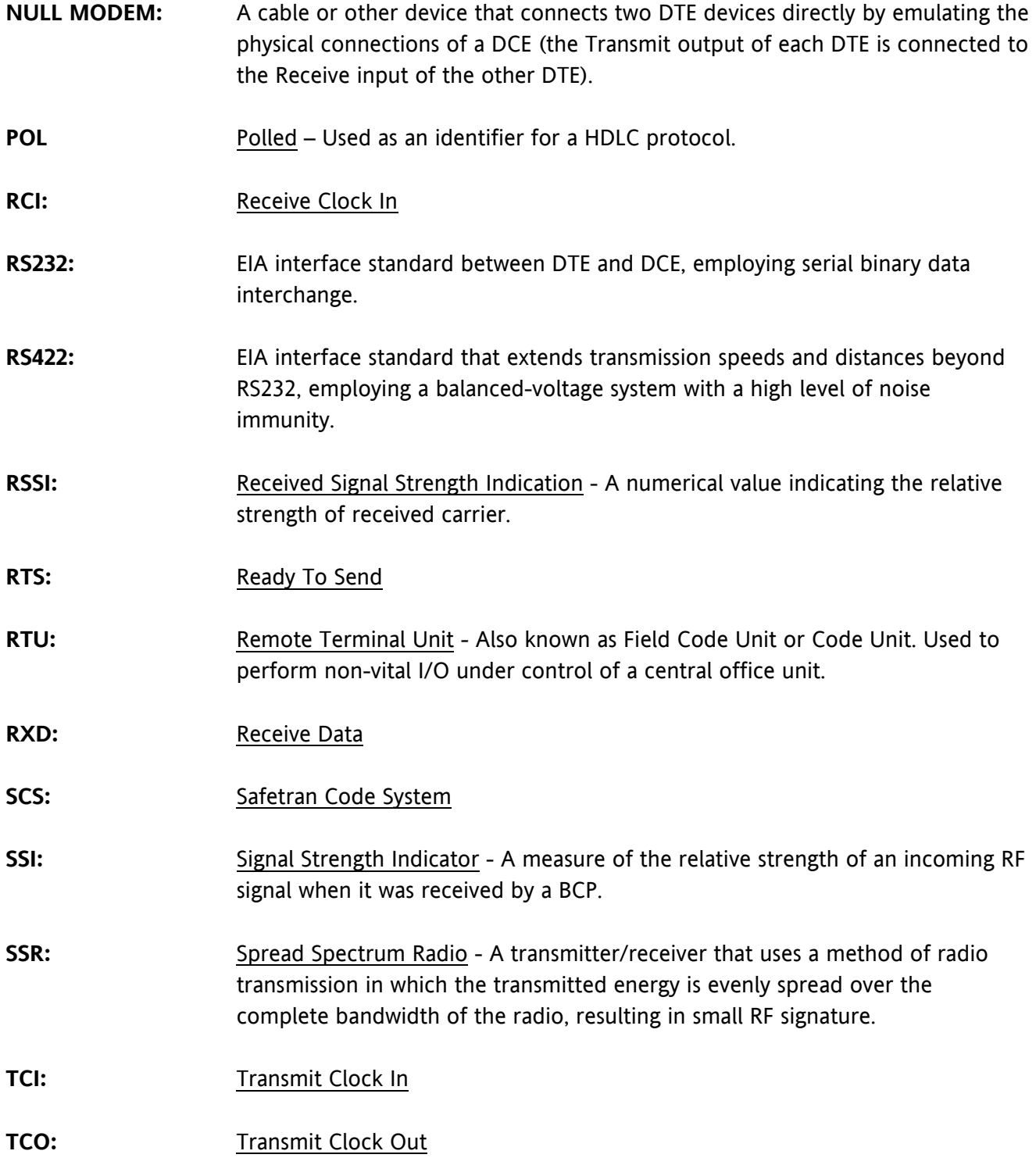

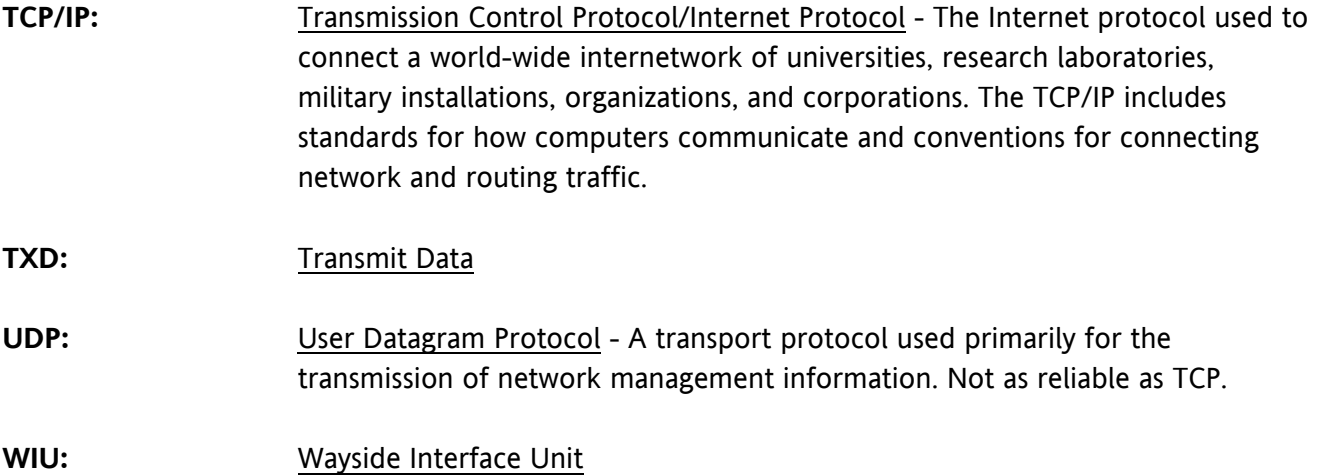

This Page Intentionally Left Blank

# **SECTION 1 INTRODUCTION**

## **1 - INTRODUCTION**

## **1.1 OVERVIEW**

The Mobile Communications Package (MCP) Cab Radio 53470 is a ruggedized unit for on board applications (e.g., locomotive) of the Safetran 53411 Wayside Communications Package (WCP). Mil-spec type connectors are used for power and I/O client ports. A two piece metal housing encapsulates the components.

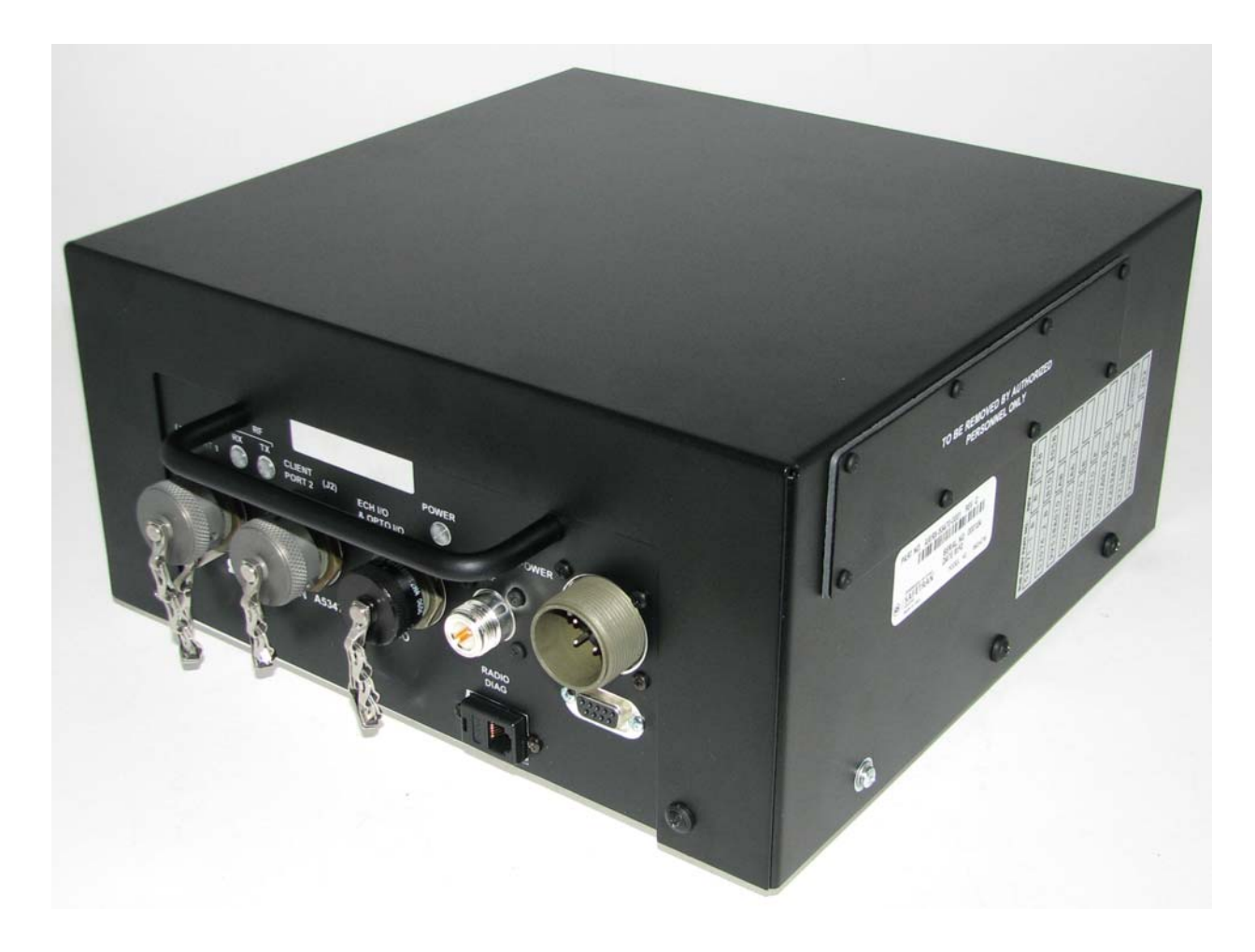

**Figure 1-1 A53470 MCP Cab Radio** 

# **1.2 EQUIPMENT DESCRIPTION**

The 53470 Cab Radio consists of a UHF radio and 30 watt RF power amplifier. The Safetran 53076 Logic Board serves as an interface between the radio and the I/O data as well as a control head for radio operation. Mil-spec Client I/O ports A Type-N RF connector is provided for an external antenna. Diagnostic ports are panel mounted for the radio (RJ-11) and the logic card (DB-9).

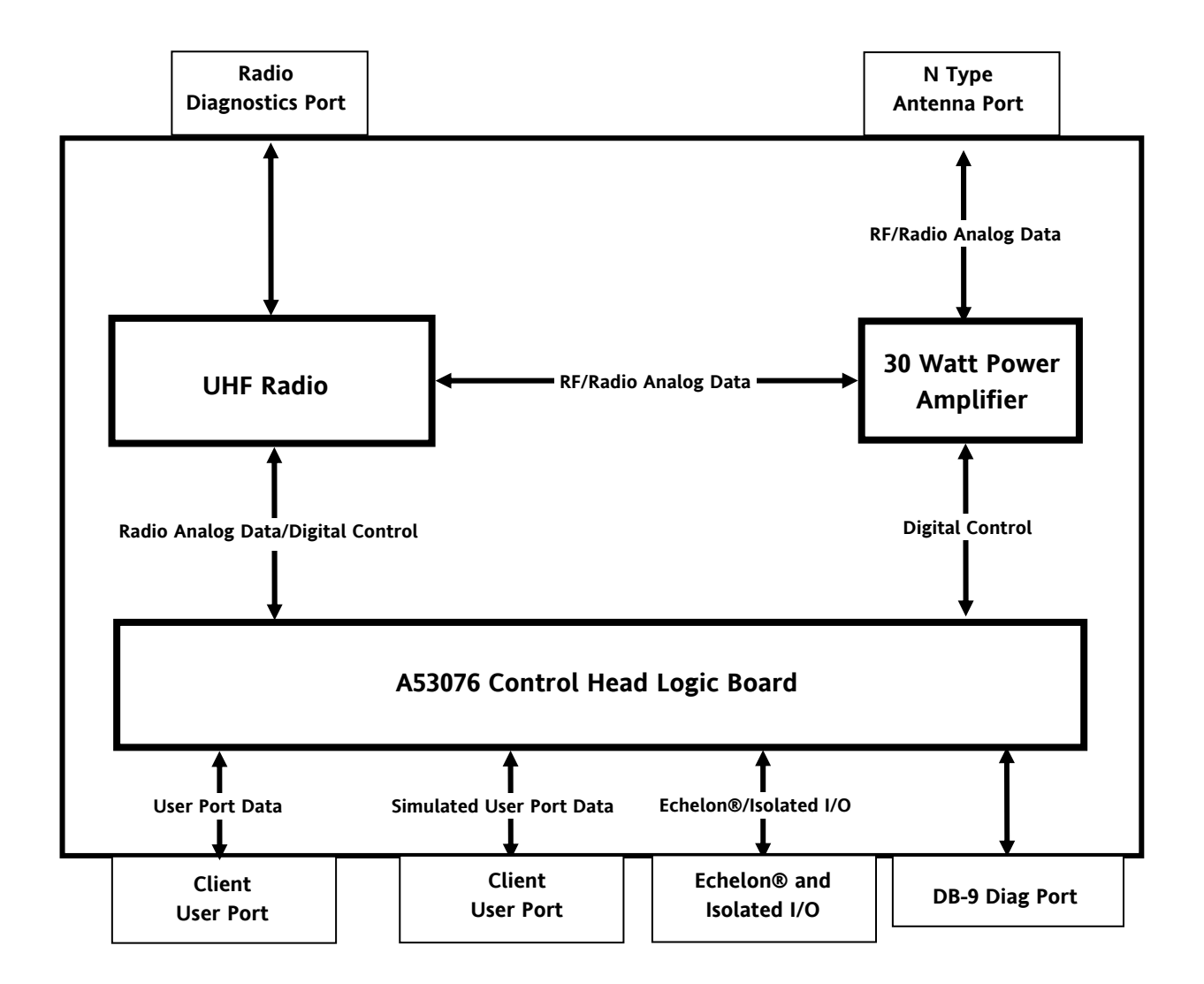

**Figure 1-2 Cab Radio Block Diagram** 

Three LEDs have been extended from the logic card to the cabinet front panel for RF Transmit, RX Receive, and Power/Health Check indications. Other indicators and switches used on the WCP CPU-II are accessible via a panel on the side of the unit.

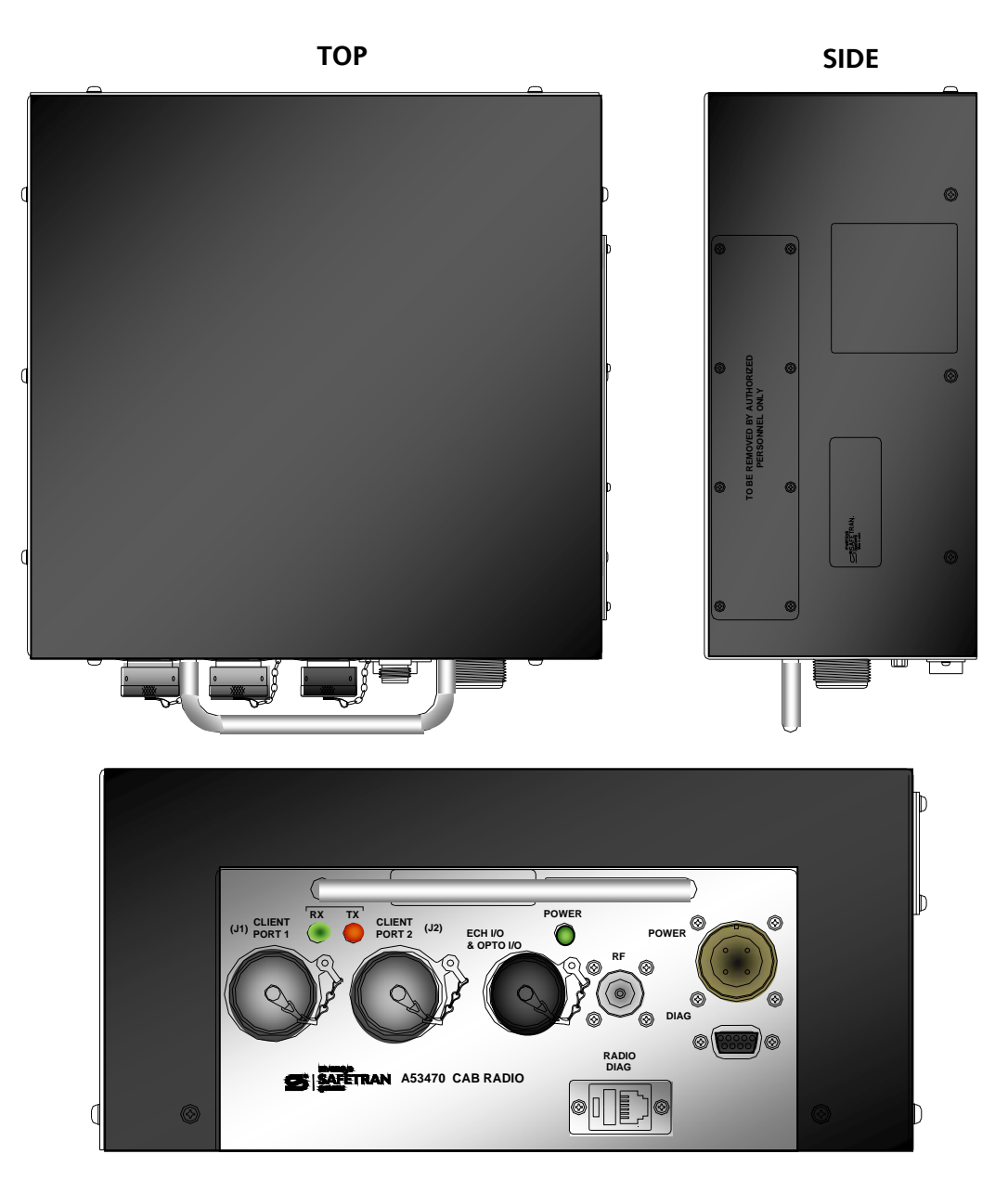

**FRONT**

**Figure 1-3 Cab Radio Views** 

# **1.3 INDICATORS AND CONNECTORS**

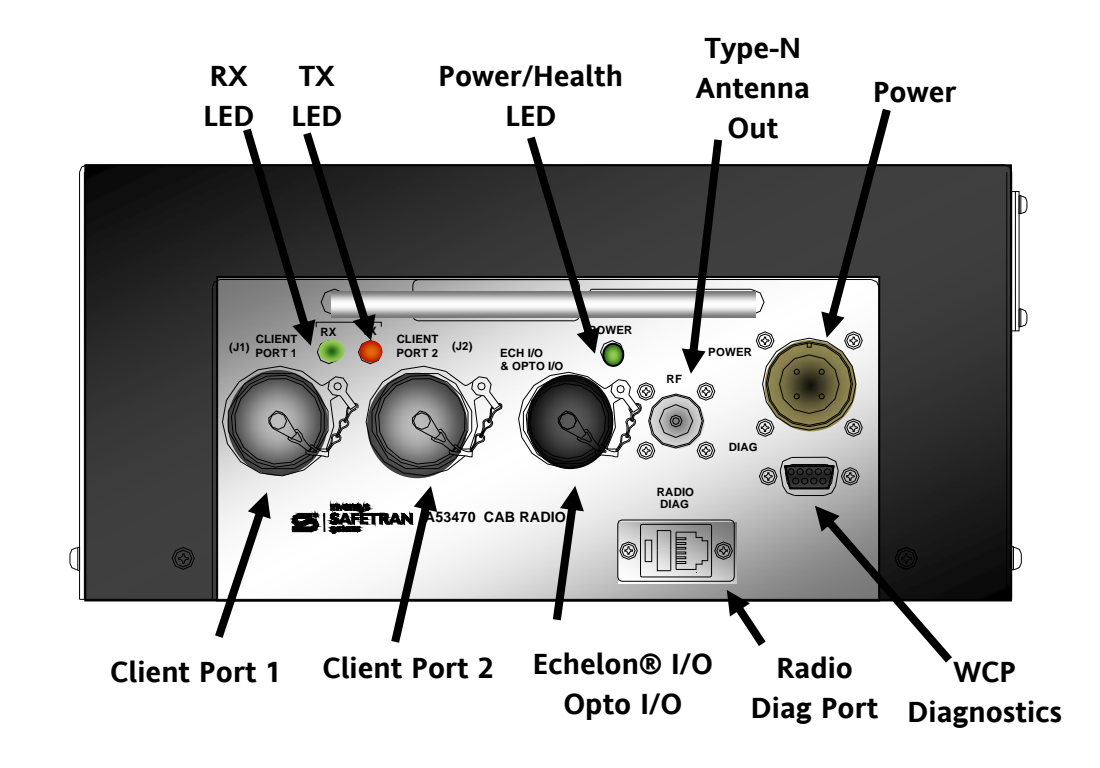

Figure 1-4 details the indicators and connectors on the 53470 Cab Radio.

**Figure 1-4 Indicators and Connectors** 

| <b>INDICATOR/CONNECTOR</b> | <b>DESCRIPTION</b>                                          |  |  |  |  |
|----------------------------|-------------------------------------------------------------|--|--|--|--|
| RX LED (Green)             | Illuminates when signal is being received.                  |  |  |  |  |
| TX LED (Red)               | Illuminates when transmitter is active.                     |  |  |  |  |
| Power/Health LED (Green)   | Illuminates when power is on and flashes at 1<br>Hz         |  |  |  |  |
|                            | indicating good health.                                     |  |  |  |  |
| Antenna                    | Type-N RF connector for external antenna.                   |  |  |  |  |
| Power                      | Mil-Spec 4-pin male connector for 12 VDC input power.       |  |  |  |  |
| Client Port 1              | Mil-Spec 15-pin male connector for Data I/O                 |  |  |  |  |
| Client Port 2              | Mil-Spec 15-pin male connector for Data I/O                 |  |  |  |  |
| Echelon®/Opto I/O          | Mil-Spec 10-pin male connector for Echelon <sup>®</sup> I/O |  |  |  |  |
| Radio Diagnostics          | RJ-11 connector for connection of computer to radio         |  |  |  |  |
|                            | internal diagnostics using applicable software.             |  |  |  |  |
| Logic Board Diagnostics    | DB-9 female connector for connection to the Logic Board     |  |  |  |  |
|                            | diagnostic program for set up Logic Control functions.      |  |  |  |  |

# **1.3.1 Pin-outs for Client Ports J1**

The following is the pin-out description for the J1 Client Port.

| Pin           | <b>Signal Name</b> | I/O | <b>Description</b> |
|---------------|--------------------|-----|--------------------|
| B             | TXCO1-             | O   | Tx Clock -         |
| $\mathsf C$   | TXCO+              | O   | Tx Clock +         |
| D             | TXD1-              | O   | Tx Data -          |
| E             | $TXD1+$            | O   | Tx Data +          |
| F             | RXC1-              | I   | Rx Clock -         |
| G             | $RXC1+$            | I   | Rx Clock +         |
| H             | RXD1-              | I   | Rx Data -          |
|               | $RXD1+$            | I   | Rx Data +          |
| P             | Shield             |     |                    |
| R             | Ground             |     | ۰                  |
| A, K, L, M, N | Not Used           |     |                    |

**Table 1-1 Pin-outs J1 Client Port** 

# **1.3.2 Pin-outs for Client Port J2**

The following is the pin-out description for the J2 Client Port.

| Pin           | <b>Signal Name</b>  | I/O | <b>Description</b> |
|---------------|---------------------|-----|--------------------|
| B             | TXCO <sub>2</sub> - | O   | Tx Clock -         |
| C             | TXCO <sub>2</sub> + | O   | Tx Clock +         |
| D             | TXD2-               | O   | Tx Data -          |
| E             | $TXD2+$             | O   | Tx Data +          |
| F             | RXC2-               |     | Rx Clock -         |
| G             | RXC2+               |     | Rx Clock +         |
| H             | RXD2-               |     | Rx Data -          |
|               | $RXD2+$             |     | Rx Data +          |
| P             | Shield              |     |                    |
| R             | Ground              |     | -                  |
| A, K, L, M, N | Not Used            |     | -                  |

**Table 1-2 Pin-outs J2 Client Port** 

# **1.3.3 Pin-outs for Echelon® and Isolated I/O**

The following is the pin-out description for the Echelon® and Isolated I/O port.

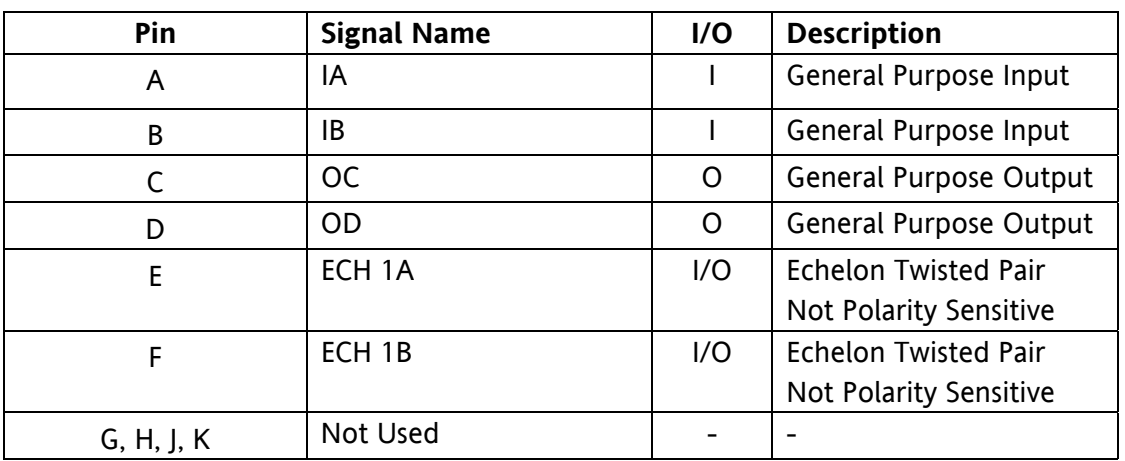

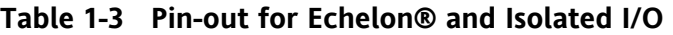

# **1.3.4 Pin-outs Diag Port (DB-9)**

The following is the pin-out description for the DB-9 Diag Port.

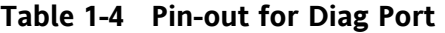

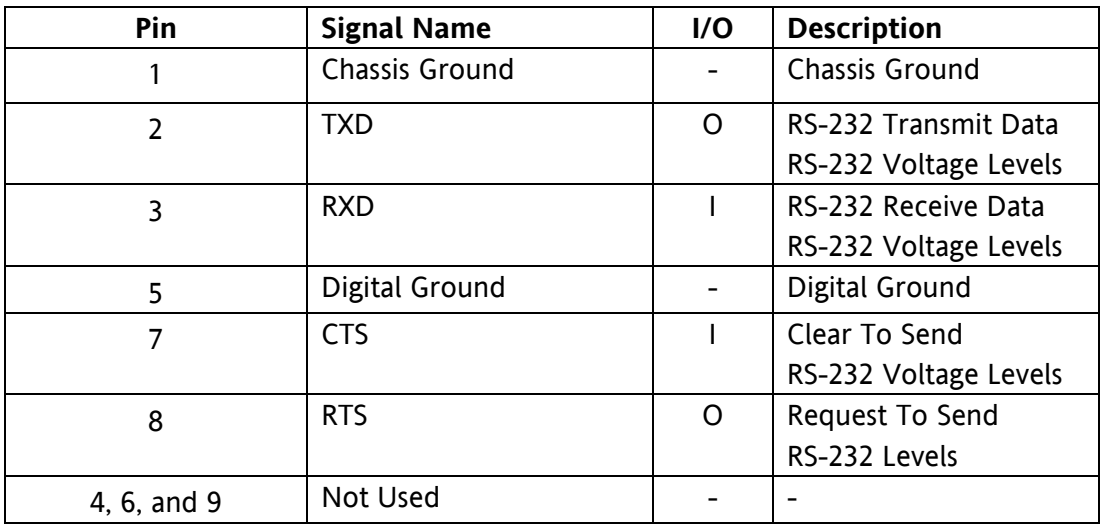

# **1.3.5 Radio Diag Port**

The following is the pin-out description for the Radio Diag Port.

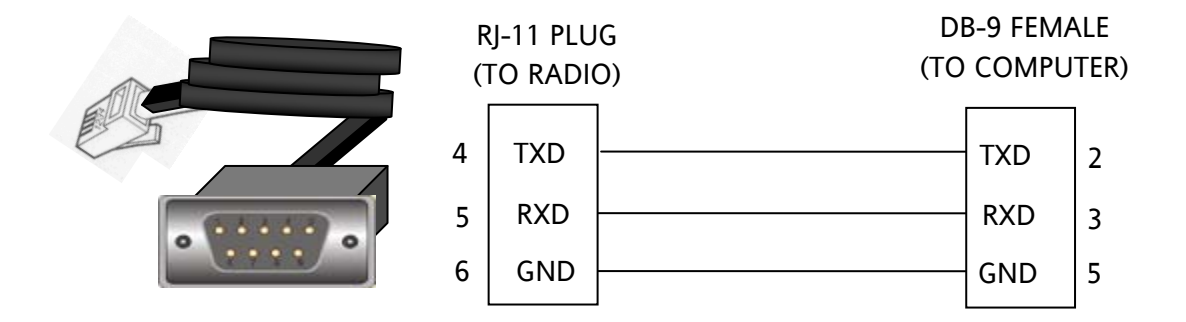

**Figure 1-5 Radio Diag Port Pin-out** 

# **1.3.6 Pin-outs for Power**

The following is the pin-out description for the Power connector.

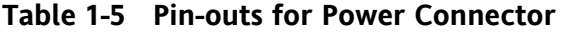

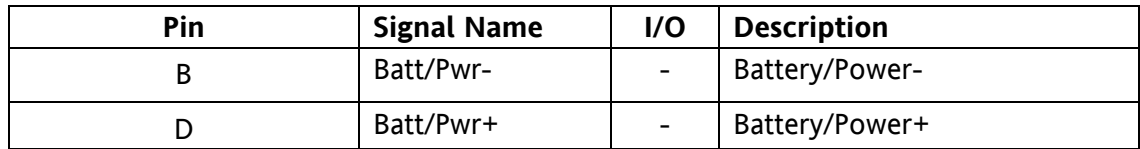

# **1.4 LOGIC BOARD 53076**

The Cab Radio 53076 Logic Board is the control interface that directs data flow and controls the radio operations. An access panel on the side of the cab radio enclosure for setup and servicing. Normal operation does not require access to the Logic Board. The access panel has a gasket seal out dirt and moisture. Figure 1-6 displays the Logic Board indicators and controls used for setup and troubleshooting.

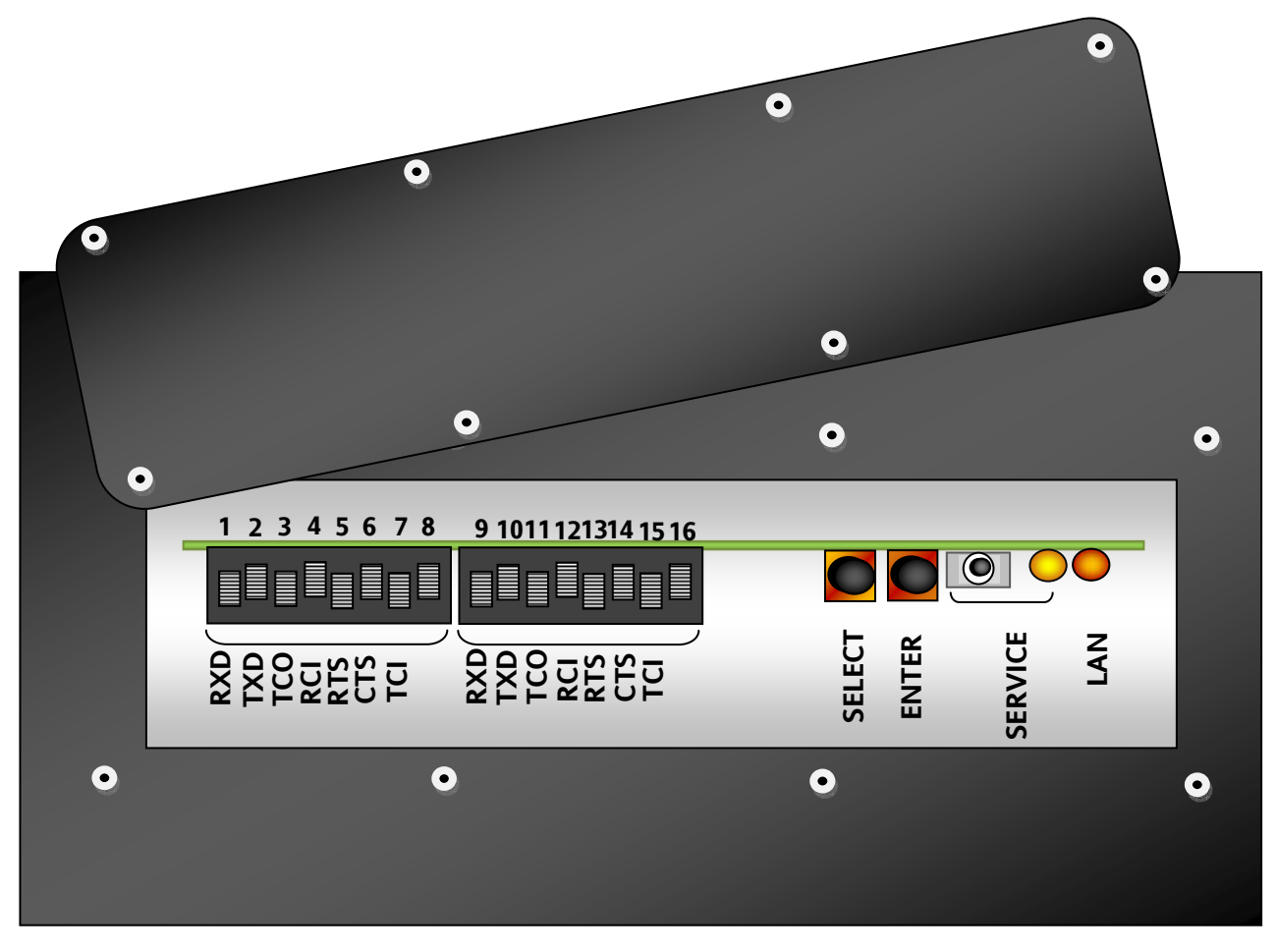

**Figure 1-6 Logic Board Access Panel** 

# **1.5 SPECIFICATIONS**

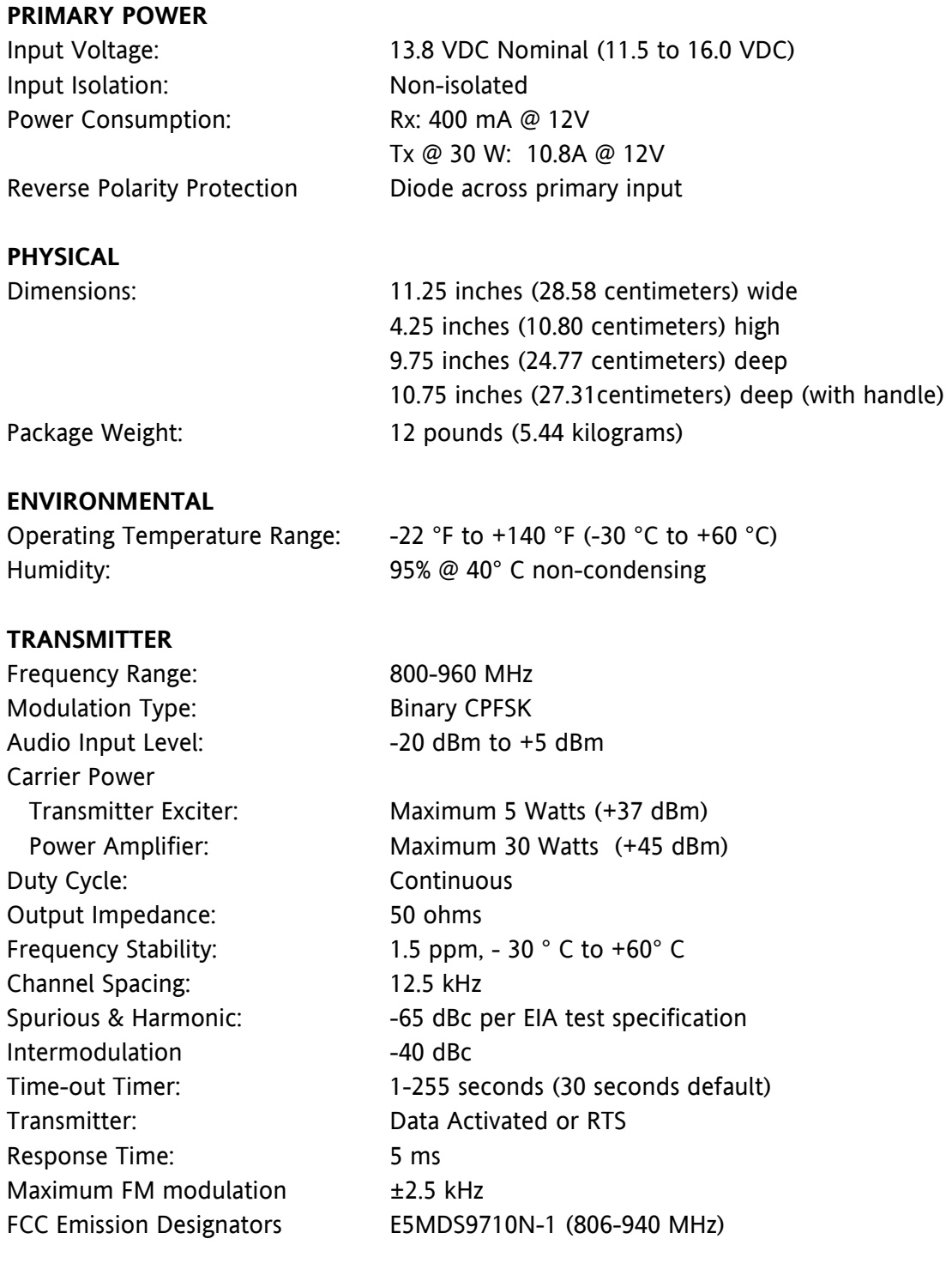

# **RECEIVER**

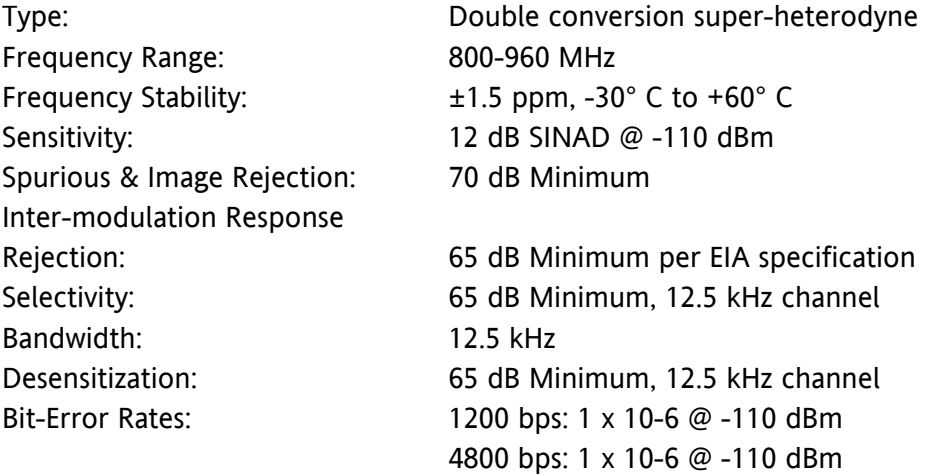

9600 bps: 1 x 10-6 @ -108 dBm

# **POWER AMPLIFIER**

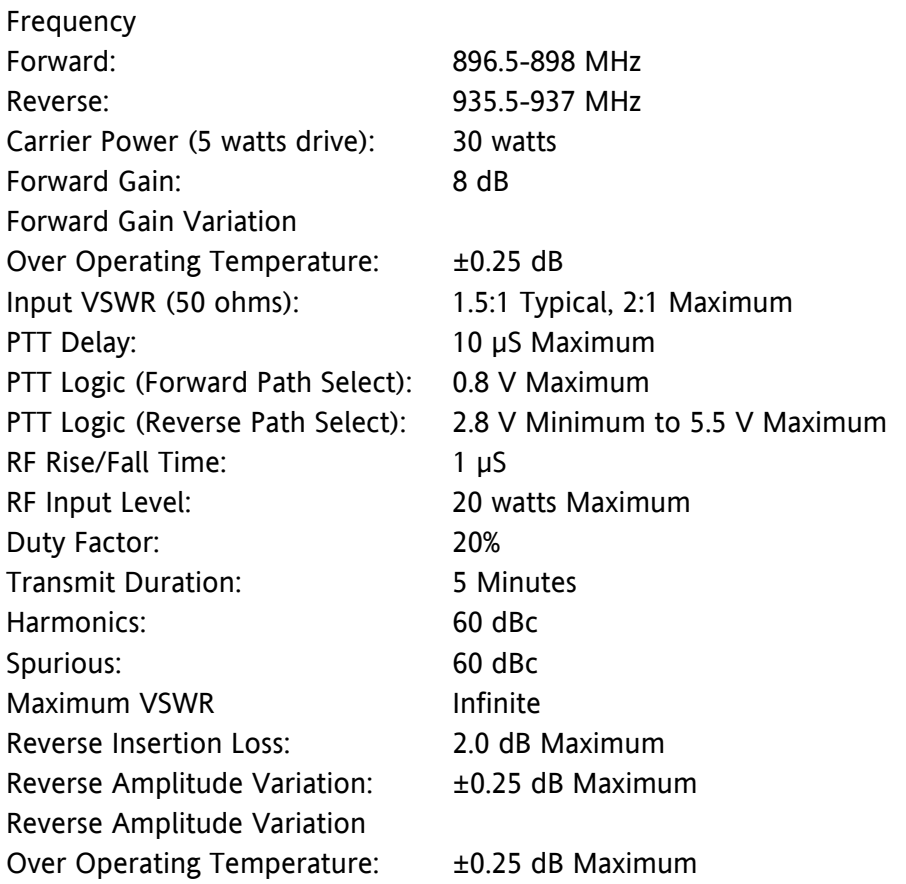

# **1.6 ORDERING INFORMATION**

The following is ordering information for the MCP Cab Radio and optional cabling.

# **1.6.1 Cab Radio Ordering Information**

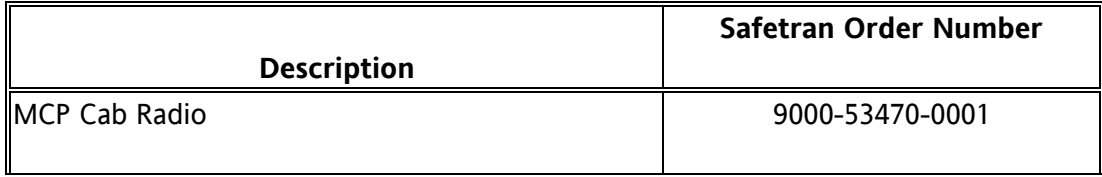

# **1.6.2 Cab Radio Mating Connector Ordering Information**

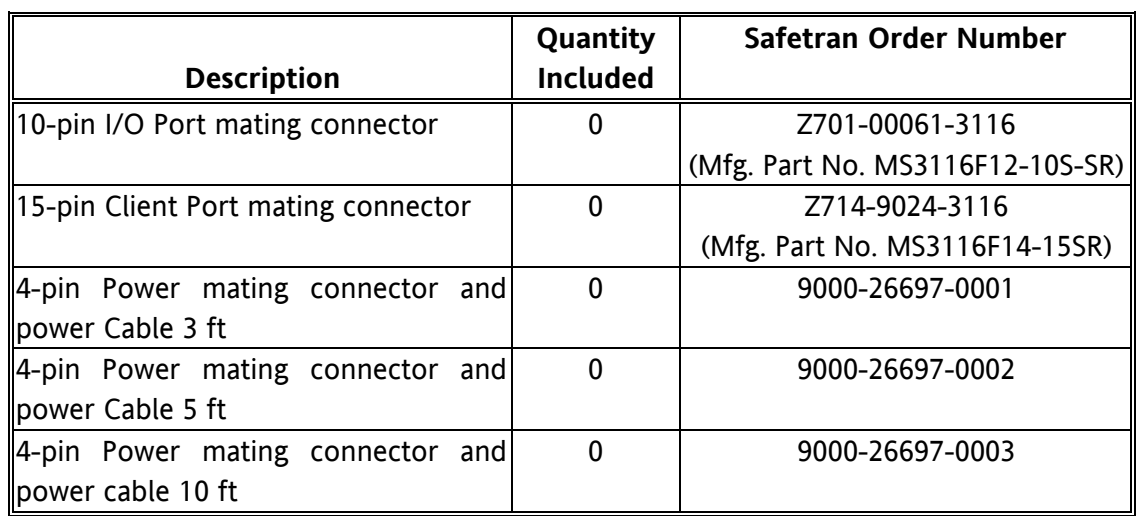

This Page Intentionally Left Blank

# **SECTION 2 INSTALLATION AND SETUP**

## **2 - INSTALLATION AND SET UP**

#### **2.1 INSTALLATION**

The MCP Cab Radio is equipped with four (4) #10-32 pem nuts to secure the unit to a wall or shelf as shown in Figure 2-1.

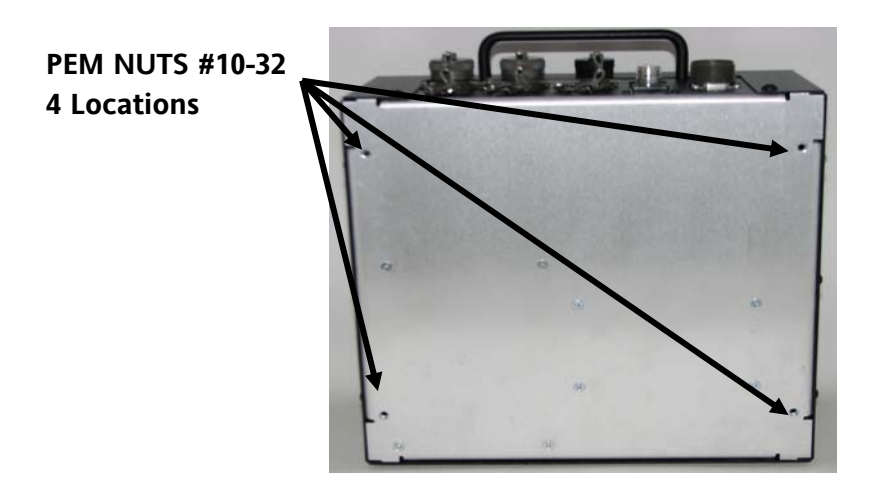

**Figure 2-1 Pem Nut Locations** 

Figure 2-2 displays the pem nut dimensions in addition to the dimensions of the MCP Cab Radio cabinet. Provide ample space for installation of the power, antenna, and client port connectors

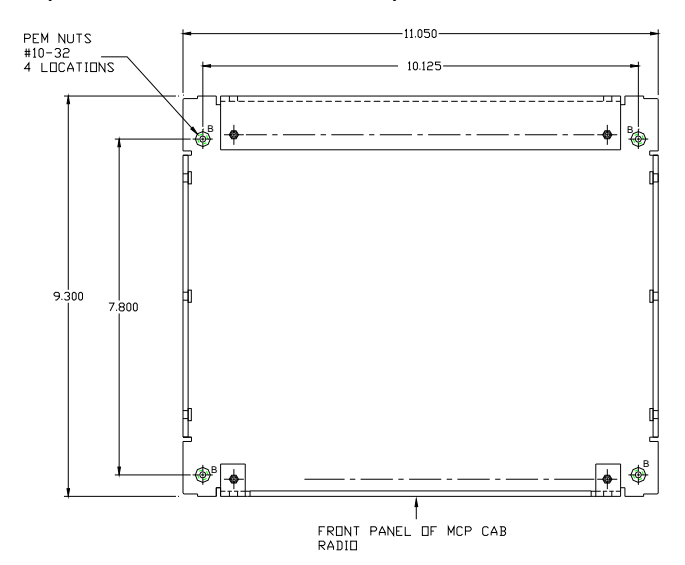

**Figure 2-2 Mounting Dimensions** 

# **2.1.1 Grounding**

A grounding screw is located on each side of the unit as shown in Figure 2-3. The radio must be grounded to the locomotive chassis to avoid undesired ground loops with peripheral equipment connected to the MCP Cab Radio and maintain lightening and power transients.

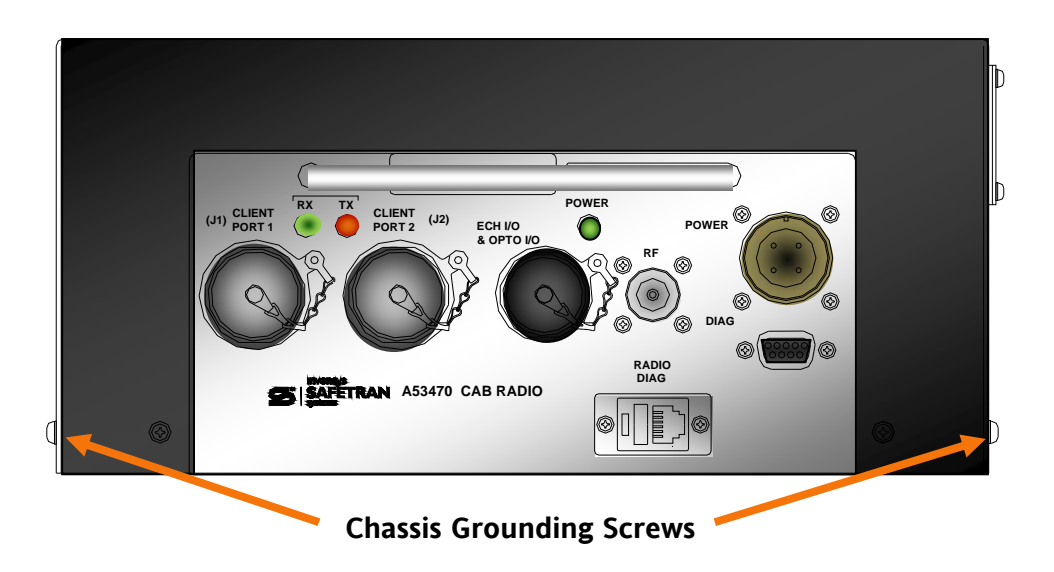

**Figure 2-3 Chassis Grounding Screws** 

# **2.1.2 MCP Cab Radio Cabinet**

# **NOTE**

Tighten all cabinet screws by hand. Do not use power screw drivers or over-tighten screws. Ensure all screws are in place and secure to maintain physical and electrical seal.

The MCP Cab Radio is secured with two screws on the front and rear and three screws on each side with the front screw on each side equipped for grounding the cabinet. It is important to not to over tighten these screws. Use of power screw drivers is not advised.

# **2.1.3 Cable Installation**

The MCP Cab Radio uses Mil-spec type twist connectors for Client ports, Echelon®/Opto-I/O, and Power. The MCP Cab Radio is equipped with an N-Type RF connector for connecting the external antenna to the radio. In most applications, Client Port J1, Antenna, and Power will be used as shown in Figure 2-4.

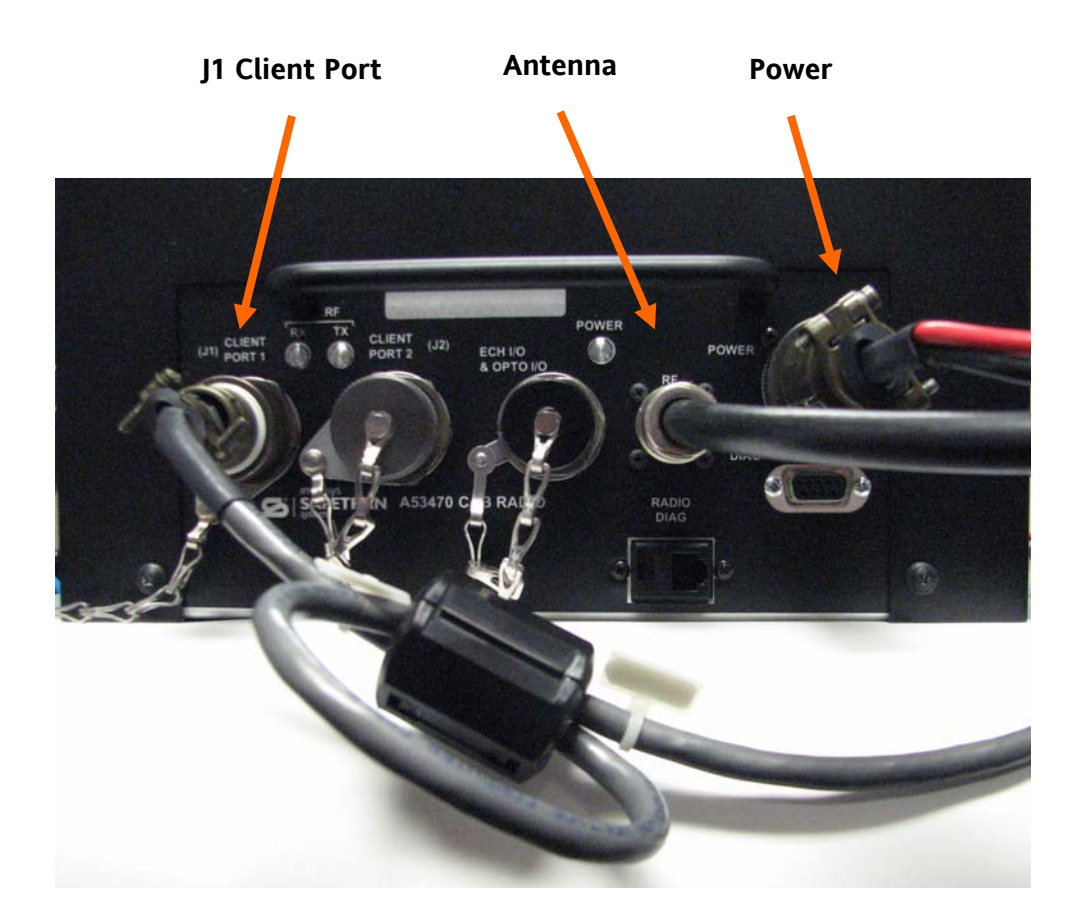

**Figure 2-4 Cable Installation** 

# **2.1.3.1 J1 Client Cable**

The J1 Client Cable interfaces the MCP Cab Radio to the locomotive on-board computer (or other peripheral equipment if used in another application). The default protocol for this port is RS-422 or as configured in the unit's codeplug. A ferrite filter is required on the J1 Client Cable to eliminate EMI/RFI interference. Use the following procedure to install the filter on to the data cable.

# **2.1.3.1.1 Ferrite Installation Procedure**

1. Using the ferrite filter provided with the MCP Cab Radio (Fairrite Model 0431164181), open the ferrite case and loop the data cable through the filter so the cable goes through the filter core twice as shown in Figure 2-5. Mount the ferrite filter as close to the connector as possible. Figure 2-6 shows the completed ferrite filter installation.

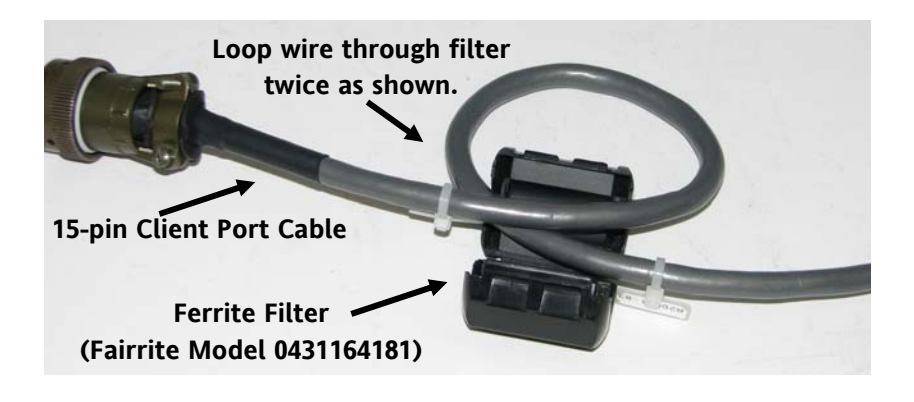

**Figure 2-5 Installing Ferrite Filter on Data Cable** 

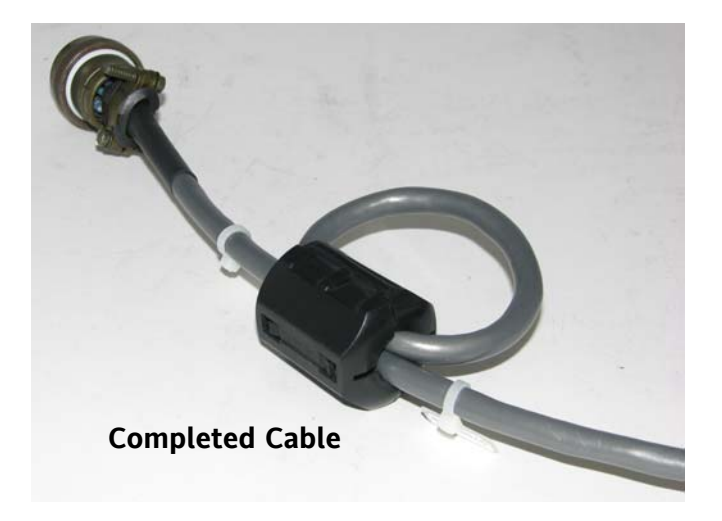

**Figure 2-6 Completed Ferrite Installation** 

# **2.1.3.2 Echelon® and Isolated I/O Connection**

A 10-pin mil-spec connector provides an Echelon® I/O connection and two (2) isolated inputs and outputs.

## **2.1.3.3 Antenna Connection**

#### **WARNING**

**ALL ANTENNA INSTALLATION AND SERVICING IS TO BE PERFORMED BY QUALIFIED TECHNICAL PERSONNEL ONLY. WHEN SERVICING OR WORKING AT DISTANCES CLOSER THAN 3.05 METERS, ENSURE THE TRANSMITTER HAS BEEN DISABLED. DEPENDING UPON THE APPLICATION AND THE GAIN OF THE ANTENNA, THE TOTAL COMPOSITE POWER COULD EXCEED 200 WATTS EIRP. THE ANTENNA LOCATION SHOULD BE SUCH THAT ONLY QUALIFIED TECHNICAL PERSONNEL CAN ACCESS IT, AND UNDER NORMAL OPERATING CONDITIONS NO OTHER PERSON CAN COME IN CONTACT OR APPROACH WITHIN 10 FEET (3.05 METERS) OF THE ANTENNA.** 

The MCP Cab Radio is equipped with an N-Type antenna connector. Selection of an antenna feed line is important. A high quality low-loss cable should be used. Poor quality cable will result in power losses that may reduce the range and reliability of the radio system. Table 2-1 shows the losses that will occur when using various types and lengths of cable at 960 MHz Cable length should be kept as short as possible to minimize signal loss.

| <b>Cable Type</b> | 10 Feet<br>$(3.05$ Meters $)$ | 50 Feet<br>(15.24 Meters) | <b>100 Feet</b><br>(30.48 Meters) | <b>500 Feet</b><br>(152.4 Meters) |
|-------------------|-------------------------------|---------------------------|-----------------------------------|-----------------------------------|
| RG08A/U           | 0.51 dB                       | 2.53 dB                   | 5.07 dB                           | 25.35 dB                          |
| 1/2 inch HELIAX   | $0.12$ dB                     | 0.76dB                    | 1.15dB                            | 7.55dB                            |
| 7/8 inch HELIAX   | $0.08$ dB                     | $0.42$ dB                 | $0.83$ dB                         | 4.15 dB                           |
| 1-1/4 inch HELIAX | $0.06$ dB                     | 0.31 dB                   | $0.62$ dB                         | 3.10 dB                           |
| 1-5/8 inch HELIAX | $0.05$ dB                     | 0.26dB                    | $0.52$ dB                         | 2.60dB                            |

**Table 2-1 Length vs. Loss in Coaxial Cable at 960 MHz** 

# **2.1.3.4 Power Connection**

The input power is connected via the Safetran part number 9000-26697-000X, which includes a mil-spec 4-pin connector and 14 AWG cable in 3 foot, 5 foot and 10 foot lengths. Ensure the polarity of the connection to the power source is correctly polarized. The MCP Cab Radio is equipped with reverse polarity protection.

#### **2.2 XCMMAINT SOFTWARE**

MCP Cab Radios are pre-configured at the factory per user specifications. No further configuration is required. The following information is provided for reference purposes. Refer to the Service portion of this manual (Section 4) for detailed features of this software utility. To review configuration setup parameters, the Safetran XCMMAINT Version 1.18.00 or later software is used. Older versions of the XCMMAINT software do not include the MDS radio information.

#### **NOTE**

When upgrading a MCM II to version 1.18.00 from a version older than 1.17.30, also upgrade the Debugger from version 1.00 to 2.00 to enable the MCM II to operate properly.

Verify the proper version software is installed by clicking on **"Version"**. A dialog box will appear with the software information as shown in Figure 2-7.

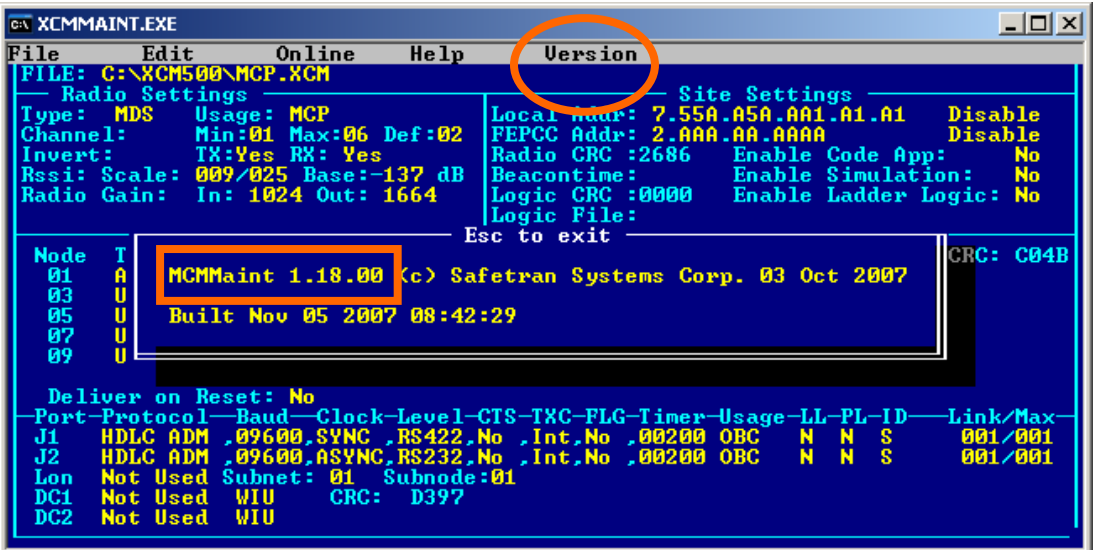

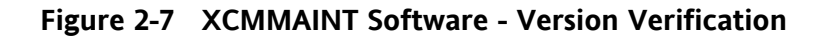

#### **2.2.1 Radio Settings**

Figure 2-8 displays the MDS Radio Settings.

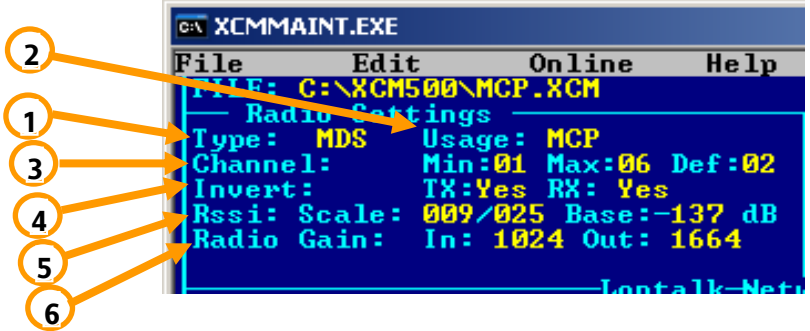

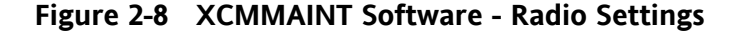

- $\div$  **1** Type: **MDS**
- **2** Usage: **MCP** or BCP
- **3** Channel: Min: **01** Max: **06** Def: **02**
- **4** Invert: TX: **YES** or NO RX: **YES** or NO
- **5** Rssi: Scale: **009/025** Base: **-137** dB
- **6** Radio Gain: In: **1024** Out: **1664** Note: Default settings are in **BOLD.**

#### **2.2.2 Site Settings**

Figure 2-9 displays the default Site Settings for the MCP Cab Radio.

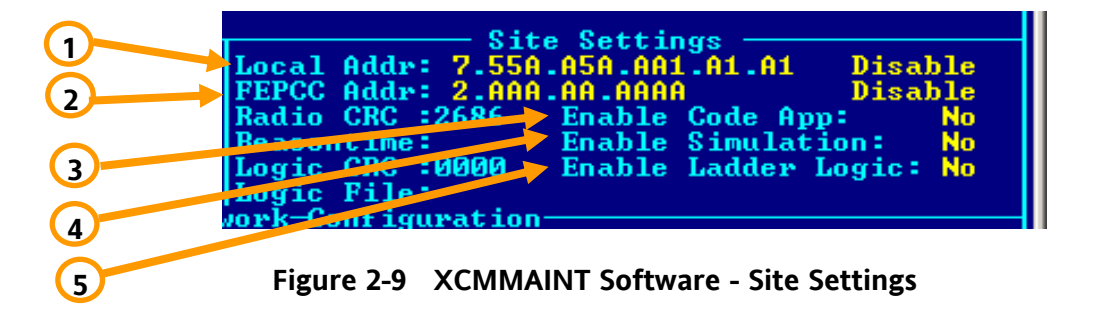

- **1** –Local Addr: **7.55A.A5A.AA1.A1.A1 Disable**
- **2** FEPCC Addr: **2.AAA.AA.AAAA Disable**
- **3** Enable Code App: **NO**
- **4** Enable Simulation: **NO**
- **5** Enable Ladder Logic: **NO** Note: Default settings are in **BOLD.**

# **2.2.3 Lontalk® (Echelon®) Network Configuration**

Figure 2-10 displays the Lontalk® (Echelon®) Network Configuration. The MCP Cab Radio uses Node 01 only in this application.

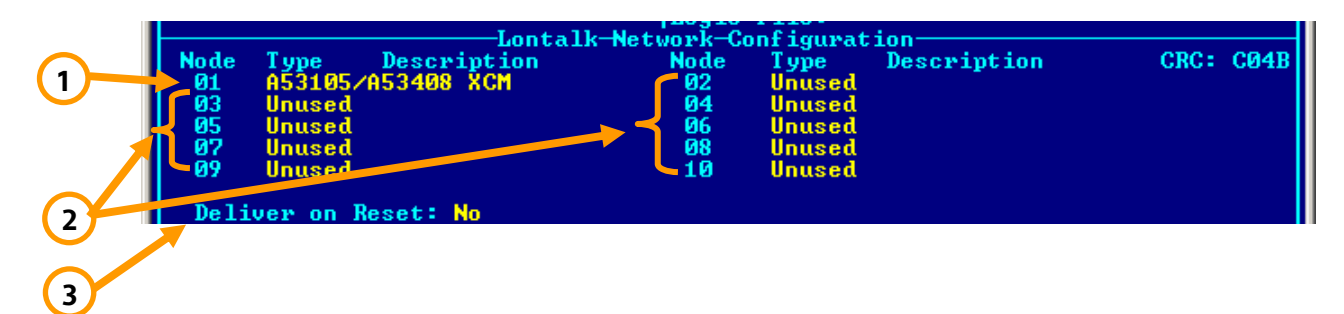

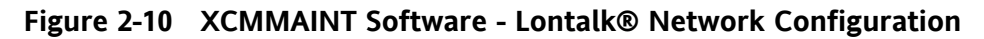

- **1** –Node 01: **A53105/A53408 XCM**
- **2** Nodes 02-10: **Unused**
- **3** Deliver on Reset: **NO** Note: Default settings are in **BOLD.**

# **2.2.4 Port Information**

Figure 2-11 Displays the Port information of the MCP Cab Radio. In this application only J1 and J2 are used with J1 set up in a RS-422 configuration and J2 in a RS-232 configuration.

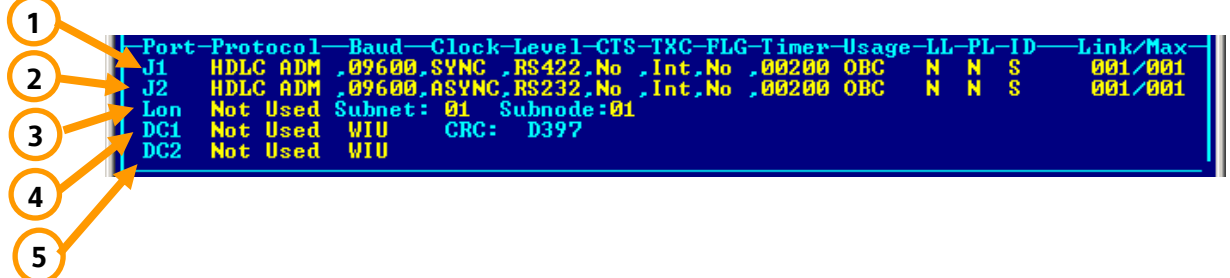

**Figure 2-11 XCMMAINT Software - Port Information**

- **1** J1: **HDLC ADM, 09600, SYNC, RS-422, No, Int, No, 00200 OBC N N S 001/001**
- **2** J2: **HDLC ADM, 09600, ASYNC, RS-232, No, Int, No, 00200 OBC N N S 001/001**
- **3** Lontalk®: **Not Used** Subnet: **01** Subnode: **01**
- **4** DC1: **Not Used WIU**
- **5** DC2: **Not Used WIU**

Note: Default settings are in **BOLD.**
# **SECTION 3 OPERATION**

# **3 - OPERATION**

### **3.1 OVERVIEW**

The MCP Cab Radio operates transparently in conjunction with the locomotive on-board computer. The Cab Radio receives and transmits information between the ATCS base and wayside stations to the locomotive on-board computer using the six ATCS UHF frequency pairs authorized for data communications. A typical locomotive configuration is shown in Figure 3-1.

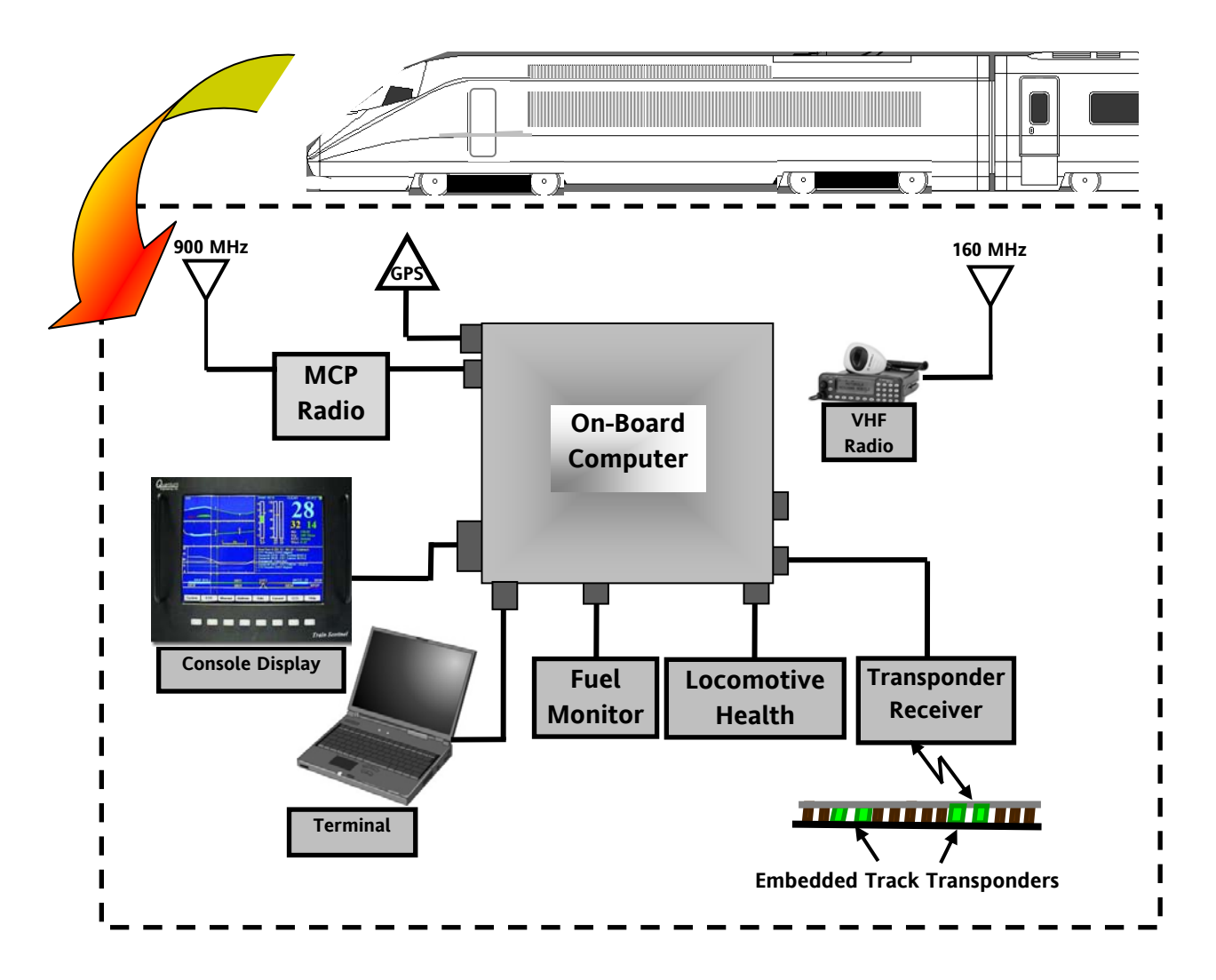

**Figure 3-1 Locomotive Configuration** 

A typical network configuration is displayed in Figure 3-2, showing the control center network connection to field wayside stations which in turn communicate with the locomotive.

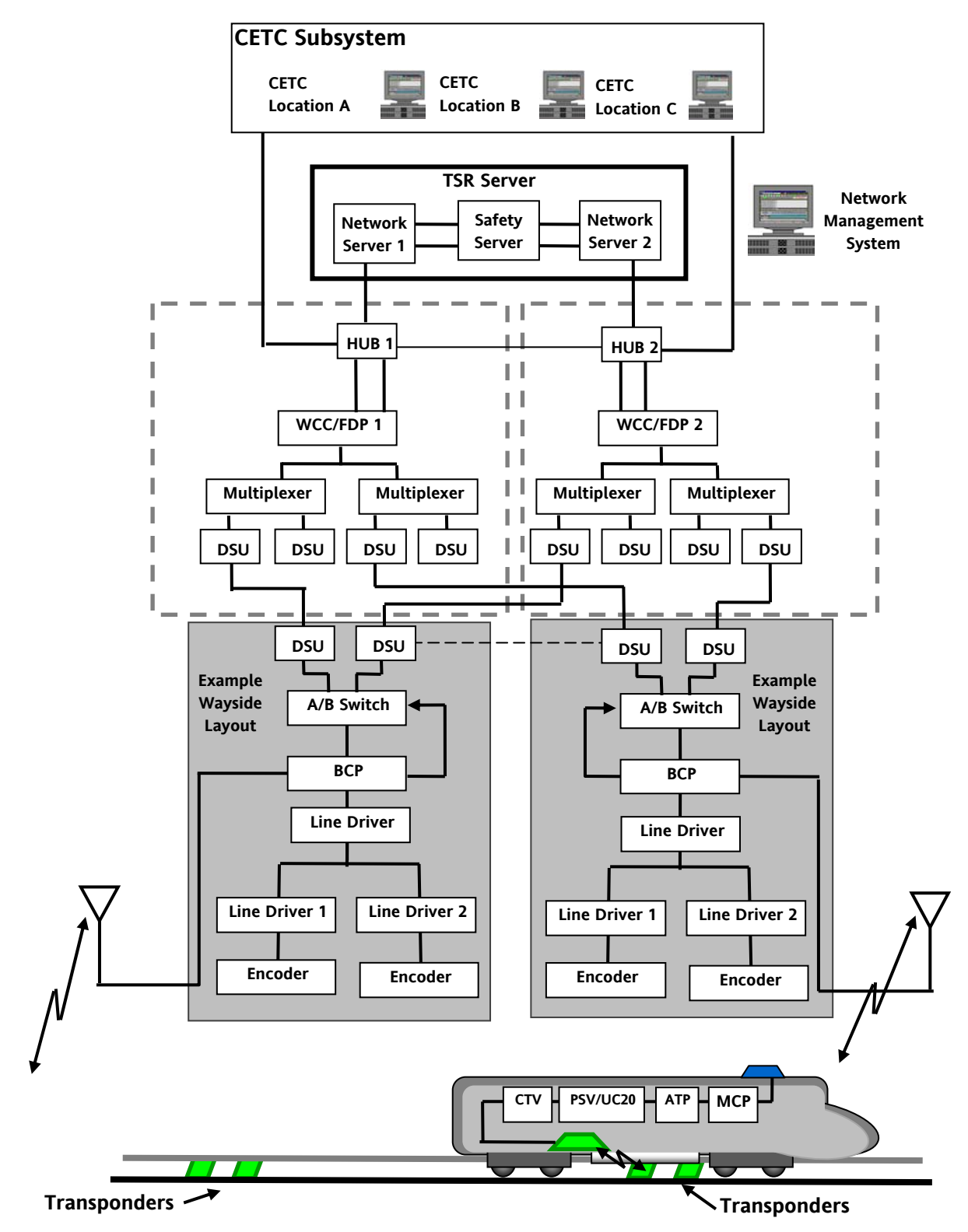

**Figure 3-2 Typical Network Configuration** 

# **3.2 CAB RADIO FREQUENCY CONTROL**

The locomotive cab radio generates an ATCS address and receives frequency assignments from the MCP client via the locomotive on-board computer. The radio broadcasts data packets to establish available links. The radio will continue this process until a link or links have been established. In the event all links are lost, the radio reverts to the broadcast process until a link is established. When entering another railway's territory the on-board computer will signal the MCP client to change frequencies if applicable. Figure 3-3 displays a typical frequency change process.

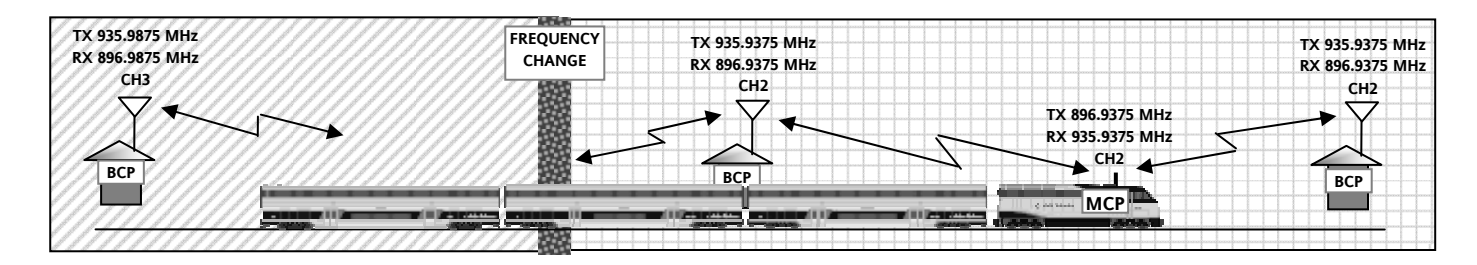

**Figure 3-3 Cab Radio Frequency Control** 

# **3.3 RADIO MESSAGES**

The MCP Cab Radio can handle a variety of messages between the ATCS center and the Locomotive. The radio communicates with the network using the High Level Data Link Control (HDLC) protocol and is linked to the locomotive on-board computer using a RS-422 link.

# **3.3.1 Temporary Speed Restriction (TSR)**

Temporary Speed Restriction (TSR) orders are sent from the base station and received by the MCP can sent to the on-board computer. Data derived from GPS, transponders, and wayside station established the locomotive location, thus enabling the on-board computer to advise the locomotive's location in reference to the TSR boundaries. Figure 3-4 displays a TSR example.

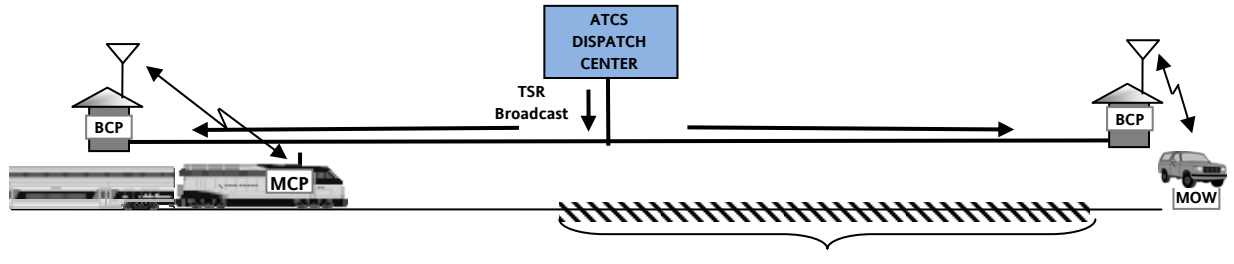

**TEMPORARY SPEED RESTRICTION BOUNDARY** 

# **Figure 3-4 Temporary Speed Restriction Example**

### **3.3.2 Interlocking Status**

Interlocking Status is sent from the base station and received by the MCP is sent to the on-board computer. In some cases (i.e. dark territory), remote control interlocks can be controlled from the locomotive cab. The MCP can serve as a primary or secondary communication source. Figure 3-5 displays an example of an interlock status exchange.

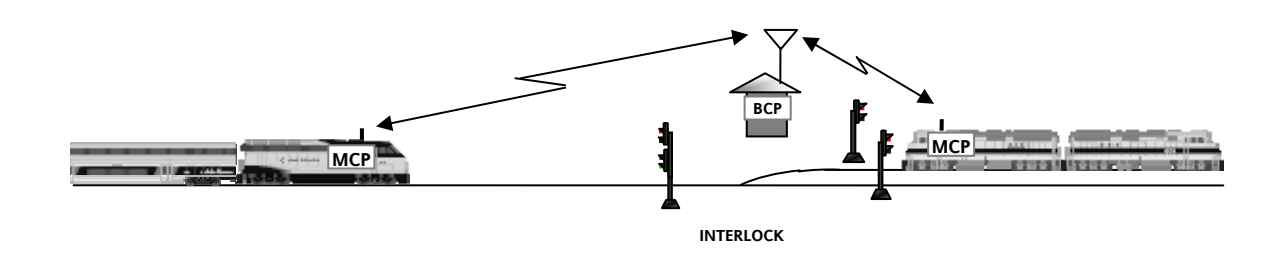

**Figure 3-5 Interlocking Status** 

# **3.4 POSITIVE TRAIN CONTROL**

As Positive Train Control systems develop, the MCP Cab Radio will play a key role. Data gathered from wayside sources can be combined with other data sources and displayed on the locomotive console.

| uantum<br><b>Engineering</b> , Inc. | 430<br>Ω<br>-------------                   |                                            | <b>GLEAR</b><br><b>UNSF 9210</b>                                                                                                    | 10:472 6                                                      |
|-------------------------------------|---------------------------------------------|--------------------------------------------|----------------------------------------------------------------------------------------------------|---------------------------------------------------------------|
|                                     | ø                                           | ra porovo por                              | EOT: Armod<br><b>Wan: 6.32</b><br>> New From 0 251.72 - 251.87 - Continued<br>> CTC Reports CN18 Algord<br>> Departed CN18 - EDT Continue 09:52 2<br>> Departed 58:25 - EDT Continue 10:14 2<br>> Overageed - Conneted<br>> Departed SR27 - EOT Conferm - 10:32 2<br>> CTC Reports CH17 Aligned | 248.62<br>340 Clear                                           |
|                                     | <b>ENSF 9210 x</b><br>5830<br>EOT<br>System | 8831<br>5032<br>Western<br><b>Bulletin</b> | cM122 - 20<br>CH17<br>π<br>6034<br>Consist<br>1CO<br>Ode                                                                                                    | \$0 <sub>35</sub><br><b>STOP</b><br>Help                      |
|                                     | <b>The State</b>                            | <b>Contract</b>                            |                                                                                                    | <br><b>TELESTING</b><br><b>TOTAL</b><br><b>Train Sentinel</b> |

**Figure 3-6 PTC Display** 

# **SECTION 4 SERVICE**

# **4 - SERVICE**

#### **4.1 OVERVIEW**

Routine service of the MCP Cab Radio is performed by qualified personnel as specified by standard railroad or agency standards and procedures. The Logic Board information is accessed via the 9-pin Diagnostic Port on the face of the Cab Radio unit. Diagnostic testing of the UHF Radio is performed using the RJ-11 Radio Diagnostic port and Radio Configuration software for the MDS UHF Radio. The Logic Board is accessible via a service panel on the side of the unit.

### **NOTE**

Testing and service of the radio component must be performed by qualified technical personnel as defined in FCC Rules, Part 90 and Part 101.

### **4.2 MCP DIAGNOSTICS**

Diagnostic of the MCP are performed using the User Diagnostic port which is a DB-9 connector mounted on the front panel of the unit connected to a PC or Laptop computer using the Safetran XCMMAINT software.

#### **4.2.1 Opening XCMMAINT**

Open the XCMMAINT software by opening the XCMMAINT.EXE file. The opening screen in Figure 4-1 will appear.

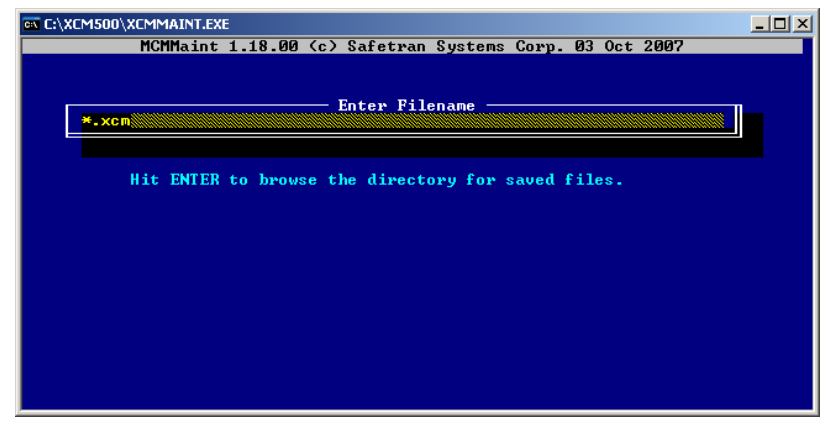

**Figure 4-1 Opening XCMMAINT** 

# **4.2.2 Selecting File**

Hit the **ENTER** key to display the available configuration files. If a Codeplug file has been saved for the unit being tested use the **ARROW KEYS** to highlight the appropriate file. Hit the **ENTER** key to load the file. If the codeplug file is not available or to view a programmed unit press ESC to enter the default screen. Section 4.2.4.4 details how to read the Codeplug information in the unit.

| EN C:\XCM500\XCMMAINT.EXE                                                                                                    | - 10 |
|----------------------------------------------------------------------------------------------------|------|
| MCMMaint 1.18.00 (c) Safetran Systems Corp. 03 Oct 2007                                                                                |      |
| <b>Enter Filename</b><br>*.xcm§<br>C:\XCM500\*.XCM<br>CM_LUI^1.XCM LCLPANEL.XCM LOCALLCL.XCM MDSTEST.XCM<br>MDSTST1.XCM WCP2MDST.XCM \ |      |
| ▬                                                                                                    |      |
|                                                                                                    |      |
|                                                                                                    |      |

**Figure 4-2 Filename Select** 

# **4.2.3 Unit Configuration**

The opening screen will display the configuration of the MCP. Changes should not be initiated unless the unit is being updated our reconfigured. Changing these settings may render the unit inoperable.

| <b>ON XCMMAINT.EXE</b>                        | $ \Box$ $\times$ $\vert$                                                                                                    |
|-----------------------------------------------|----------------------------------------------------------------------------------------------------|
| He1p<br>File<br>Edit<br>Online                | <b>Version</b>                                                                                                    |
| IFILE: C:\XCM500\MCP.XCM                      |                                                                                                    |
| <b>Radio Settings</b>                         | Site Settings                                                                                                    |
| $\blacksquare$ Type: MDS<br>Usage: MCP        | Local Addr: 7.55A.A5A.AA1.A1.A1<br>Disable                                                                                              |
| llChannel: <b>Ann</b><br>Min:01 Max:06 Def:02 | FEPCC Addr: 2.AAA.AA.AAAA<br>Disable                                                                                                    |
| TX:Yes RX: Yes<br>∐nvert:                     | Radio CRC :2686 Enable Code App:<br><b>No</b>                                                                                           |
| Rssi: Scale: 009/025 Base:-137 dB             | Beacontime: Enable Simulation:<br><b>No</b>                                                                                             |
| Radio Gain: In: 1024 Out: 1664                | Logic CRC :0000 Enable Ladder Logic: No                                                                                                 |
|                                               | Logic File:                                                                                                    |
|                                               | -Lontalk-Network-Configuration-                                                                                                    |
| <b>Node</b><br>Type Description               | CRC: C04B<br><b>Node</b><br>Type Description                                                                                            |
| A53105/A53408 XCM<br>01                       | 02.<br><b>Unused</b>                                                                                                    |
| 03<br>Unused                                  | 04<br>Unused                                                                                                    |
| 05<br>Unused                                  | 06<br>Unused                                                                                                    |
| 07<br><b>Unused</b>                           | 08<br><b>Unused</b>                                                                                                    |
| 09<br>Unused                                  | 10<br>Unused                                                                                                    |
|                                               |                                                                                                    |
| Deliver on Reset: No                          |                                                                                                    |
|                                               | -Port-Protoco1—Baud—Clock–Leve1–CTS–TXC–FLG–Timer–Usage–LL–PL–ID——Link/Max                                                              |
| J1.                                           | HDLC ADM ,09600,SYNC ,RS422,No ,Int,No ,00200 OBC   N   N<br>HDLC ADM ,09600,ASYNC,RS232,No ,Int,No ,00200 OBC   N   N<br>001/001<br>S. |
| J2                                            | - s<br>001/001                                                                                                    |
| Not Used Subnet: 01 Subnode:01<br>Lon         |                                                                                                    |
| Not Used WIU<br>CRC:<br>D397<br>DC1           |                                                                                                    |
| DC <sub>2</sub><br><b>Not Used WIU</b>        |                                                                                                    |
|                                               |                                                                                                    |

**Figure 4-3 Opening Screen** 

### **4.2.4 Terminal Mode**

The terminal mode opens a utility application to review various logs as well as make desired changes to the logic board and view basic radio functions. Type **ALT-O**, the drop menu will appear, highlight **TERMINAL** and press **ENTER** to start the terminal mode.

| <b>EX XCMMAINT.EXE</b>                                                                                                    |                                                                                 |                         |                                                                      |                                        |                                                                                                    |                 |                                                    | $\Box$ $\Box$ $\times$                                                                           |
|----------------------------------------------------------------------------------------------------|---------------------------------------------------------------------------------|-------------------------|----------------------------------------------------------------------|----------------------------------------|----------------------------------------------------------------------------------------------------|-----------------|----------------------------------------------------|--------------------------------------------------------------------------------------------------|
| File                                                                                                    | Edit                                                                            | Online                  | He1p                                                                 |                                        | <b>Version</b>                                                                                                    |                 |                                                    |                                                                                                  |
| <b>IFILE: C:\XCM500\M</b><br>Type: MDS<br><b>Channel:</b><br>lInvert:<br>Rssi: Scale: 009/ Write Codeplug to Unit<br>lRadio Gain:  In: |                                                                                 | Radio Settings Terminal | Usag Bitmap Display<br>Write DC Conf. to Unit<br>Write Logic to Unit |                                        | dd <b>r: 7.55A.A5A.AA1.A1.A1</b><br>Min: Read DC Conf. from Unit ddr: 2.AAA.AA.AAAAA<br>TX:Y Read Codeplug from Unit  RC :2686 - Enable Code App:<br><b>Hime:</b><br> ile: | – Site Settings | Enable Simulation:                                 | <b>Disable</b><br><b>Disable</b><br><b>No</b><br><b>No</b><br>RC :0000 Enable Ladder Logic: No   |
| Node<br>Type<br>01<br>03<br>05<br>07<br>09                                                                                             | $De \equiv$<br>A53105/A53408 XCM<br>Unused<br><b>Unused</b><br>Unused<br>Unused |                         | Write Labels to Unit                                                 | Q <sub>2</sub><br>04<br>06<br>08<br>10 | <b>figuration</b><br>Tupe.<br>Unused<br>Unused<br>Unused<br>Unused<br>Unused                                                                                               | Description     |                                                    | CRC: C04B                                                                                        |
| J1.<br>J2.<br>Lon<br>DC <sub>1</sub><br>DC <sub>2</sub>                                                                                | Deliver on Reset: No<br>Not Used Subnet: 01<br>Not Used<br>WIU<br>Not Used      | <b>WIU</b><br>CRC:      | Subnode:01<br>D397                                                   |                                        | HDLC ADM ,09600,SYNC ,RS422,No ,Int,No ,00200 OBC<br>HDLC ADM .09600.ASYNC.RS232.No .Int.No .00200 OBC                                                                     |                 | N <sub>N</sub><br>- 81<br>N.<br>$\mathbf N$<br>- 8 | -Port-Protoco1—Baud—Clock-Leve1-CTS-TXC-FLG-Timer-Usage-LL-PL-ID——Link/Max<br>001/001<br>001/001 |

**Figure 4-4 Terminal Mode** 

The Terminal mode opens with a blank screen. Hit the **ENTER** key and an asterisk (\*) will display. Type **HELP** for a list of available commands as displayed in Figure 4-5.

| EX C:\XCM500\XCMMAINT.EXE                                   | $ \Box$ $\times$                                                                                                  |
|-------------------------------------------------------------|----------------------------------------------------------------------------------------------------|
| File<br>Online<br>Upload                                    |                                                                                                    |
|                                                             |                                                                                                    |
|                                                             |                                                                                                    |
|                                                             |                                                                                                    |
| <b>*HELP</b>                                                |                                                                                                    |
| Display Codeplug Contents - DCP<br>Display DC Configuration | $-$ DDC                                                                                                    |
| Display Client List                                         | $-$ CL                                                                                                    |
| <b>Enter Service Mode</b>                                   | $-$ SERU                                                                                                    |
| <b>Uersion Identification</b>                               | $-$ UER                                                                                                    |
| <b>Base Station List</b>                                    | $-$ BSTAT                                                                                                    |
| <b>Communication Statistics</b>                             | $-$ CSTAT                                                                                                    |
| <b>HDLC Statistics</b>                                      | $-$ HSTAT                                                                                                    |
| Manufacturer Statistics                                     | <b>MSTAT</b>                                                                                                    |
| <b>Alarm Logging</b>                                        | $-$ AL<br>$\langle$ en/ds $\rangle$                                                                               |
| <b>Uiew log</b>                                             | $-$ LOG<br><clear><br/><math>- SL</math><br/><math>\langle en/ds \rangle</math></clear>                           |
| <b>Status Logging</b><br><b>Key or Dekey Radio</b>          | $-$ PTT $\langle en/ds \rangle$                                                                                   |
| Radio Simplex Operation                                     | $-$ SIMP $\langle en/ds \rangle$                                                                                  |
| COS status                                                  | $-$ COS<br>$\langle en/ds \rangle$                                                                                |
| Enter Channel Number                                        | CHAN <number><br/>-</number>                                                                                      |
| <b>Send Local Message</b>                                   | - LOCAL <label> <message></message></label>                                                                       |
| Self Test                                                   | $-$ TEST $\langle$ 1=cold $\angle$ 0=warm>                                                                        |
| Patch Codeplug                                              | $-$ PCP<br><location> <new_value></new_value></location>                                                          |
|                                                             | Disable Tracing Mechanism - MOND <layer> <port> <link/></port></layer>                                            |
| <b>Send Mobile Message</b>                                  | Enable Tracing Mechanism - MONE (layer) (port) (link)<br>- SEND <layer> <port> <link/> <msg></msg></port></layer> |
| <b>Error Rate Test</b>                                      | $-$ ERT<br><mode> <layer> <port> <full report=""> <pattern></pattern></full></port></layer></mode>                |
| Enable / Disable SWI                                        | $-$ SWI en/ds                                                                                                    |
| Enable / Disable LADL                                       | - LADL en/ds                                                                                                    |
| <b>Program Codeplug</b>                                     | $-$ FPROG                                                                                                    |
| Show HW/SW Version Info                                     | $-$ SCT                                                                                                    |
| <b>Reset RSSI Statistics</b>                                | $-$ RSSI                                                                                                    |
| Reset MCS/SB9600                                            | RIFRESET 1=MCS reset, 2=SB reset, 3=SB prog, other=P                                                              |
| <b>PPP Status</b><br>Ping                                   | $-$ PPP<br>- PINGIP address, client num (0:1)                                                                     |
| Timer Status                                                | $-$ TIMERS                                                                                                    |
| Set Date                                                    | - DATE <vear> <month> <dav></dav></month></vear>                                                                  |
| <b>Set Time</b>                                             | - TIME (hour) (minute) (second)                                                                                   |
|                                                             |                                                                                                    |
| <b>OST</b>                                                  |                                                                                                    |

**Figure 4-5 Terminal Mode - Help Screen** 

### **4.2.4.1 Terminal Mode Commands**

### **4.2.4.1.1 AL en/ds - Alarm Logging**

Alarm logging is initially enabled. When the command is first entered, all alarms and their respective states are displayed. After alarm logging is enabled, any subsequent changes to any of the alarms are displayed individually as they occur. If the command is re-entered to enable logging, the display reflects the present state of the alarms.

| <b>EX XCMMAINT.EXE</b>                               | $ \Box$ $\times$ |
|------------------------------------------------------|------------------|
| Online<br>File<br><b>Upload</b>                      |                  |
|                                                      |                  |
|                                                      |                  |
| l∗AL                                                 |                  |
| Radio Alarm Off                                      |                  |
| Alarm Off<br>R1<br>Alarm Off                         |                  |
| R2<br>R3 Alarm Off                                   |                  |
| <b>Codeplug Alarm Off</b>                            |                  |
| Cos Without Data Alarm Off                           |                  |
| Modulator Alarm Off                                  |                  |
| Ground Contact Alarm Off                             |                  |
| Codefail Alarm Off                                   |                  |
| Mobile Channel Usage Alarm Off                       |                  |
| Out Of Coverage Alarm Off                            |                  |
| A/D Hardware Alarm Off                               |                  |
| Lon I∕F Alarm Off                                    |                  |
| External 0 Alarm Off<br>External 1 Alarm Off         |                  |
| External 2 Alarm Off                                 |                  |
| External 3 Alarm<br>- OF F                           |                  |
| External 4 Alarm Off                                 |                  |
| External 5 Alarm Off                                 |                  |
| External 6 Alarm Off                                 |                  |
| 7 Alarm Off<br>External                              |                  |
| External 8 Alarm Off                                 |                  |
| External 9 Alarm Off                                 |                  |
| Port Contact 0 Alarm On                              |                  |
| Port Contact 1 Alarm On<br>Port Hardware 0 Alarm Off |                  |
| Port Hardware 1 Alarm Off                            |                  |
| Port Token 0 Alarm Off                               |                  |
| Port Token 1 Alarm Off                               |                  |
|                                                      |                  |
| 00/00/00 00:01:12 Port Contact 1 Alarm On<br>IMC0.   |                  |

**Figure 4-6 Display Alarms** 

The following alarms are monitored by the function:

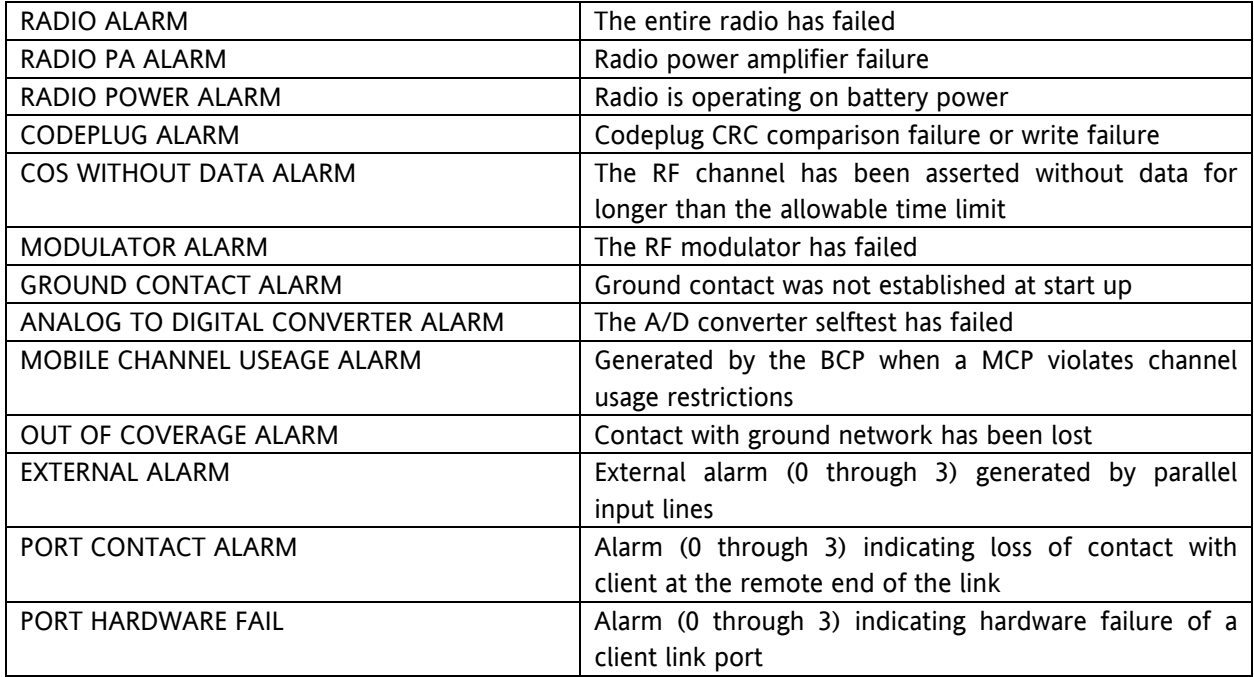

# **4.2.4.1.2 DCP - Display Codeplug**

Enter **DCP** and press **ENTER** to display codeplug values currently programmed into the unit. The contents of the codeplug are displayed as bytes in hex format. The leftmost column is the location of the first value on that line. The locations of the other values on that line are offset from the first position.

| <b>EX C:\XCM500\XCMMAINT.EXE</b> |                                                |                   |                   |             |             |             |                                       |                   |             |           |                                                   |           |                |                 |                 |  |  | <u>_ 미</u> × |
|----------------------------------|------------------------------------------------|-------------------|-------------------|-------------|-------------|-------------|---------------------------------------|-------------------|-------------|-----------|---------------------------------------------------|-----------|----------------|-----------------|-----------------|--|--|--------------|
| File                             |                                                | <b>Online</b>     |                   |             | Upload      |             |                                       |                   |             |           |                                                   |           |                |                 |                 |  |  |              |
|                                  |                                                |                   |                   |             |             |             |                                       |                   |             |           |                                                   |           |                |                 |                 |  |  |              |
|                                  |                                                |                   |                   |             |             |             |                                       |                   |             |           |                                                   |           |                |                 |                 |  |  |              |
|                                  |                                                |                   |                   |             |             |             |                                       |                   |             |           |                                                   |           |                |                 |                 |  |  |              |
|                                  |                                                |                   |                   |             |             |             |                                       |                   |             |           |                                                   |           |                |                 |                 |  |  |              |
| ∗DCP                             |                                                |                   |                   |             |             |             |                                       |                   |             |           |                                                   |           |                |                 |                 |  |  |              |
| Codeplug Values:<br>\$0000       | FF.<br>01                                      | 75                | 5A                | A5.         | AA          | 81          | 81                                    | A1.               | 00          | 0Ø        | 00                                                | 00        | ЙΝ             | ЙΜ              | 00              |  |  |              |
| \$0010                           | 90<br>-00                                      | -00               | 01                | 90          | <b>DØ</b>   | 17          | 70                                    | 90                | 00          | 00        | 00                                                | 80        | 00             | 17              | 70              |  |  |              |
| \$0020                           | 2A<br>ĤĤ                                       | ĤĤ                | ĤĤ                | ĤĤ          | <b>DD</b>   | 00          | 00                                    | 02                | 01          | 01        | 01                                                | 01        | 01             | 01              | 01              |  |  |              |
| \$0030                           | 01<br>01                                       | 01                | 01                | 01          | 01          | 01          | 01                                    | 01                | 01          | 01        | 01                                                | 01        | 01             | 15              | 00              |  |  |              |
| \$0040                           | <b>ØØ</b><br>90                                | 17                | 70                | <b>ØØ</b>   | ЙЙ          | 17          | 70                                    | 80                | 00          | <b>ØØ</b> | <b>ØØ</b>                                         | ЙΜ        | ЙЙ             | 01              | 90              |  |  |              |
| \$0050                           | 80<br>00                                       | 01                | EA                | 80          | 00          | 02          | F <sub>8</sub>                        | 80                | 00          | 03        | D <sub>4</sub>                                    | 00        | <b>DD</b>      | 04              | 7Е              |  |  |              |
| \$0060                           | 00<br>80                                       | 05                | 14                | 00          | 00          | 05          | DC                                    | 80                | 00          | 07        | 6C                                                | 00        | 00             | 00              | <b>5B</b>       |  |  |              |
| \$0070                           | 00<br>90                                       | 00                | 1E                | 90          | 00          | 01          | F <sub>4</sub>                        | 80                | 00          | 03        | E8                                                | FF        | FF             | FF              | FF              |  |  |              |
| \$0080                           | 90<br>00                                       | 03                | E8                | 80          | 05          | 00          | 06                                    | 2A                | ĤĤ          | AA        | 99                                                | 99        | 00             | 00              | ØA              |  |  |              |
| \$0090<br><b>\$00A0</b>          | 01<br>00<br>90<br>00                           | 00<br>00          | 00<br>00          | 00<br>80    | 00<br>00    | 05<br>12    | $_{\rm DC}$<br><b>CØ</b>              | 90<br>38          | 00<br>40    | 00<br>04  | 00<br>00                                          | 00<br>06  | 00<br>80       | 00<br>00        | -90<br>00       |  |  |              |
| <b>\$00B0</b>                    | 90<br>01                                       | 00                | 00                | 90          | 82          | 00          | 00                                    | 90                | 01          | 90        | 00                                                | 00        | 50             | 00              | 00              |  |  |              |
| <b>\$0000</b>                    | 01<br>90                                       | 00                | 00                | 90          | C8          | 00          | 00                                    | 80                | 01          | 00        | 00                                                | 05        | <b>ØØ</b>      | FF              | FF              |  |  |              |
| <b>S00D0</b>                     | FF<br>FF                                       | FF                | FF                | FF          | FF          | 00          | 00                                    | 17                | 70          | 00        | 00                                                | <b>DD</b> | 4B             | 00              | 00              |  |  |              |
| \$00E0                           | 96<br>80                                       | 00                | 8D                | 10          | 00          | 00          | 80                                    | 80                | 04          | 80        | 00                                                | ЙЙ        | 04             | 08              | 05              |  |  |              |
| \$00F0                           | 01<br>06                                       | 02                | 00                | 90          | 00          | 00          | 00                                    | 89                | 00          | 09        | 19                                                | FF        | FF             | FF              | 02              |  |  |              |
| \$0100                           | 00<br>90                                       | 02                | 58                | 00          | 01          | FF          | $_{\rm FF}$                           | 80                | 06          | 02        | 01                                                | 20        | 06             | 01              | FF              |  |  |              |
| \$0110                           | FF<br>FF                                       | 80                | 00                | 80          | C8          | 00          | 00                                    | 02                | 58          | 00        | 01                                                | FF        | FF             | 00              | 06              |  |  |              |
| \$0120                           | 01<br>08                                       | 20                | 07                | 01          | $_{\rm FF}$ | $_{\rm FF}$ | $_{\rm FF}$                           | 00                | 00          | <b>DD</b> | C8                                                | <b>ØØ</b> | 00             | 17              | 70              |  |  |              |
| \$0130<br>50140                  | 01<br>01<br>FF<br>FF                           | $_{\rm FF}$<br>00 | $_{\rm FF}$<br>01 | 00<br>80    | 12<br>23    | 00<br>00    | 00<br>25                              | 00<br>80          | 00<br>27    | 90<br>00  | $_{\rm FF}$<br>$\bar{\mathbf{F}}\bar{\mathbf{F}}$ | FF<br>00  | FF<br>FF       | FF<br><b>5E</b> | FF<br><b>ØØ</b> |  |  |              |
| \$0150                           | 00<br>80                                       | 00                | 00                | 00          | 00          | 80          | 00                                    | 80                | 01          | 00        | 04                                                | 00        | 03             | 00              | 05              |  |  |              |
| \$0160                           | 80<br>23                                       | 00                | 25                | 80          | 27          | 00          | $_{\rm FF}$                           | 00                | 00          | 00        | 00                                                | 4E        | 56             | <b>5E</b>       | EE              |  |  |              |
| \$0170                           | F <sub>6</sub><br>FE                           | 00                | 00                | 80          | 00          | 10          | AE                                    | 90                | EØ          | 22        | 54                                                | <b>DD</b> | F <sub>6</sub> | 4A              | 41              |  |  |              |
| \$0180                           | 41<br>71                                       | ØD                | 01                | 80          | 00          | 00          | 00                                    | 00                | 00          | 02        | 00                                                | 00        | ЙЙ             | 00              | 00              |  |  |              |
| \$0190                           | 80<br><b>DD</b>                                | 2E                | ED                | 00          | <b>DD</b>   | 17          | 70                                    | $_{\rm FF}$       | $_{\rm FF}$ | 00        | 00                                                | <b>DD</b> | <b>ØØ</b>      | 23              | 28              |  |  |              |
| \$01A0                           | 80<br>00                                       | 00                | ØC                | <b>AA</b>   | AA          | ĤĤ          | AA                                    | ĤĤ                | 00          | 80        | <b>ØA</b>                                         | 90        | 00             | 00              | 00              |  |  |              |
| \$01B0                           | Q <sub>3</sub><br>01                           | 03                | <b>DD</b>         | <b>DØ</b>   | 00          | 00          | 00                                    | 00                | 00          | 00        | 00                                                | <b>DD</b> | <b>DD</b>      | 26              | 86              |  |  |              |
| \$01C0                           | FF<br>FF                                       | $_{\rm FF}$       | FF                | $_{\rm FF}$ | FF          | FF          | FF                                    | $_{\rm FF}$       | $_{\rm FF}$ | FF        | FF                                                | FF        | FF             | FF              | FF              |  |  |              |
| <b>\$01D0</b><br><b>\$01E0</b>   | FF<br>FF<br>FF<br>FF                           | FF<br>FF          | FF<br>FF          | FF          | FF<br>15    | FF<br>FF    | FF                                    | $_{\rm FF}$       | FF<br>FF    | FF<br>FF  | FF<br>FF                                          | FF<br>FF  | FF<br>FF       | FF<br>FF        | FF<br>FF        |  |  |              |
| \$01F0                           | FF<br>FF                                       | FF                | FF                | 90<br>FF    | FF          | FF          | $_{\rm FF}$<br>$\overline{\text{FF}}$ | FF<br>$_{\rm FF}$ | FF          | FF        | FF                                                | FF        | FF             | 2E              | C8              |  |  |              |
|                                  |                                                |                   |                   |             |             |             |                                       |                   |             |           |                                                   |           |                |                 |                 |  |  |              |
| <b>MC<sub>N</sub></b>            | 00/00/00 00:02:23 Sent Codeplug Values to Host |                   |                   |             |             |             |                                       |                   |             |           |                                                   |           |                |                 |                 |  |  |              |

**Figure 4-7 Display Codeplug Contents** 

# **4.2.4.1.3 DDC - DC Configuration Values**

Enter **DDC** and press **ENTER** to display the DC Configuration of the unit. The DC Configuration is displayed as bytes in hex format. The leftmost column is the location of the first value on that line. The locations of the other values on that line are offset from the first position.

| <b>EX C:\XCM500\XCMMAINT.EXE</b>     |                 |           |           |                 |                 |           |          |                        |                 |           |          |           |                 |            |           |                                                        |  | $ \Box$ $\times$ |  |
|--------------------------------------|-----------------|-----------|-----------|-----------------|-----------------|-----------|----------|------------------------|-----------------|-----------|----------|-----------|-----------------|------------|-----------|--------------------------------------------------------|--|------------------|--|
| File                                 |                 | Online    |           |                 |                 | Upload    |          |                        |                 |           |          |           |                 |            |           |                                                        |  |                  |  |
| $\ast$ DDC                           |                 |           |           |                 |                 |           |          |                        |                 |           |          |           |                 |            |           |                                                        |  |                  |  |
| DC Configuration Ualues:             |                 |           |           |                 |                 |           |          |                        |                 |           |          |           |                 |            |           |                                                        |  |                  |  |
| \$0000                               | <b>DD</b>       | -00       | <b>ØØ</b> | 2A              | 00 28           |           | 90       | <b>UA</b>              | ØØ              | 5A        | 0Ø       | 5A        | <b>ØØ</b>       | 61         | 0Ø        | 05                                                     |  |                  |  |
| \$0010                               | 00              | <b>5A</b> | 00        | 4B              | 80              | -19       | 00       | 05                     | 90              | 07        | 07       | <b>00</b> | 94              | 10         | 10        | 00                                                     |  |                  |  |
| \$0020                               | 80              | 08        | 07        | <b>DD</b>       | 80              | 08        | 07       | <b>DD</b>              | 80              | 08        | 07       | 00        | <b>DD</b>       | 08         | 07        | 00                                                     |  |                  |  |
|                                      | 00              | 08        | 87        | 00              | 80              | 08        | 07       | 00                     | 80              | 08        | 07       | 00        | 90              | 08         | 07        | 00                                                     |  |                  |  |
| \$0030<br>\$0030<br>\$0040           | 80              | 08        | 87        | 00              | 80              | 08        | 07       | 00                     | 80              | 08        | 07       | 00        | 00              | 08         | 07        | 00                                                     |  |                  |  |
|                                      | 80              | 08        | 07        | 00              | 80              | 08        | 07       | 00                     | 80              | 08        | 07       | 00        | 00              | 08         | 07        | 00                                                     |  |                  |  |
| \$0060                               | 80              | 08        | 87        | 00              | 80              | 08        | 07       | 00                     | 80              | 08        | 07       | 00        | <b>DD</b>       | 08         | 07        | ØØ                                                     |  |                  |  |
| \$0070                               | 80              | 08        | 07        | 80              | 80              | 08        | 07       | 00                     | 80              | 08        | 07       | -00       | 00              | 08         | 07        | 00                                                     |  |                  |  |
| \$0080                               | 80              | 08        | 07        | 80              | 00              | 08        | 07       | 00                     | 80              | 08        | 07       | <b>ØØ</b> | ØØ              | 08         | 07        | 00                                                     |  |                  |  |
| \$0090<br>\$0090<br>\$0080           | 80              | 08        | 07        | 00              | 80              | 08        | 07       | 00                     | 80              | 08        | 07       | 00        | 00              | 08         | 07        | 00                                                     |  |                  |  |
|                                      | 80              | 08        | 07        | 00              | 80              | FF        | 01       | ØA                     | 80              | 00        | 00       | 00        | 00              | 80         | 00        | 00                                                     |  |                  |  |
|                                      | 80              | 00        | 00        | 00              | 80              | 00        | 00       | 00                     | 00              | 00        | 00       | 00        | 00              | 80         | 00        | 00                                                     |  |                  |  |
| \$0000                               | 00              | 00        | -90       | 80              | 80              | 00        | 00       | 00                     | 80              | 00        | 00       | 00        | 00              | 90         | <b>ØØ</b> | 00                                                     |  |                  |  |
| \$00D0                               | 00              | 80        | 80        | 00              | 90              | 90        | 80       | 00                     | 90              | 00        | 80       | 80        | 00              | 90         | 00        | 00                                                     |  |                  |  |
| <b>\$00E0</b>                        | 80              | 00        | 00        | 00              | 80              | <b>DD</b> | 00       | 00                     | 80              | 00        | 00       | 00        | 00              | <b>a</b> a | 00        | 00                                                     |  |                  |  |
| \$00F0<br>\$0100<br>\$0110           | 80              | 00        | 00        | 00              | 90              | 00        | 00       | 00                     | 90              | 00        | 00       | 00        | 00              | <b>ØØ</b>  | 00        | 00                                                     |  |                  |  |
|                                      | 00              | 00        | <b>DD</b> | 2A              | 80              | 28        | 00       | ØĤ                     | 90              | <b>5A</b> | 00       | <b>5A</b> | 90              | 61         | <b>ØØ</b> | 05                                                     |  |                  |  |
|                                      | 80              | 41        | 00        | 4 <sub>B</sub>  | 80              | 19        | 00       | 05                     | 54              | 07        | 07       | 00        | 00              | 08         | 07        | 00                                                     |  |                  |  |
|                                      | <b>DD</b><br>80 | 08<br>08  | 07<br>07  | <b>DD</b><br>ØØ | <b>DD</b><br>øø | 08<br>08  | 07       | <b>DD</b><br><b>DD</b> | <b>DD</b><br>80 | 08<br>08  | 07<br>07 | <b>DD</b> | <b>DD</b><br>øø | 08<br>08   | 07<br>07  | <b>DD</b><br>øø                                        |  |                  |  |
| \$0120<br>\$0130<br>\$0140<br>\$0150 | 80              | 08        | 07        | <b>ØØ</b>       | 80              | 08        | 07<br>07 | 00                     | 80              | 08        | 07       | 90<br>00  | 00              | 08         | 07        | 00                                                     |  |                  |  |
|                                      | 80              | 08        | 07        | 00              | 00              | 08        | 07       | 00                     | 80              | 08        | 07       | 00        | <b>aa</b>       | 08         | 07        | 00                                                     |  |                  |  |
|                                      | 80              | 88        | 87        | 80              | 80              | 08        | 07       | 80                     | 80              | 08        | 07       | 80        | <b>DB</b>       | 88         | 07        | 00                                                     |  |                  |  |
| \$0160                               | 80              | 88        | 87        | 80              | 80              | 08        | 07       | 80                     | 80              | 08        | 07       | 80        | <b>DB</b>       | 88         | 07        | 00                                                     |  |                  |  |
| \$0180                               | 80              | 08        | 07        | 80              | 80              | 08        | 07       | 80                     | 80              | 08        | 87       | 80        | 80              | 88         | 07        | 80                                                     |  |                  |  |
| \$0190                               | 80              | 08        | 87        | 80              | 80              | 08        | 07       | 00                     | 80              | 08        | 07       | 80        | 90              | 88         | 07        | 00                                                     |  |                  |  |
|                                      | 80              | 88        | 07        | 80              | 80              | 80        | 01       | 00                     | 80              | 80        | 80       | 80        | 80              | 80         | <b>aa</b> | 00                                                     |  |                  |  |
|                                      | 80              | 80        | 80        | 80              | 80              | 80        | 80       | <b>DD</b>              | 80              | 80        | 00       | 80        | 80              | 90         | <b>DD</b> | 00                                                     |  |                  |  |
| \$01A0<br>\$01B0<br>\$01C0<br>\$01D0 | 80              | 80        | 80        | 80              | 80              | 80        | 80       | 90                     | 80              | -90       | 80       | 80        | 90              | 80         | -00       | 00                                                     |  |                  |  |
|                                      | 80              | 80        | 80        | 80              | 80              | 80        | 80       | <b>DD</b>              | 80              | <b>DD</b> | 80       | 80        | <b>DB</b>       | <b>a</b> a | <b>ØØ</b> | 00                                                     |  |                  |  |
| \$01E0                               | 80              | 80        | 80        | 80              | 80              | <b>DB</b> | 90       | <b>DD</b>              | 80              | <b>DD</b> | 80       | 80        | 0Ø              | <b>DØ</b>  | <b>ØØ</b> | 00                                                     |  |                  |  |
| \$01F0                               | 80              | 80        | 80        | 80              | 80              | 80        | 80       | 00                     | 80              | -90       | 80       | 80        | 80              | 80         | -00       | 00                                                     |  |                  |  |
| \$0200                               | 3B              | 9B        |           |                 |                 |           |          |                        |                 |           |          |           |                 |            |           |                                                        |  |                  |  |
|                                      |                 |           |           |                 |                 |           |          |                        |                 |           |          |           |                 |            |           |                                                        |  |                  |  |
| MCO                                  |                 |           |           |                 |                 |           |          |                        |                 |           |          |           |                 |            |           | 00/00/00 00:28:42 Sent DC Configuration Ualues to Host |  |                  |  |

**Figure 4-8 Display DC Configuration** 

# **4.2.4.1.4 VER - Firmware Hardware Codeplug Version Information**

Type **VER** and press **ENTER** to view the Version information of the installed codeplug.

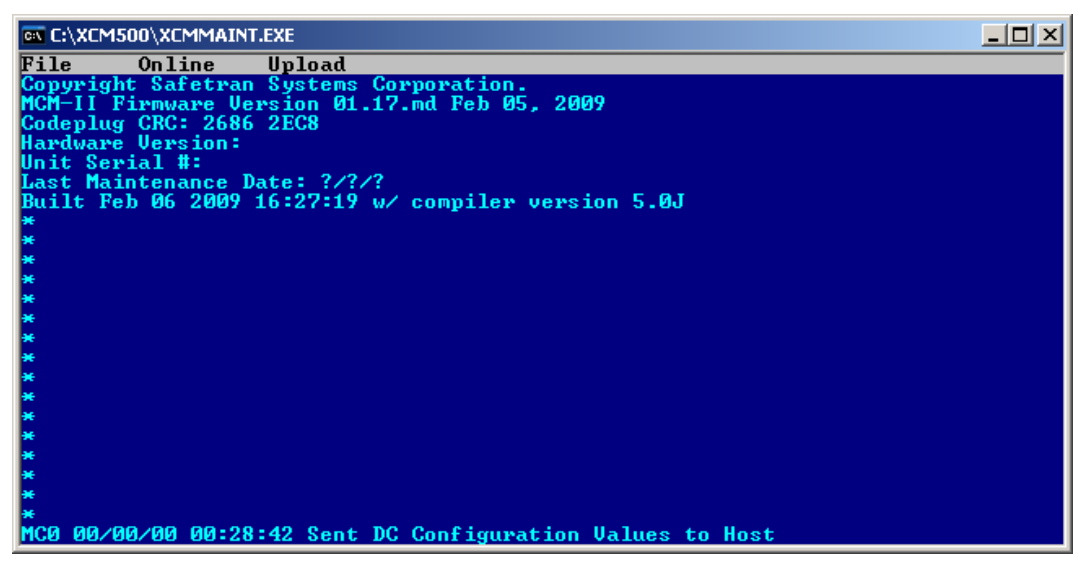

**Figure 4-9 Version Identification** 

# **4.2.4.1.5 BSTAT - Active Base Station Status**

The **BSTAT** command will display active base stations heard by the MCP. Stations are removed from the list after a period of inactivity.

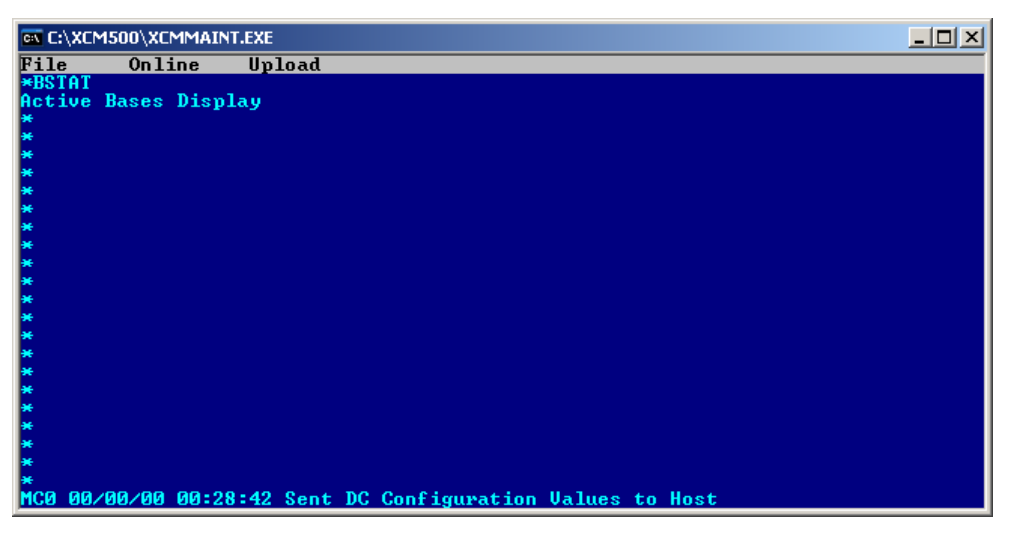

**Figure 4-10 Base Station List** 

# **4.2.4.1.6 CSTAT - Communication Statistics**

The **CSTAT** command opens a screen with communications statistics.

| <b>EX C:\XCM500\XCMMAINT.EXE</b>                                          |  |
|---------------------------------------------------------------------------|--|
| File<br>Online<br>Upload                                                  |  |
| <b>EXCSTAT</b>                                                            |  |
| Minutes of operation: 35                                                  |  |
| <b>RF Logical Channel Stats</b>                                           |  |
|                                                                           |  |
|                                                                           |  |
| 00000 00000 00000 00000<br>00000 00000 00000 00000<br> Sent:              |  |
|                                                                           |  |
|                                                                           |  |
|                                                                           |  |
|                                                                           |  |
| <b>Port Stats</b> Prt 0 Prt 1 RF<br><b>Frames Sent: 00000 00000 00000</b> |  |
| <b>Frames Received: 00000 00000 00025</b>                                 |  |
| Contact Failure: 00001 00001 00000                                        |  |
| Flow Control Entered: 0 Recoveries: 0 Re-recoveries: 0                    |  |
| <b>IRF Stats:</b>                                                         |  |
| Frame Syncs: 00035 Blocks Sent: 00000 Blocks Recv'd: 00095                |  |
| RS Detected: 00007 RS Corrected: 00001                                    |  |
| Header Error: 00001 Frame Error: .<br>00000                               |  |
| Radio                                                                     |  |
| Channel Changes: 00001 PTT: 00000                                         |  |
| SSI Current: -109 dB Maximum: -137 dB Minimum: -0 dB                      |  |
|                                                                           |  |
| MC0 00/00/00 00:28:42 Sent DC Configuration Values to Host                |  |

**Figure 4-11 Communication Statistics** 

The following data is displayed on the Communications Statistics screen:

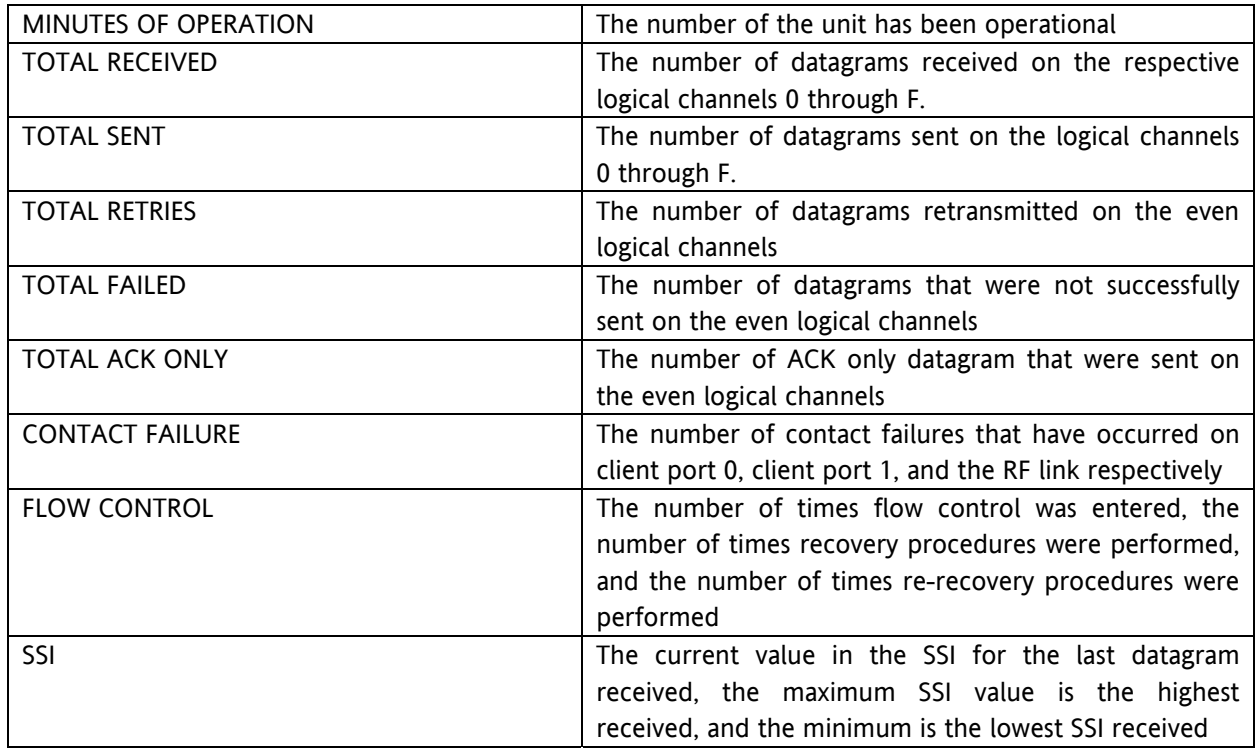

# **4.2.4.1.7 HSTAT - HDLC Statistics**

Type **HSTAT** to display the HDLC information as shown in Figure 4-12

| <b>EX C:\XCM500\XCMMAINT.EXE</b> |               |               |                                        |               |               |                                                            |               |               |                | $ \Box$ $\times$ |
|----------------------------------|---------------|---------------|----------------------------------------|---------------|---------------|------------------------------------------------------------|---------------|---------------|----------------|------------------|
| File                             | Online        |               | Upload                                 |               |               |                                                            |               |               |                |                  |
|                                  |               |               |                                        |               |               |                                                            |               |               |                |                  |
|                                  |               |               |                                        |               |               |                                                            |               |               |                |                  |
| <b>MARTAL</b>                    |               |               |                                        |               |               |                                                            |               |               |                |                  |
| <b>HDLC Statistics:</b>          |               |               |                                        |               |               |                                                            |               |               |                |                  |
| <b>Client Port 0</b><br>Frame    | Sent          | Recv.         | Frame                                  | Sent          | Recu          | Frame                                                      |               | Recu          |                |                  |
| <b>INFO</b>                      | 00000 00000   |               | <b>SABM</b>                            | 00000         | 00000         | <b>FRMR</b>                                                | Sent<br>00000 | 00000         | CRC err        | 00000            |
| UI                               | 00000 00000   |               | UA.                                    |               | 00000 00000   | DM/DISC 00000                                              |               | 00000         | T1             | 00000            |
| <b>RNR</b>                       | 00000 00000   |               | <b>REJ</b>                             |               | 00000 00000   | <b>Frames</b>                                              | 00000 00000   |               | <b>Overrun</b> | 00000            |
| ADM z-tokens 00000               |               |               |                                        |               |               |                                                            |               |               |                |                  |
| Bytes                            |               |               | 0000016182 0000000320                  |               |               |                                                            |               |               | Abort          | 00000            |
|                                  |               |               |                                        |               |               | Heap avail/total \$2673C/\$31461 (78%) Heap link count     |               | 004           |                |                  |
|                                  |               |               |                                        |               |               |                                                            |               |               |                |                  |
| Client Port 1                    |               |               |                                        |               |               |                                                            |               |               |                |                  |
| Frame<br><b>INFO</b>             | Sent<br>00000 | Recu<br>00000 | Frame<br><b>SABM</b>                   | Sent<br>00000 | Recu<br>00000 | Frame<br><b>FRMR</b>                                       | Sent<br>00000 | Recu<br>00000 | CRC err        | 00000            |
| UI                               | 00000         | 00000         | UA.                                    |               | 00000 00000   | DM/DISC                                                    | 00000         | 00000         | T1             | 00000            |
| <b>RNR</b>                       | 00000 00000   |               | <b>REJ</b>                             | 00000         | 00000         | <b>Frames</b>                                              | 00000         | 00000         | <b>Overrun</b> | 00000            |
| ADM z-tokens 00000               |               |               |                                        |               |               |                                                            |               |               |                |                  |
| Butes                            |               |               | 0000035134 0000000550                  |               |               |                                                            |               |               | Abort          | 00000            |
|                                  |               |               | Heap avail/total \$2673C/\$31461 (78%) |               |               | Heap link count                                            |               | 004           |                |                  |
|                                  |               |               |                                        |               |               |                                                            |               |               |                |                  |
|                                  |               |               |                                        |               |               |                                                            |               |               |                |                  |
|                                  |               |               |                                        |               |               | MC0 00/00/00 00:28:42 Sent DC Configuration Values to Host |               |               |                |                  |

**Figure 4-12 HDLC Statistics** 

# **4.2.4.1.8 MSTAT - Manufacturer Statistics**

The **MSTAT** command opens a screen that lists manufacturer statistics.

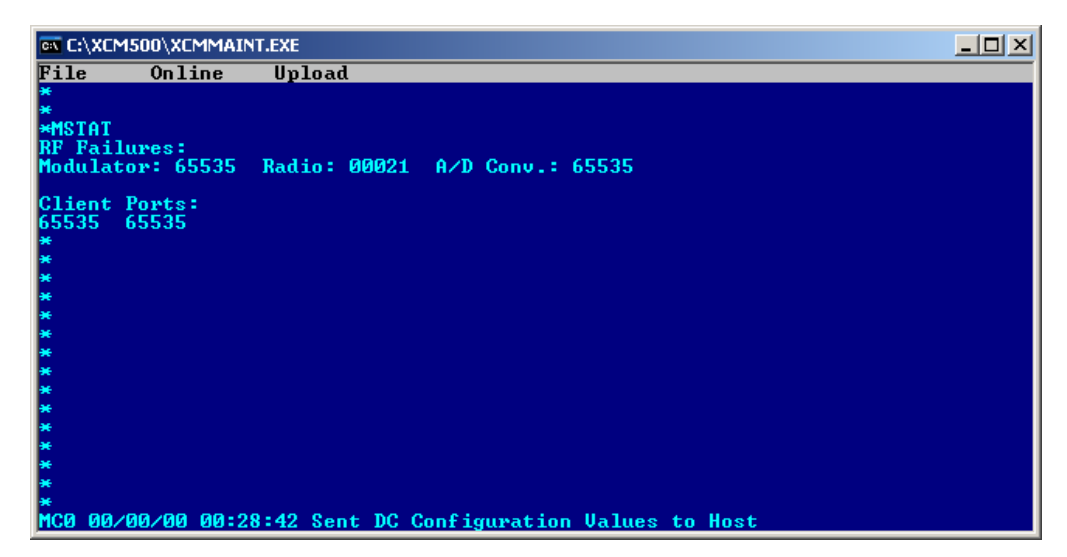

**Figure 4-13 Manufacturer Statistics** 

# **4.2.4.1.9 LOG - Display Log**

Type **LOG** command to view the System Log. Use the **<F>** key to move forward, **<S>** key to go to the start of the log, and the **<E>** key to shift to the end of the log. Press the **ESC** key to exit the log and return to the main screen.

| <b>EX C:\XCM500\XCMMAINT.EXE</b>                                                                                                |  |
|----------------------------------------------------------------------------------------------------|--|
| File<br>Online<br>Upload                                                                                                    |  |
|                                                                                                    |  |
|                                                                                                    |  |
| $*LOG$                                                                                                    |  |
| Log display $-$ hit ESC to exit                                                                                                 |  |
| End.<br>***********                                                                                                    |  |
| MC0 09/07/24 00:39:34 Sent DC Configuration Values to Host                                                                      |  |
| MC0 00/00/00 00:00:04 MCP Cold reset                                                                                            |  |
| MC0 00/00/00 00:00:10 Port \$100: mode=1 9600 timer=200 usage=6 config=2                                                        |  |
| MC0 00/00/00 00:00:10 PHW mode enabled                                                                                          |  |
| MC0 00/00/00 00:00:12 Port \$101: mode=1 9600 timer=200 usage=6 config=8                                                        |  |
| MC0 00/00/00 00:00:12 PHW mode enabled                                                                                          |  |
| MC0 00/00/00 00:00:14 MDS Radio RX/TX channel change 2 successful<br>MC0 00/00/00 00:00:17 Logic Pass-Through operation enabled |  |
| MC0 00/00/00 00:01:11 Alarm dump created                                                                                        |  |
| MC0 00/00/00 00:01:11 Port Contact 0 Alarm On                                                                                   |  |
| MC0 00/00/00 00:01:12 Alarm dump created                                                                                        |  |
|                                                                                                    |  |
| MC0 00/00/00 00:27:52 Sent DC Configuration Values to Host                                                                      |  |
| MC0 00/00/00 00:28:10 Sent DC Configuration Values to Host                                                                      |  |
| MC0 00/00/00 00:28:42 Sent DC Configuration Values to Host                                                                      |  |
| Enter ESC to quit, (B)ack, (F)orward, (S)tart, (E)nd                                                                            |  |
| MC0 00/00/00 00:28:42 Sent DC Configuration Values to Host                                                                      |  |

**Figure 4-14 View Log** 

# **4.2.4.1.10 SL - Status Log**

Type **SL** command and press **ENTER**. The status logging is initially disabled. When the command is first entered to enable status logging (**SL en**), the status summary is displayed. After status logging is enabled, any subsequent state changes are displayed as they occur. If the command is reentered to enable status logging, the summary reflects the present status of the MCP. The **SL ds** command disables the status log.

|            | <b>EX XCMMAINT.EXE</b>             |                                                                        |  |  | 口口 |
|------------|------------------------------------|------------------------------------------------------------------------|--|--|----|
| File       | Online                             | <b>Upload</b>                                                          |  |  |    |
|            |                                    |                                                                        |  |  |    |
|            |                                    |                                                                        |  |  |    |
| <b>*SL</b> |                                    |                                                                        |  |  |    |
|            |                                    |                                                                        |  |  |    |
|            | Mode : Identity<br>Radio PTT : OFF |                                                                        |  |  |    |
|            | <b>Radio Channel : 2</b>           |                                                                        |  |  |    |
|            |                                    | Serial Mode - Port 0 : HDLC - ADM<br>Serial Mode - Port 1 : HDLC - ADM |  |  |    |
|            |                                    |                                                                        |  |  |    |
|            |                                    |                                                                        |  |  |    |
|            |                                    |                                                                        |  |  |    |
|            |                                    |                                                                        |  |  |    |
|            |                                    |                                                                        |  |  |    |
|            |                                    |                                                                        |  |  |    |
|            |                                    |                                                                        |  |  |    |
|            |                                    |                                                                        |  |  |    |
|            |                                    |                                                                        |  |  |    |
|            |                                    |                                                                        |  |  |    |
|            |                                    |                                                                        |  |  |    |
|            |                                    |                                                                        |  |  |    |
|            |                                    | MC0 00/00/00 00:01:12 Port Contact 1 Alarm On                          |  |  |    |
|            |                                    |                                                                        |  |  |    |

**Figure 4-15 Status Log** 

# **4.2.4.1.11 TIMERS - Display Timer Configurations**

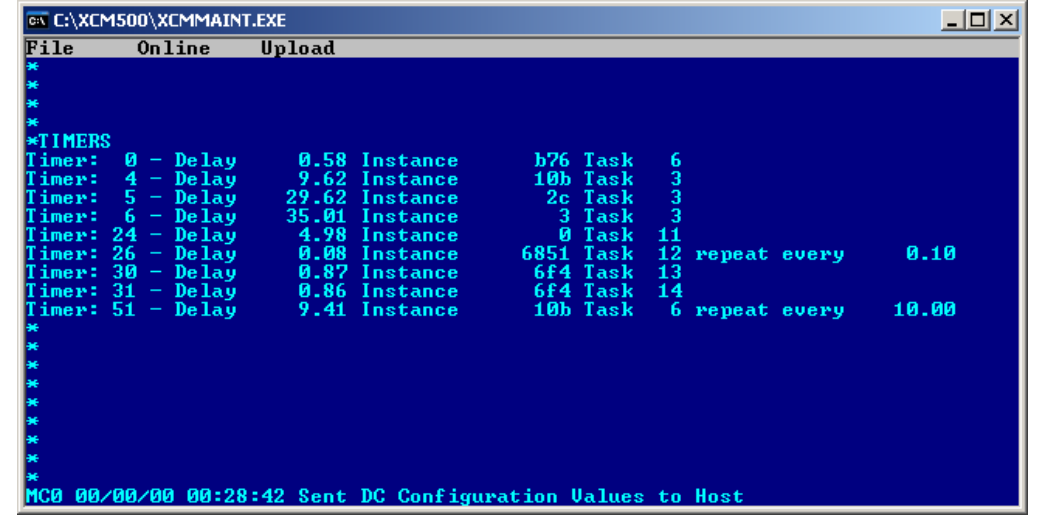

Type the **TIMERS** command and press **ENTER** to list the current configuration of the logic timers.

**Figure 4-16 Timer Status** 

# **4.2.4.1.12 TEST restart - MCP Self-Test**

The TEST command resets the MCP and performs a series of diagnostic tests before returning to operational status. The TEST command has two arguments:

- 0 (warm) Perform the self-tests while the MCP remains operational
- 1 (cold) Resets the MCP and the power-up sequence is performed including the self-tests.

| <b>EX C:\XCM500\XCMMAINT.EXE</b>                                          |  |
|---------------------------------------------------------------------------|--|
| Online<br>File<br>Upload                                                  |  |
|                                                                           |  |
| Safetran MCM II 68302 Debugger Version 2.00                               |  |
| <b>Booting from Diagnostic ROM</b>                                        |  |
| Copyright Motorola Canada Ltd.<br>Copyright Safetran Systems Corporation. |  |
| MCM-II Firmware Version 01.17.md Feb 05, 2009                             |  |
| Built Feb 06 2009 16:27:19 w/ compiler version 5.0J<br>ROM RAM OK         |  |
| CODEPLUG OK                                                               |  |
| MODULATOR OK                                                              |  |
| RADIO OK<br><b>HDLC PORT 0 OK</b>                                         |  |
| HDLC PORT 1 OK                                                            |  |
| DC PORT OK<br>LON PORT OK                                                 |  |
| <b>TESTS COMPLETE</b>                                                     |  |
|                                                                           |  |
|                                                                           |  |
|                                                                           |  |
| MC0 00/00/00 00:00:20 Radio Alarm Off                                     |  |

**Figure 4-17 MCP Self-test** 

# **4.2.4.1.13 SERV - Service Command**

The **SERV** (Service) command activates certain functions and disables others for service purposes. The MCP performs functions controlled by the testport; all other functions are disabled. Once in the service mode, it is necessary to reset the MCP to return to the operational mode. Resetting of the MCP is accomplished using the **TEST** command. The following functions are activated with the MCP in the Service Mode.

- CHAN Change channel number
- ERT Perform error rate test
- PTT en/ds Key/De-key radio
- SIMP en/ds Enable/disable simplex mode

To place the MCP Cab Radio in the Service (SERV) mode type **SERV** and press **ENTER** as shown in Figure 4-18.

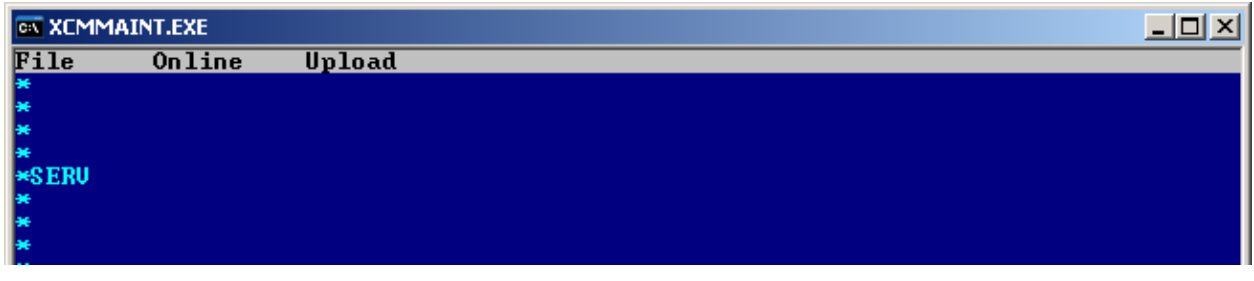

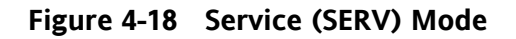

# **4.2.4.1.14 CHAN - Change Channel (SERV Mode Only)**

The CHAN command changes channels between the programmed channel pairs stored in the radio. Type the command followed by the desired channel number (e.g. CHAN 2) and the screen will acknowledge the channel change as shown in Figure 4-19

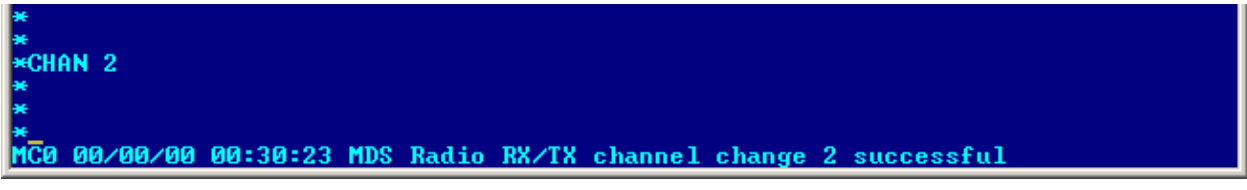

**Figure 4-19 Change RX/TX Channel** 

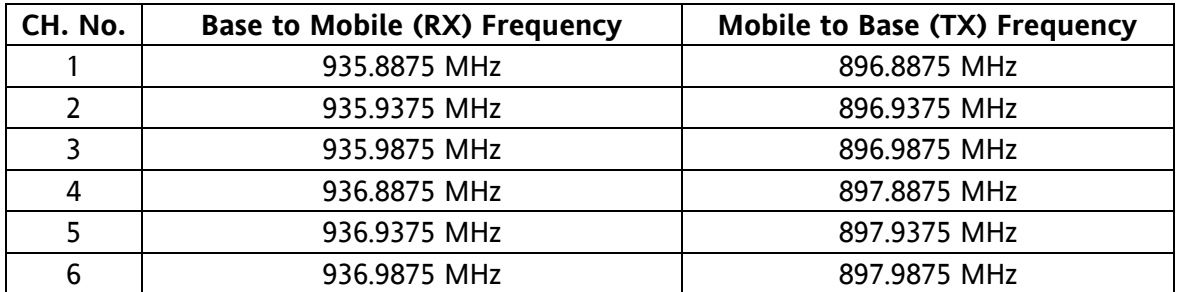

The ATCS frequency pairs have been programmed into the radio codeplug as follows:

# **4.2.4.1.15 ERT - Error Rate Test (SERV Mode Only)**

The Error Rate Test (**ERT** command) allows communication links to be tested and error rate figures to be calculated. The unit must be in the service (SERV) mode to operate. Type **SERV** and press **ENTER** to activate the service mode.

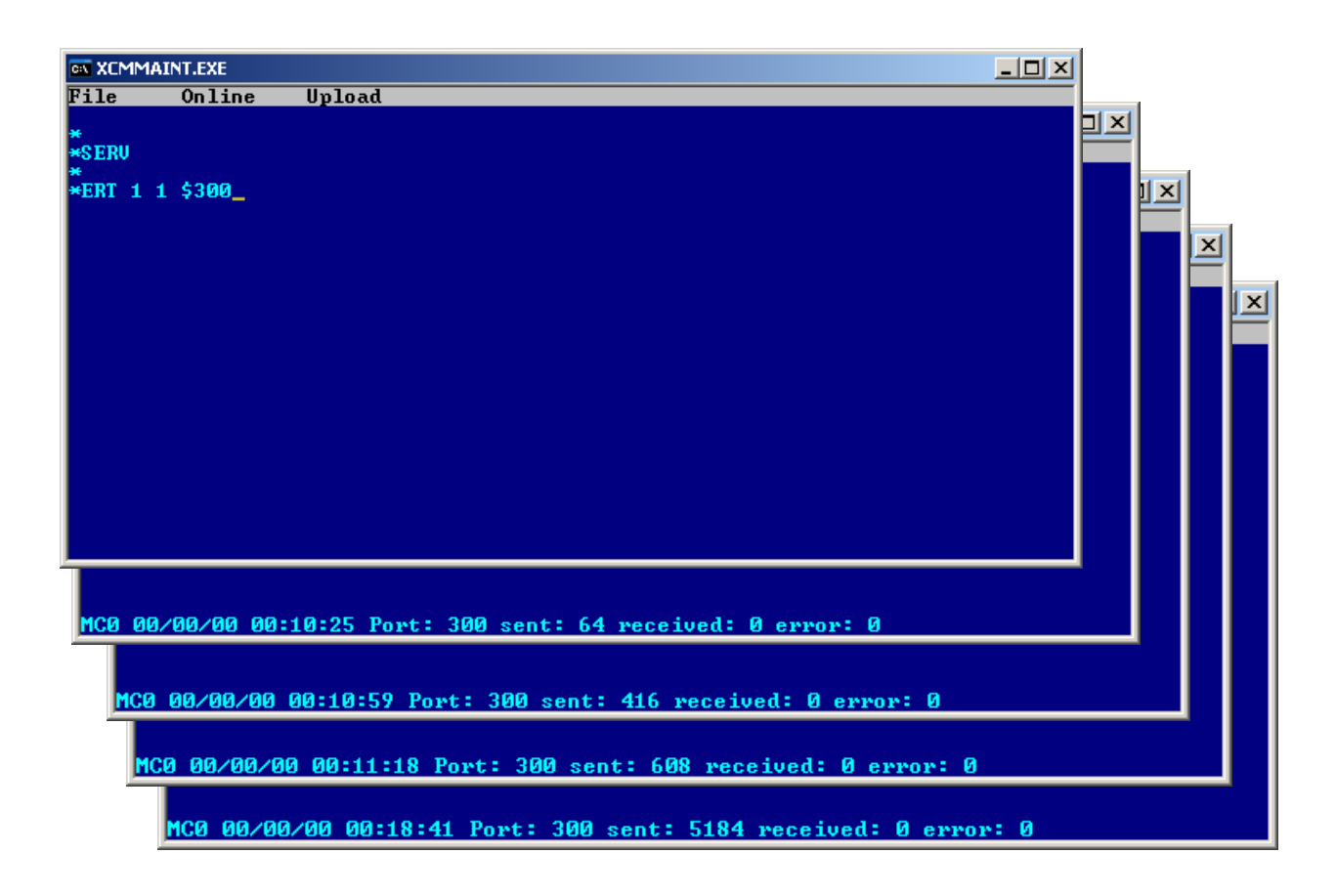

**Figure 4-20 Error Rate Test Screens** 

The ERT command has the following arguments:

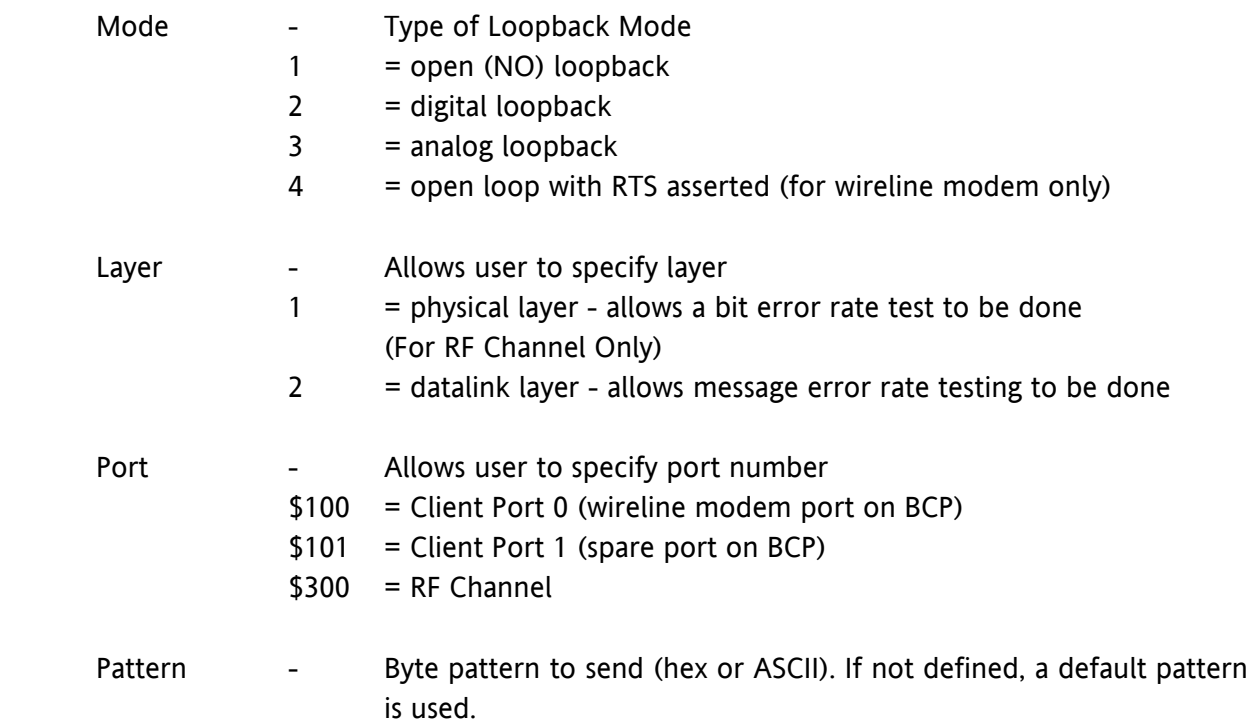

The results will be displayed at the bottom of the screen as shown in Figure 4-20. The definitions below detail the test results displayed.

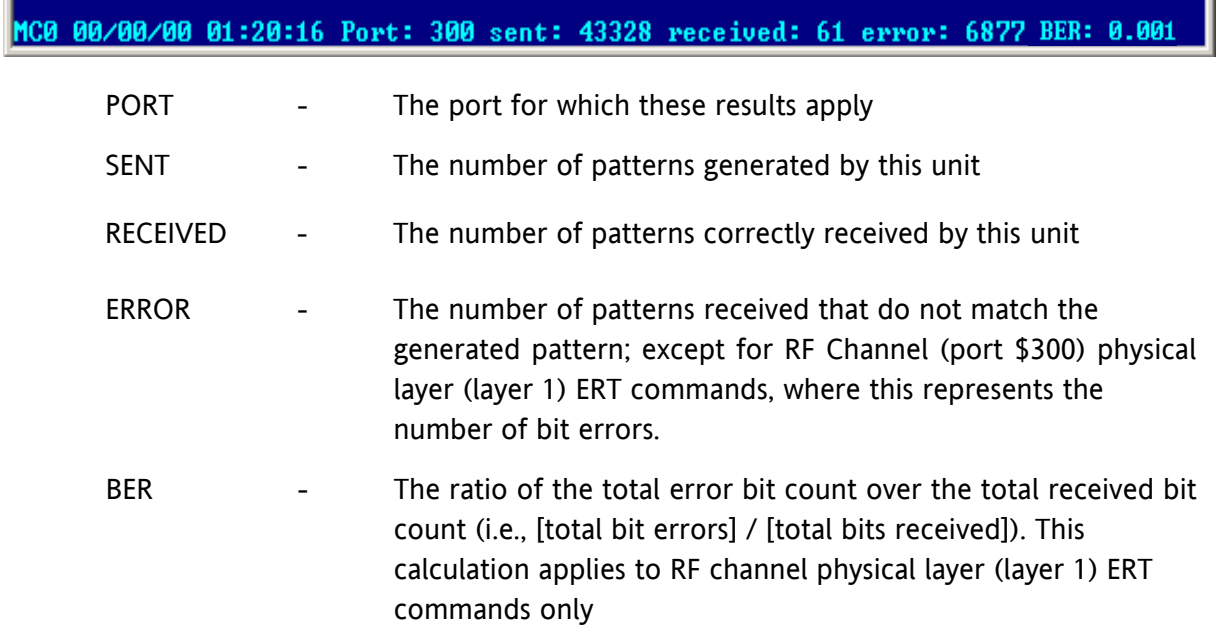

# **4.2.4.1.16 PTT en/ds - Push To Talk (SERV Mode Only)**

The **PTT** command allows the user to key and dekey the radio. To verify the result of the PTT command, Status Logging (SL command) must be enabled. If the radio is already in the requested state, the command is ignored. The command remains in effect until explicitly changed. The result is displayed on the bottom of the screen as shown in Figure 4-21. The MCP transmitter time-out timer will automatically de-key the radio if allowed to expire. To rekey the MCP in this case, the radio must be first de-keyed using the de-key command (**PTT ds**), then the radio can be keyed using the key command (**PTT en**).

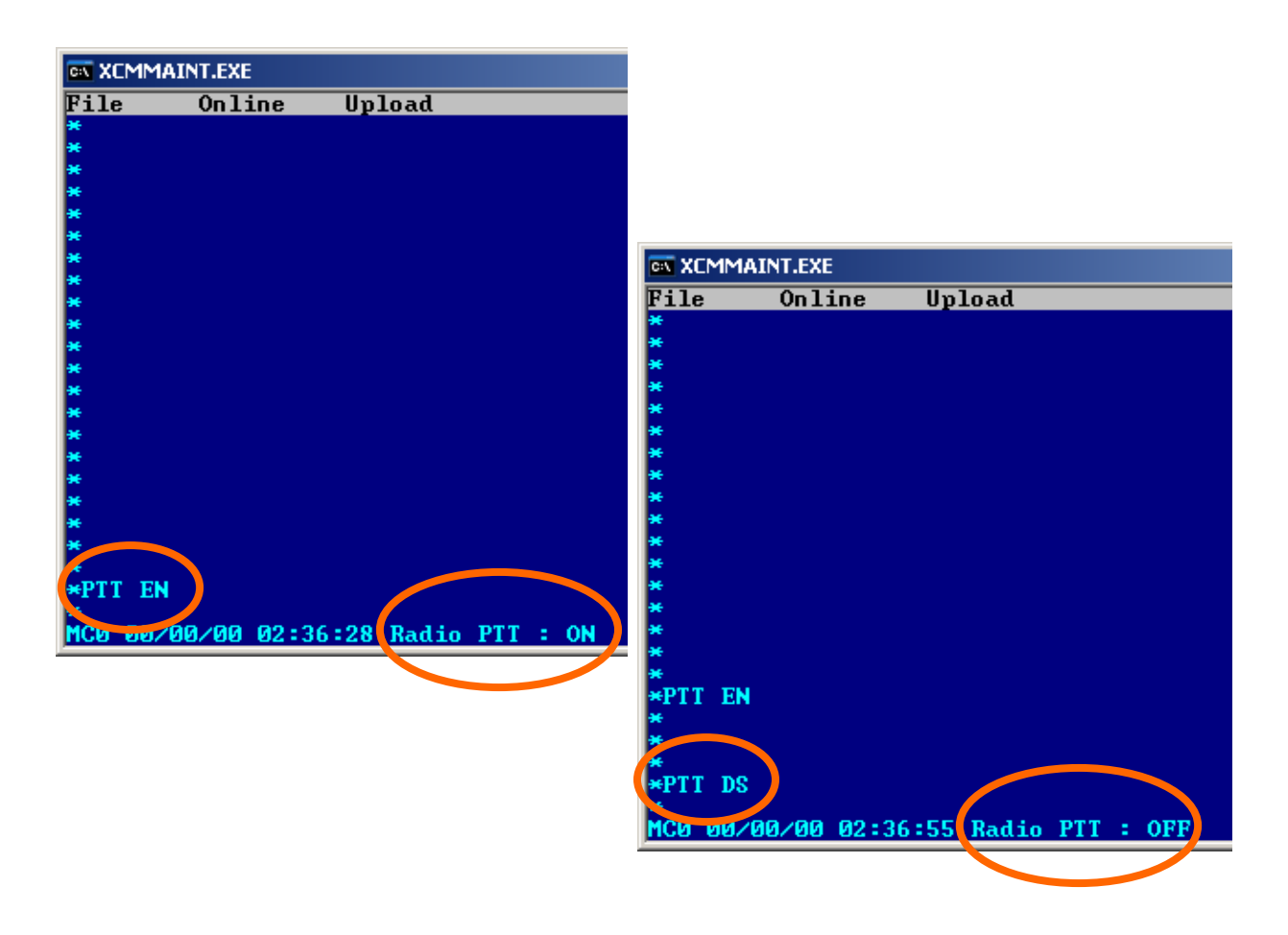

**Figure 4-21 PTT - Push To Talk Command** 

### **4.2.4.1.17 SIMP en/ds - Simplex Command (SERV Mode Only)**

The SIMP command enables or disables the MCP radio simplex mode of operation. In the normal mode, one frequency is used for transmit and another frequency is used for receive. In the simplex mode, the normal mode receive frequency is also used for transmit. The radio is initially in the normal mode. When the MCP is in the out-of-coverage (fallback) mode, it will revert to simplex mode operation to allow direct RF-user to RF-user communication. There is no direct indication that this command has been executed. However, the simplex/normal mode status may be monitored by executing the Status Logging (SL) command. When the radio is keyed, simplex operation is indicated in the radio PTT state field as displayed in Figure 4-22.

![](_page_55_Figure_3.jpeg)

**Figure 4-22 Simplex and Normal Mode Displays** 

#### **4.2.4.1.18 Exit SERV Mode**

Once in the service mode, it is necessary to reset the MCP to return to the operational mode. Resetting of the MCP is accomplished using the **TEST** command. Type **TEST** and press **ENTER** the MCP will perform a cold start and return to normal operation.

![](_page_55_Picture_7.jpeg)

#### **Figure 4-23 Exit SERV Mode**

# **4.2.4.2 Bit Map Display**

This entry displays the Bitmap screen, figure 6-10, which is an online dynamic display of the logic state of any physical inputs or outputs associated with the WCP CPU II via ladder logic. The logic state of all internal bit fields are displayed as well. When properly configured I/O modules are installed on the local Echelon® LAN, the current state of their inputs and outputs can be determined using this screen.

![](_page_56_Picture_46.jpeg)

![](_page_56_Picture_47.jpeg)

**Figure 4-24 Bitmap Display** 

### **4.2.4.3 Read DC Configuration from Unit**

By selecting this function and pressing **ENTER**, the configuration of the DC port of the MCP is read. The **Receiving data** popup box will display briefly as the data is read. The main edit screen will be updated to reflect the configuration data that is read.

![](_page_57_Picture_95.jpeg)

![](_page_57_Picture_96.jpeg)

**Figure 4-25 Read DC Configuration from Unit** 

# **4.2.4.4 Read Codeplug from Unit**

By selecting this function and pressing **ENTER**, the Codeplug portion of the MCP configuration data is read. This is a 512-byte data array that stores all the user-modifiable MCP configuration information. The **Receiving data** popup box (see above) will display briefly as the data is read. The main edit screen is updated to reflect the codeplug data that is read.

![](_page_57_Picture_8.jpeg)

![](_page_57_Picture_9.jpeg)

**Figure 4-26 Read Codeplug from Unit** 

Unit

Unit Unit Unit

from

from

# **4.2.4.5 Upload Codeplug to Unit**

The **sending data** popup box will display briefly as codeplug data is written. By selecting this function and pressing **ENTER**, all the configuration data appearing on the main edit screen will be written to the WCP CPU II non-volatile memory.

![](_page_58_Picture_4.jpeg)

Terminal

rerminai<br>Bitmap Display<br>Read DC Conf. :

![](_page_58_Picture_5.jpeg)

# **CAUTION**

EXISTING CODEPLUG DATA IN THE WCP CPU WILL BE OVERWRITTEN AND IRRETRIEVABLY LOST.

# **4.2.4.6 Upload DC Configuration to Unit**

By selecting this function and pressing **ENTER**, the DC configuration data on the main edit screen (**DC1**) will be written to MCP.

The **Sending data** popup box may display briefly while the data is being uploaded.

![](_page_58_Picture_11.jpeg)

Terminal

![](_page_58_Picture_12.jpeg)

# **4.2.4.7 Upload Logic to Unit**

This function uploads compiled ladder logic to the MCP if the following conditions are met:

- 1. Appropriate ladder logic has been compiled
- 2. The name of the logic file generated has been entered on the main edit screen (in the Site Settings section). The file extension is omitted.

After the upload sequence is complete, the WCP CPU II calculates a CRC value for the ladder logic. If this CRC value does not match the CRC embedded in the logic file, the process aborts with the WCP CPU II unchanged.

![](_page_58_Picture_19.jpeg)

# **4.2.4.8 Upload Labels to Unit**

By selecting this function and pressing **ENTER**, the tokenized label file associated with the ladder logic is uploaded to the WCP CPU II. The conditions for uploading are the same as for the logic upload described above. The label file and the logic file are generated by the logic compiler and will have the same base filename (with different extensions). As a result, it is only necessary to specify the base filename in the **Logic File** field on the main edit screen.

![](_page_59_Picture_114.jpeg)

# **4.2.4.9 Radio Diagnostics**

The MCP Cab Radio is equipped with a RJ-11 Radio Diagnostics port on the front panel. This port communicates with the MDS Radio directly and enables configuration of the radio as well as provide current configuration information. Radio Diagnostics requires the use of MDS Radio Configuration software (Part Number: 03-3156A01, Rev 2.4.0 or later) and a DB-9 to RJ-11 cable as described in Section 1.3.5 of this manual.

### **WARNING**

**RADIO DIAGNOSTICS MUST BE PERFORMED BY QUALIFIED PERSONNEL IN ACCORDANCE WITH FCC RULES AND REGULATIONS. FAILURE TO COMPLY MAY RESULT INTERFERENCE TO OTHER EQUIPMENT AND MAY VOID USERS AUTHORITY TO OPERATE THIS DEVICE.** 

# **4.2.4.9.1 Activation of Radio Diagnostics Port**

In normal operation the RJ-11 port is not active. To activate the Radio Diagnostic port it is necessary to place the MCP Cab Radio in the service mode using the XCMMAINT software. Type SERV to and press ENTER to activate the Service Mode. To activate the Radio Diagnostic Port type MDSDISC and press ENTER as shown in Figure 4-27.

![](_page_59_Picture_115.jpeg)

# **Figure 4-27 Activation of Radio Diagnostics Port**

It is necessary to exit the XCMMAINT program before the Radio Diagnostic port will become active. Note it is necessary to exit the XCMMAINT program by type **ALT-F**, the pull down menu will appear. Highlight **EXIT** using the ARROW keys or a mouse and press **ENTER** as shown in Figure 4-28.

![](_page_60_Picture_2.jpeg)

**Figure 4-28 Exit XCMMAINT** 

# **4.2.4.10 Radio Configuration Software**

The MDS Radio Configuration Software is provided on CD media and it will be required to install the software on the PC being used to configure the radio.

# **WARNING**

**RADIO CONFIGURATION MUST BE PERFORMED BY QUALIFIED PERSONNEL IN ACCORDANCE WITH FCC RULES AND REGULATIONS. FAILURE TO COMPLY MAY RESULT INTERFERENCE TO OTHER EQUIPMENT AND MAY VOID USERS AUTHORITY TO OPERATE THIS DEVICE. PRIOR TO ALTERING ANY CONFIGURATION PARAMETERS ENSURE ANY CHANGES ARE COMPATIBLE WITH THIS APPLICATION.** 

# **4.2.4.10.1 Opening Radio Configuration Software**

With the software installed, open the application. The opening screen will appear as shown in Figure 4-29.

![](_page_61_Picture_3.jpeg)

**Figure 4-29 Configuration Software - Opening Screen** 

### **4.2.4.10.2 Open Com Port**

The software must open the communication port between the computer and the radio and read this information from the radio. Click YES on the pop-up window to open a direct line to the radio as shown in

![](_page_61_Picture_7.jpeg)

![](_page_61_Figure_8.jpeg)

# **4.2.4.10.3 Radio Information**

The Information tab displays the Radio Information and User Information as shown below.

![](_page_62_Picture_43.jpeg)

![](_page_62_Figure_4.jpeg)

# **4.2.4.10.4 Radio Settings**

The Settings tab displays the current radio settings programmed into the radio.

| <b>Radio Configuration Software</b>                      |                         |                |              |  |
|----------------------------------------------------------|-------------------------|----------------|--------------|--|
| System Radio x790 Network-wide CommPort Print            |                         | Help           |              |  |
| Status - Radio Polling is finished, press F2 to refresh. |                         |                |              |  |
|                                                          |                         |                |              |  |
| Information                                              | <b>Settings</b>         | <b>Options</b> | Network-Wide |  |
| <b>RADIO SETTINGS</b>                                    |                         |                |              |  |
| <b>Time Out Timer</b>                                    | 30 secs (ON)            |                |              |  |
| <b>Soft Carrier Dekey</b>                                | 2 <sub>ms</sub>         |                |              |  |
| <b>Squelch Tail Eliminator</b>                           | OFF                     |                |              |  |
| <b>CTS Delay</b>                                         | 10 <sub>ms</sub>        |                |              |  |
| PTT Delay                                                | 0 <sub>ms</sub>         |                |              |  |
| Loopback Code                                            | 1184                    |                |              |  |
| <b>Data Rate/Format</b>                                  | Not Applicable          |                |              |  |
| <b>Power Control</b>                                     | 37 dBm                  |                |              |  |
| <b>RADIO SETTINGS</b>                                    |                         |                |              |  |
| <b>Modem Type</b>                                        | <b>NONE</b>             |                |              |  |
| Frequency                                                | TX 896.93750 MHz        |                |              |  |
| <b>Emphasis</b>                                          | RX 935.93750 MHz<br>OFF |                |              |  |
| <b>DATA Key Mode</b>                                     | n/a                     |                |              |  |
| <b>Switched Carrier</b>                                  | OFF                     |                |              |  |
| <b>Buffer Mode</b>                                       | n/a                     |                |              |  |
| <b>Tx. Audio Level</b>                                   | $-20$ dBm               |                |              |  |
| Rx. Audio Level                                          | $-10$ dBm               |                |              |  |

**Figure 4-32 Configuration Software - Radio Settings Tab** 

# **4.2.4.10.5 Options**

The Options tab displays the authorized radio options available.

![](_page_63_Picture_90.jpeg)

![](_page_63_Figure_4.jpeg)

#### **4.2.4.10.6 Main Menu**

Using the the task bar click on **RADIO** to bring up the Main Menu.

![](_page_63_Picture_7.jpeg)

**Figure 4-34 Configuration Software - Main Menu** 

# **4.2.4.10.7 Diagnostic Maintenance and Calibration**

Click on Diagnostic Maintenance and Calibration selection from the Main Menu as shown in Figure 4-35.

![](_page_64_Picture_3.jpeg)

![](_page_64_Figure_4.jpeg)

![](_page_64_Figure_5.jpeg)

The following window opens displaying current radio status.

**Figure 4-36 Configuration Software - Diagnostic Maintenance and Calibration** 

The Indicators and Controls on the Diagnostic Maintenance and Calibration window are as follows:

![](_page_65_Picture_144.jpeg)

# **4.2.4.10.8 Auto-Configure**

Click on **RADIO** in the task bar and bring up the Main Menu. Highlight **Auto-Configure Current Radio** to bring up the Auto-Configure window.

![](_page_65_Picture_5.jpeg)

**Figure 4-37 Configuration Software - Auto-Configure Current Radio** 

The Auto-Configure window will appear and starts the utility. This feature allows management, storage, uploading, and downloading of transceiver parameter files. New settings may be entered in to the New Settings column. Pressing the Program Settings To Radio button will transfer the information to the radio. Pressing the Cancel button will abort the procedure. Click on the Transfer Current to Settings button will populate the New Settings column with the Current Radio **Settings** 

![](_page_66_Figure_2.jpeg)

**Figure 4-38 Configuration Software - Auto Configure Utility** 

The Auto Configure Utility components are as follows:

![](_page_67_Figure_2.jpeg)

![](_page_67_Picture_3.jpeg)

**5** 

**Program Settings to Radio** - This button sends selected new settings to the radio.

**Transfer Current to Settings** - This button copies and sends all of the current data in the Current Radio column to the New Settings column.

**File Drop Menu** - The File Drop Menu has the following three functions:

- **Load Radio Settings from File** This selection opens a standard dialog box to open a transceiver paramenter file that has been stored on the computer. Notice the default suffix name is .RFP which is an abbreviation for Radio Parameter File.
- **Save Radio Settings to File** This selection opens a standard dialog box to save a transceiver parameter file that has to be stored on the computer. Notice the default filename suffix is RPF which is an abbreviation for Radio Parameter File.
- **Exit Screen** This function exits the Auto Configure Utility and returns control of the software to the Main Window.

# **Auto Configure Programming Example**

Refer to Figure 4-39 for screen examples. To program a new transmit frequency check the box **[1]** to the left of Tx Frequency in the Function column. Enter the desired transmit frequency in the Tx Frequency box **[2]** in the New Settings Column. Press the **Program Settings to Radio** button. The button will indicate programming and the parameter box will turn yellow **[2]**. In the event the parameter did not successfully program, the parameter box in the new settings column [3] will turn red. Check the parameter and verify it is within an acceptable range for the radio. In this example the frequency was entered wrong and is out of the range of the radio and has alarmed by turning the box red. Re-enter the parameter and press the **Program Settings to Radio** button. The button will indicate programming and the parameter box **[2]** will turn yellow. If the programming was successful the parameter box [4] will turn green. Click the **OK** button or use the **File** drop menu to exit the utility.

![](_page_68_Figure_1.jpeg)

![](_page_68_Picture_181.jpeg)

#### **Figure 4-39 Configuration Software - Auto Configure Programming Example**

### **4.2.4.10.9 Programming Transmit Frequency**

Using the Radio Main Menu select the Program Transmit Frequency entry as shown in Figure 4-40. A dialog box will appear with the current frequency listed and a box to enter the new frequency. Enter the new frequency and click the Program button. An error window will appear in the event the entry is not valid.

![](_page_69_Picture_34.jpeg)

![](_page_69_Picture_35.jpeg)

**Figure 4-40 Configuration Software - Program Transmit Frequency** 

# **4.2.4.10.10 Programming a Receive Frequency**

Using the Radio Main Menu select the Program Receive Frequency entry as shown in Figure 4-41. A dialog box will appear with the current frequency listed and a box to enter the new frequency. Enter the new frequency and click the Program button. An error window will appear in the event the entry is not valid.

![](_page_70_Picture_44.jpeg)

![](_page_70_Picture_45.jpeg)

**Figure 4-41 Configuration Software - Program Receive Frequency** 

Using the Radio Main Menu select the Program Power Control entry as shown in Figure 4-40. A dialog box will appear, enter the desired power level and press the OK button. The default setting for this application is full power (37 dBm).

![](_page_71_Picture_48.jpeg)

**Figure 4-42 Configuration Software - Setting Transmit Power Level** 

### **4.2.4.10.12 Program Time-out Timer Delay**

This selection allows the Time-Out Timer (TOT) delay to be programmed

#### **4.2.4.10.13 Program Loopback Code**

This selection allows the loopback code to be programmed. Default in this application is **1184**.
## **4.2.4.10.14 Program Diagnostic Mode Level**

This menu item allows selection of the appropriate level of diagnostics support. The transceiver must be configured for the diagnostics mode selected. This application uses **Standard Loopback** for the default setting.

## **4.2.4.10.15 Program CTS Delay**

This selection allows the CTS (Clear to Send) delay to be programmed. Default for this application is **10 milliseconds**.

## **4.2.4.10.16 Program PTT Delay**

This selection allows the PTT (Push to Talk) delay to be programmed. The default for this application is set at **0**.

### **4.2.4.10.17 Switched Carrier Mode**

This setting selects the Switched Carrier Mode. Default in this application is **Off**.

### **4.2.4.10.18 Program Modem Type**

The selection allows selection of the modem type. Default in this application is **None**.

### **4.2.4.10.19 Program Emphasis**

This menu item selects Emphasis. This application has the default set to **Off**.

### **4.2.4.10.20 Program Owner's Name**

This selection allows a name (up to 27 characters) to be programmed for identification purposes.

## **4.2.4.10.21 Program Owner's Message**

This selection allows a 27 character message to be programmed.

### **4.2.4.10.22 Program Soft Carrier Dekey Delay**

This selection allows the Soft Carrier Dekey Delay (SCD) duration to be programmed. Default in this application is **2 milliseconds**.

## **4.2.4.10.23 Program Squelch Tail Eliminator**

On and OFF pop-up choices allow the Squelch Tail Eliminator (STE) to be enabled (ON) or disabled (OFF). Default for this application is **Disabled (OFF)**.

### **4.2.4.10.24 Program TX Level**

The TX Audio Level sets the input level (in dBm) on the TX audio input line for analog functionality. Choosing a fixed input level means that the TX audio signal will be scaled to the optimum peak frequency deviation over the air. This means if a TXLEVEL is set to -10 dBm and the input signal is actually -20 dBm, then the modulated signal will have a low peak deviation. The AUTO mode will check the input TX audio signal's peaks and scale the signal accordingly so that the peak deviation is the desired value. Default in this application is **-17 dBm**.

#### **4.2.4.10.25 Program RX Level**

The RX Audio Level sets the output level (in dBm) on the RX audio output line. Default in this application is **-5 dBm**.

### **4.2.4.10.26 Closing MDS Configuration Software**

To close the MDS Configuration Software, click on the System pull-down menu. Select End Program and click the selection. Allow the program to close the diagnostic port connections. Power down and restart the Cab Radio to restore normal operation.

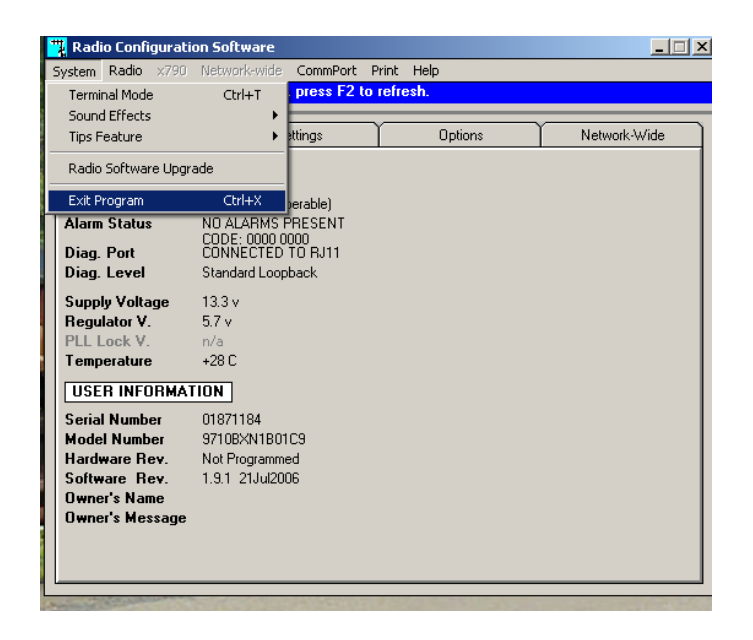

**Figure 4-43 Closing the MDS Configuration Software** 

**NOTES**

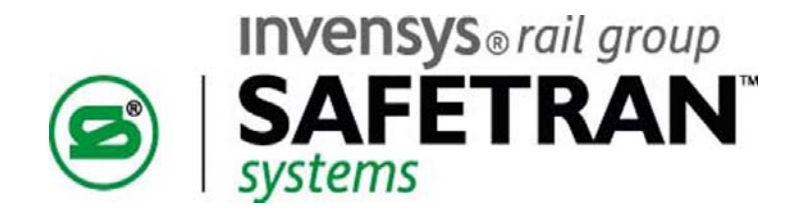

# **Safetran Systems Corporation**

2400 Nelson Miller Parkway Louisville, Kentucky 40223 (502) 618-8800

## **Safetran Systems Corporation**

California Division 10655 7th Street Rancho Cucamonga, California 91730 (909) 532-5300

Safe Transportation Systems That Work Every Time